# **Guida per l'utente di Dell™ Photo All-In-One Printer 962**

Fare clic sui collegamenti a sinistra per visualizzare informazioni sulle caratteristiche e sul funzionamento della stampante. Per informazioni su altra documentazione acclusa alla stampante, vedere Individuazione delle informazioni.

Per ordinare inchiostro o materiali di consumo da Dell:

1. Fare doppio clic sull'icona presente nel desktop.

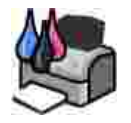

2. Visitare il sito Web Dell oppure ordinare telefonicamente i materiali di consumo per la stampante Dell.

**www.dell.com/supplies**

Per ottenere un servizio ottimale, accertarsi di disporre dell'etichetta servizio della stampante Dell Vedere Codice servizio espresso e numero etichetta servizio.

# **Note, avvertenze e messaggi di attenzione**

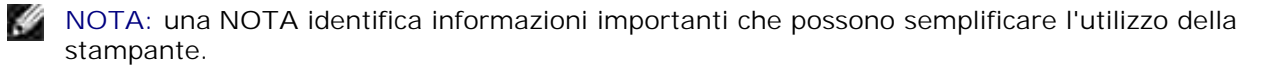

**AVVERTENZA:** Una **AVVERTENZA** può identificare potenziali danni all'hardware oppure perdita di dati e fornisce informazioni su come evitare il problema.

**ATTENZIONE: i messaggi di ATTENZIONE indicano che le operazioni effettuate potrebbero provocare danni alle strutture, lesioni a persone o incidenti mortali.**

**Le informazioni incluse nel presente documento sono soggette a modifica senza preavviso. © 2004 Dell Inc. Tutti i diritti riservati.**

Qualsiasi tipo di riproduzione, senza autorizzazione scritta di Dell Inc. , è assolutamente vietata.

Marchi utilizzati nel testo: *Dell* e il logo *DELL* sono marchi registrati di Dell Inc.; *Pentium* è un marchio registrato di Intel Corporation; *Microsoft* e *Windows* sono marchi registrati di Microsoft Corporation.

È possibile che nel documento siano utilizzati altri marchi e nomi di marchi per fare riferimento sia alle società proprietarie di tali marchi che ai nomi dei rispettivi prodotti. Dell Inc. non rivendica alcun diritto di proprietà per i marchi e i nomi di marchi diversi dal proprio.

**Modello 962**

**Luglio 2004 SRV C7757 Rev. A00**

# **Individuazione delle informazioni**

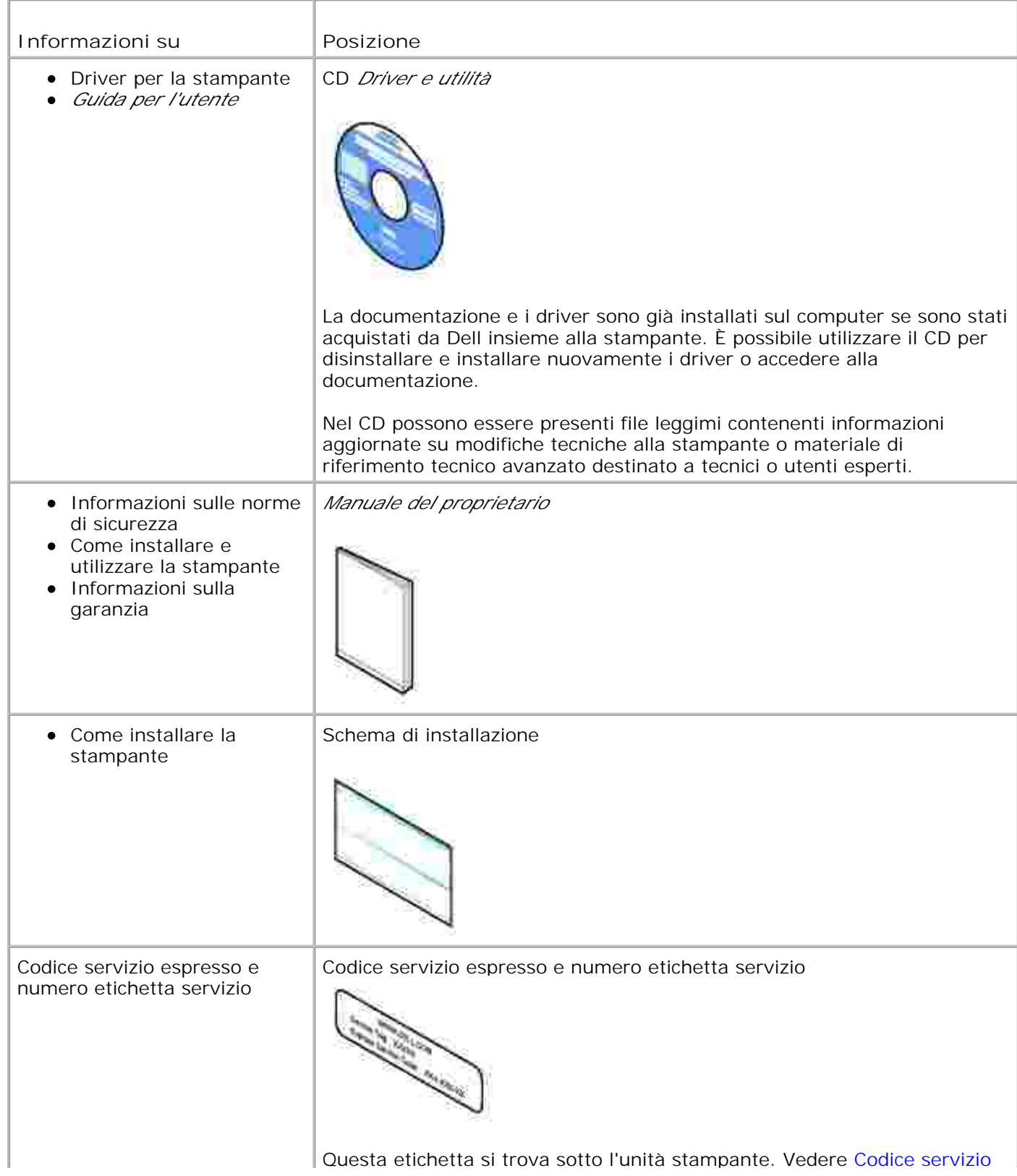

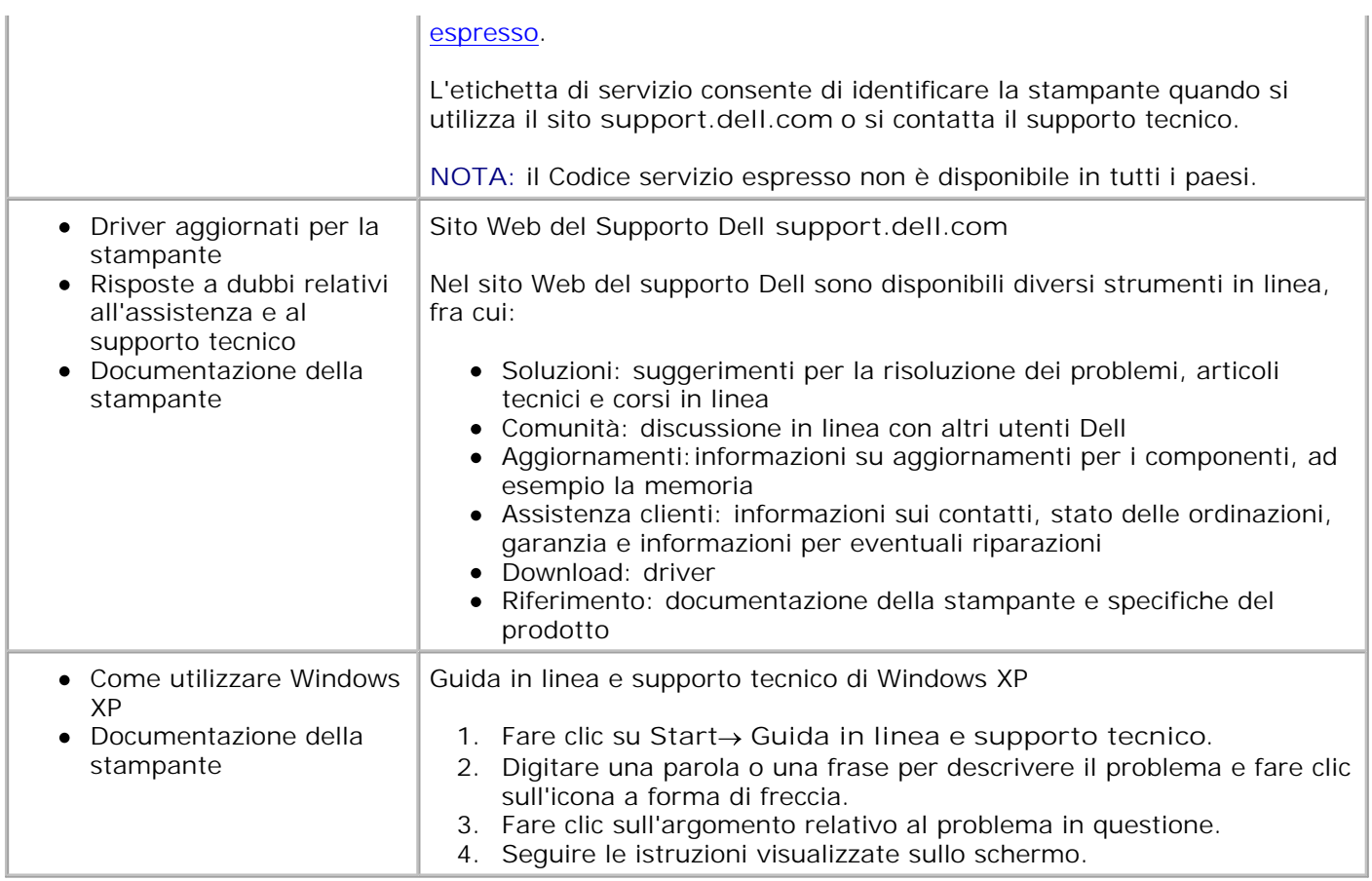

# **Informazioni sulla stampante**

- **Informazioni sulle parti della stampante**
- **Installazione della stampante**
- **Informazioni sul pannello operativo**
- Informazioni sul sensore automatico del tipo di carta
- Caricamento della carta

# **Informazioni sulle parti della stampante**

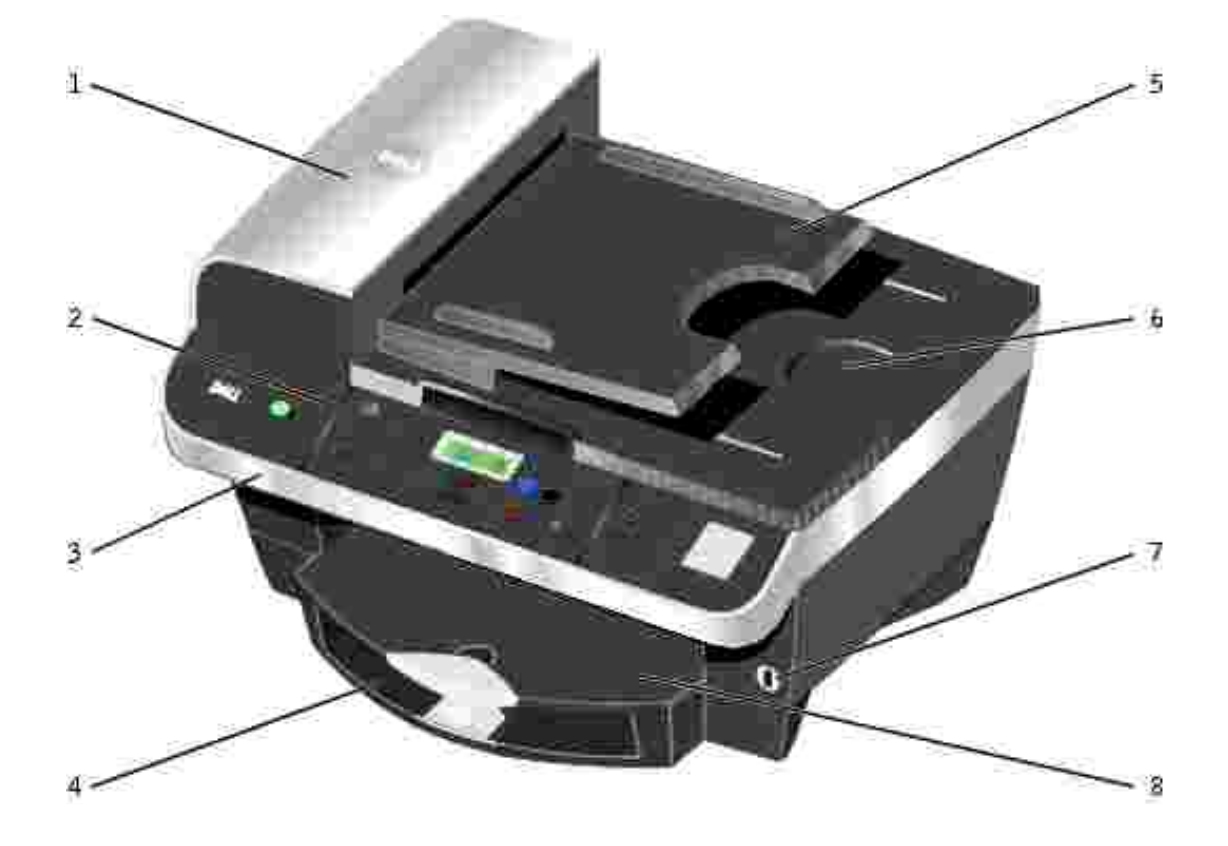

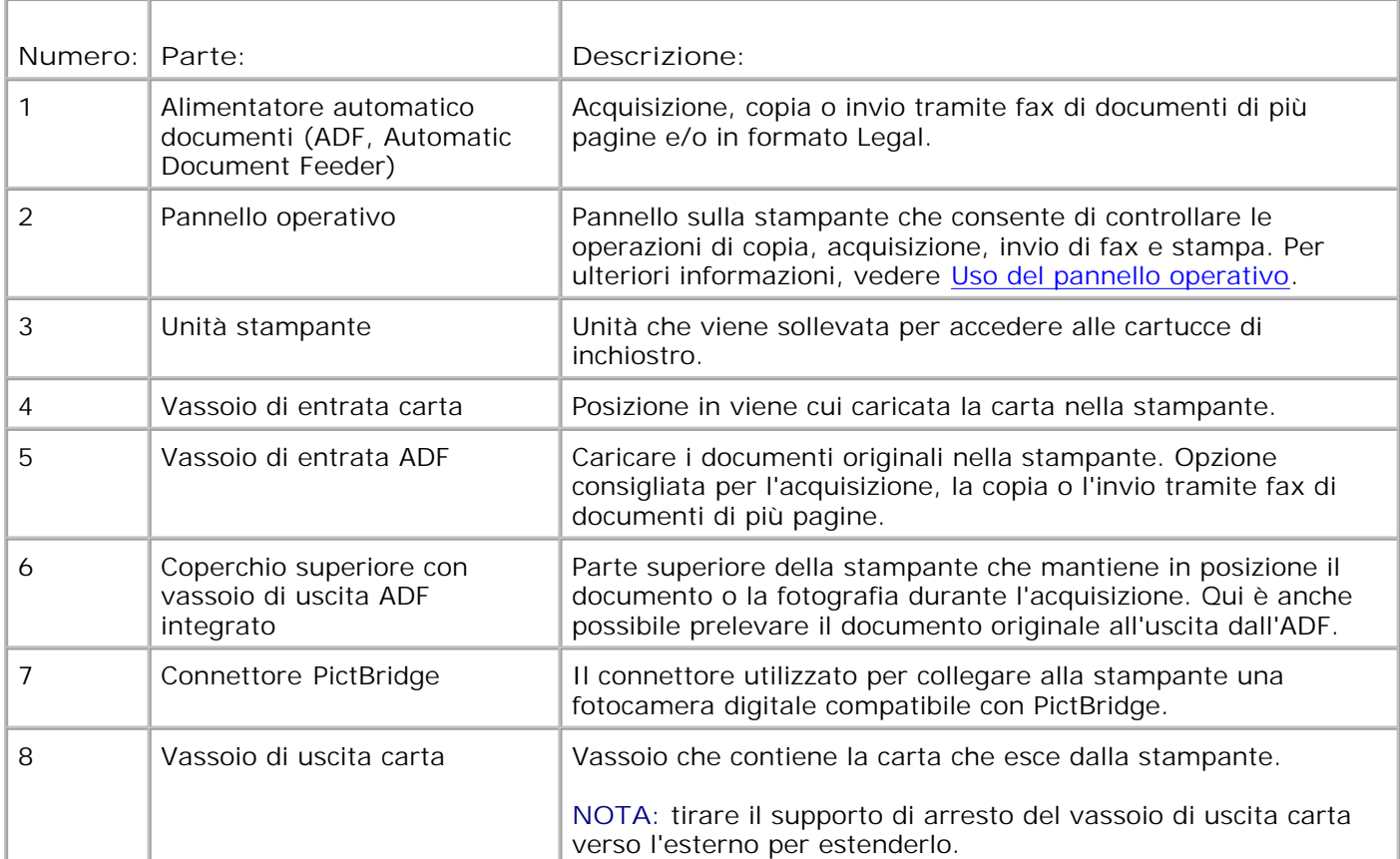

# 10

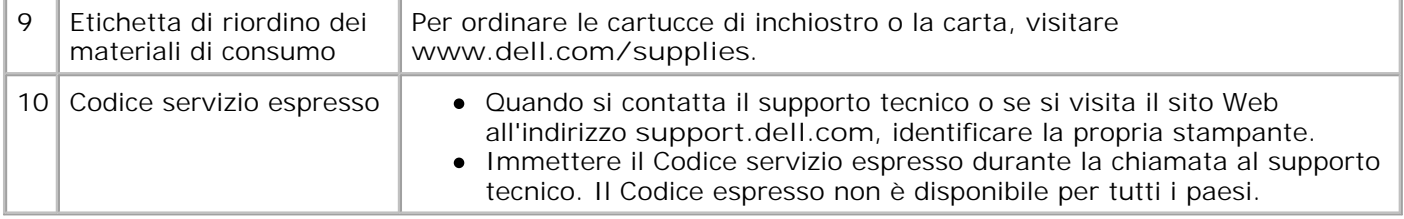

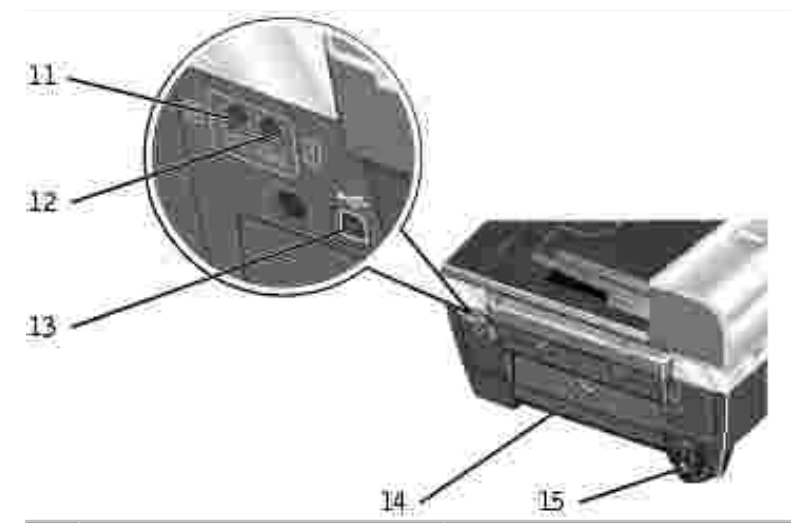

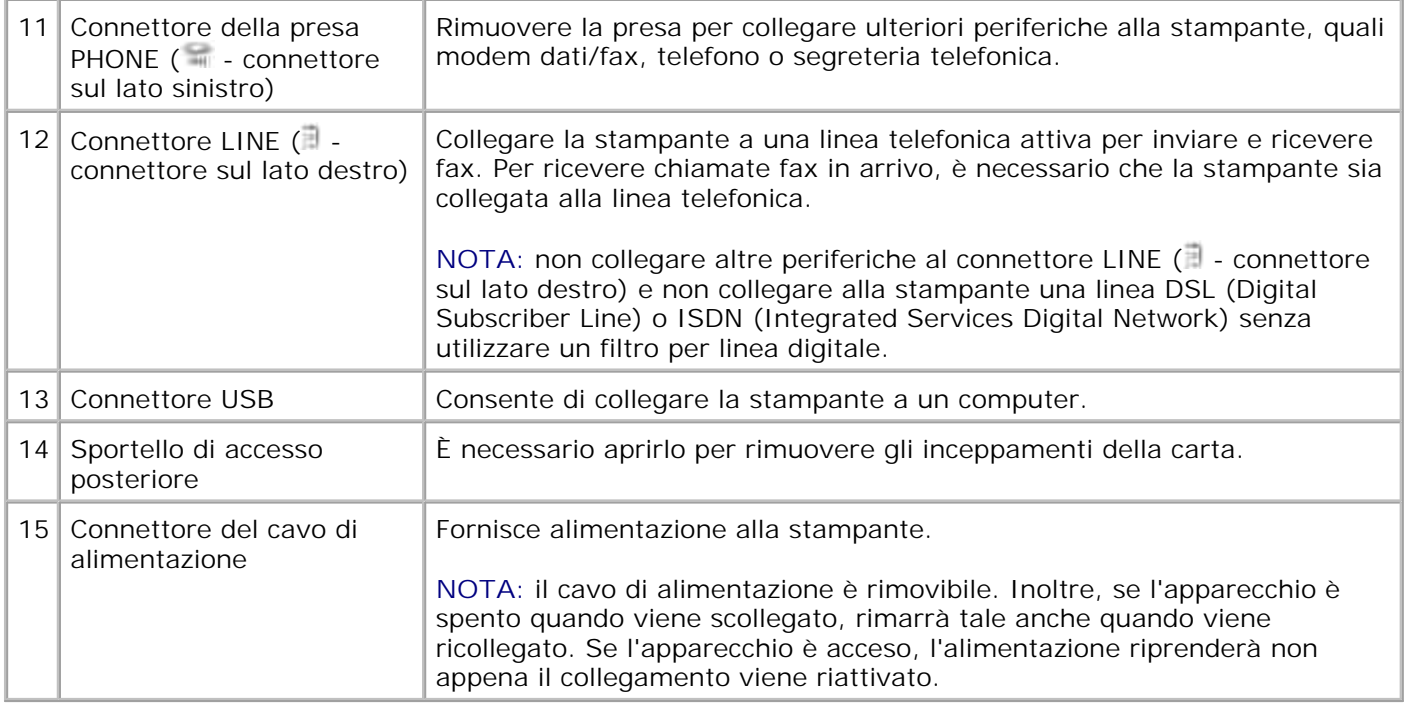

# **Installazione della stampante**

**NOTA:** Dell Photo All-In-One Printer 962 supporta Microsoft® Windows® 2000 e Windows XP. **SP** 

Per installare la stampante, attenersi alla procedura indicata nel poster *Installazione della stampante*. Se si riscontrano dei problemi durante l'installazione, vedere Risoluzione dei problemi.

**NOTA:** Dell Photo AIO Printer 962 è una periferica analogica che funziona solo quando è collegata direttamente a una presa a muro. Altre periferiche, quali un telefono o una segreteria telefonica, possono essere collegate al connettore della presa PHONE (  $\blacksquare$  - connettore sul lato sinistro) per operare attraverso la stampante come è descritto nella procedura di installazione. Se è disponibile una connessione digitale come ISDN, DSL o ADSL, è necessario un filtro per linea digitale. Per ulteriori informazioni, rivolgersi al provider di servizi Internet (ISP).

Dell Photo AIO Printer 962 offre numerose funzioni. Alcune indicazioni importanti:

- Se la stampante è collegata a un computer, è possibile utilizzare il pannello operativo o il software della stampante per produrre rapidamente documenti di qualità.
- Per stampare, *è necessario* collegare la stampante a un computer. Tuttavia, per stampare le foto dalla fotocamera digitale mediante il connettore Pictbridge non è necessario disporre di un computer.
- Per eseguire fotocopie o inviare fax, *non* è necessario collegare la stampante a un computer.

**NOTA:** per inviare un fax è necessario che la stampante sia collegata a una linea telefonica, indipendentemente dal collegamento a un computer.

# **Informazioni sul pannello operativo**

# **Installazione del pannello operativo**

Attenersi alle seguenti istruzioni solo se con la stampante è stato fornito un pannello operativo per una lingua aggiuntiva.

1. Rimuovere il pannello operativo (se installato).

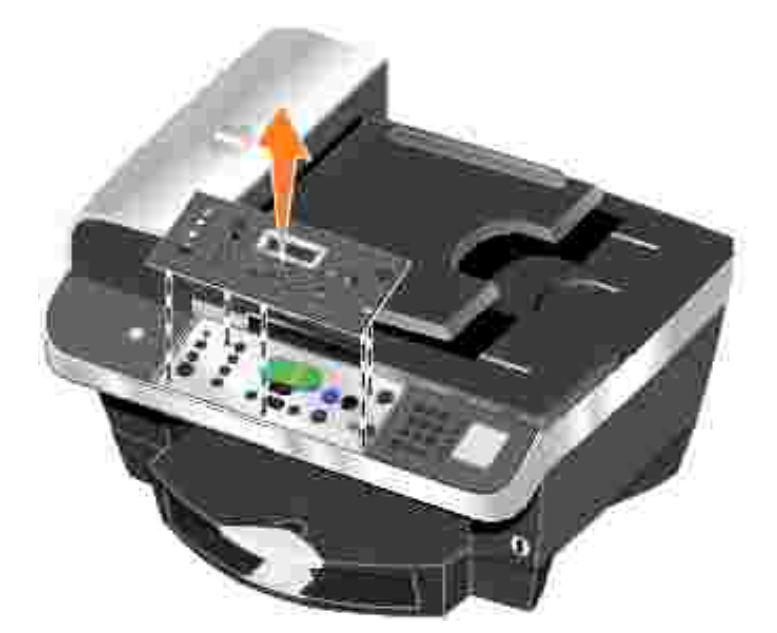

- 2. Scegliere il pannello operativo appropriato alla propria lingua.
- 3. Posizionare i fermi sulla stampante, quindi premere verso il basso.

# **Uso del pannello operativo**

I pulsanti del pannello operativo consentono di copiare e inviare via fax i documenti senza il collegamento a un computer. La stampante è accesa quando la spia **Power** è illuminata. È possibile selezionare una modalità tramite il pulsante **Modalità**, che determinerà l'illuminazione di un LED corrispondente alla selezione, modificare le impostazioni mediante i pulsanti **Menu**, **Seleziona** e **< >**, nonché avviare un'operazione di acquisizione, copia o invio di fax mediante uno dei pulsanti di avvio.

Sul display sono riportati:

- Stato stampante
- Messaggi
- Menu

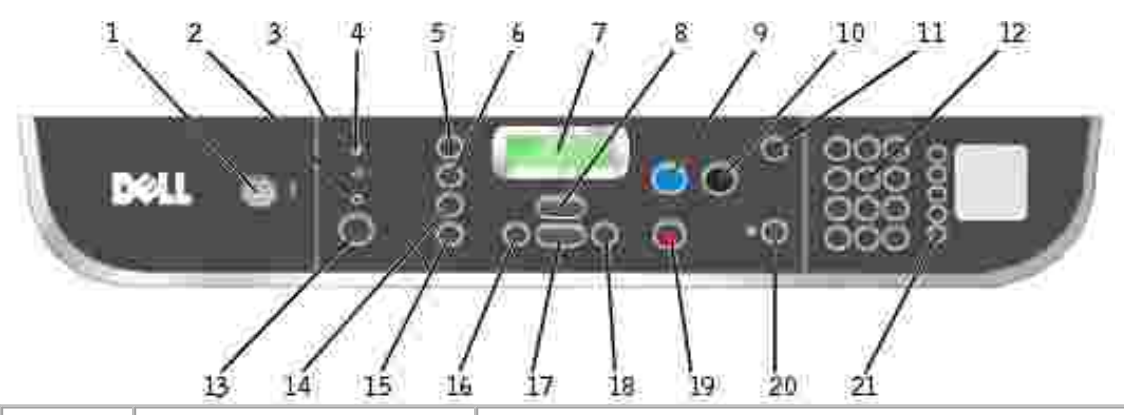

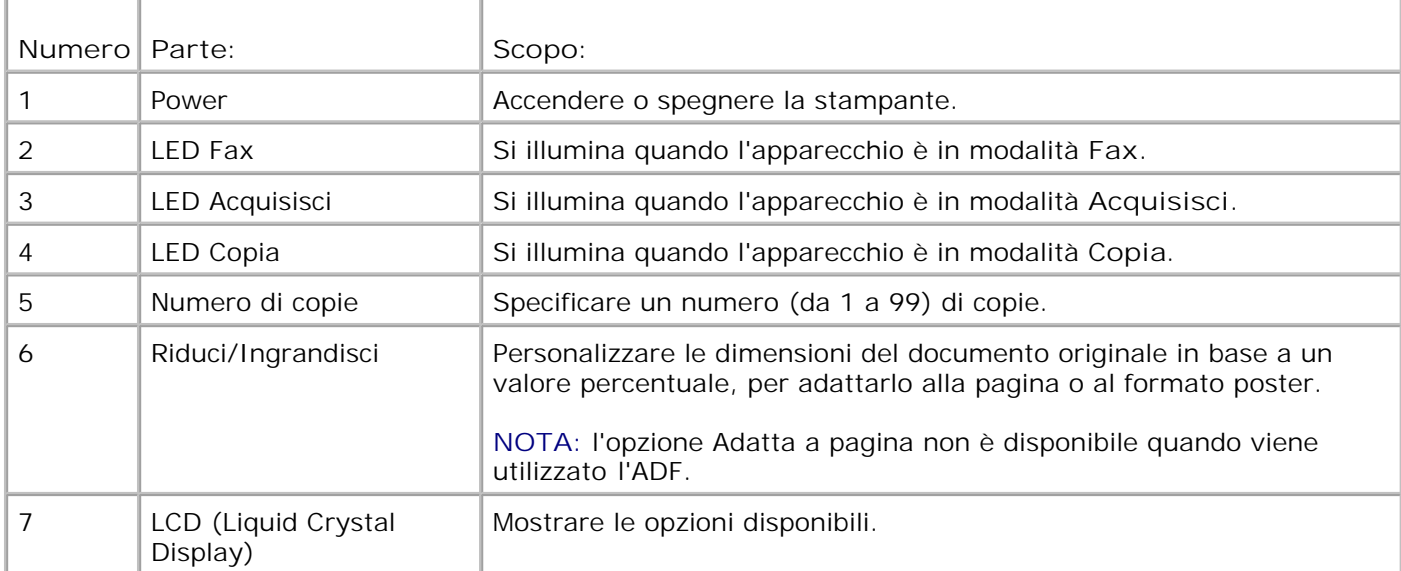

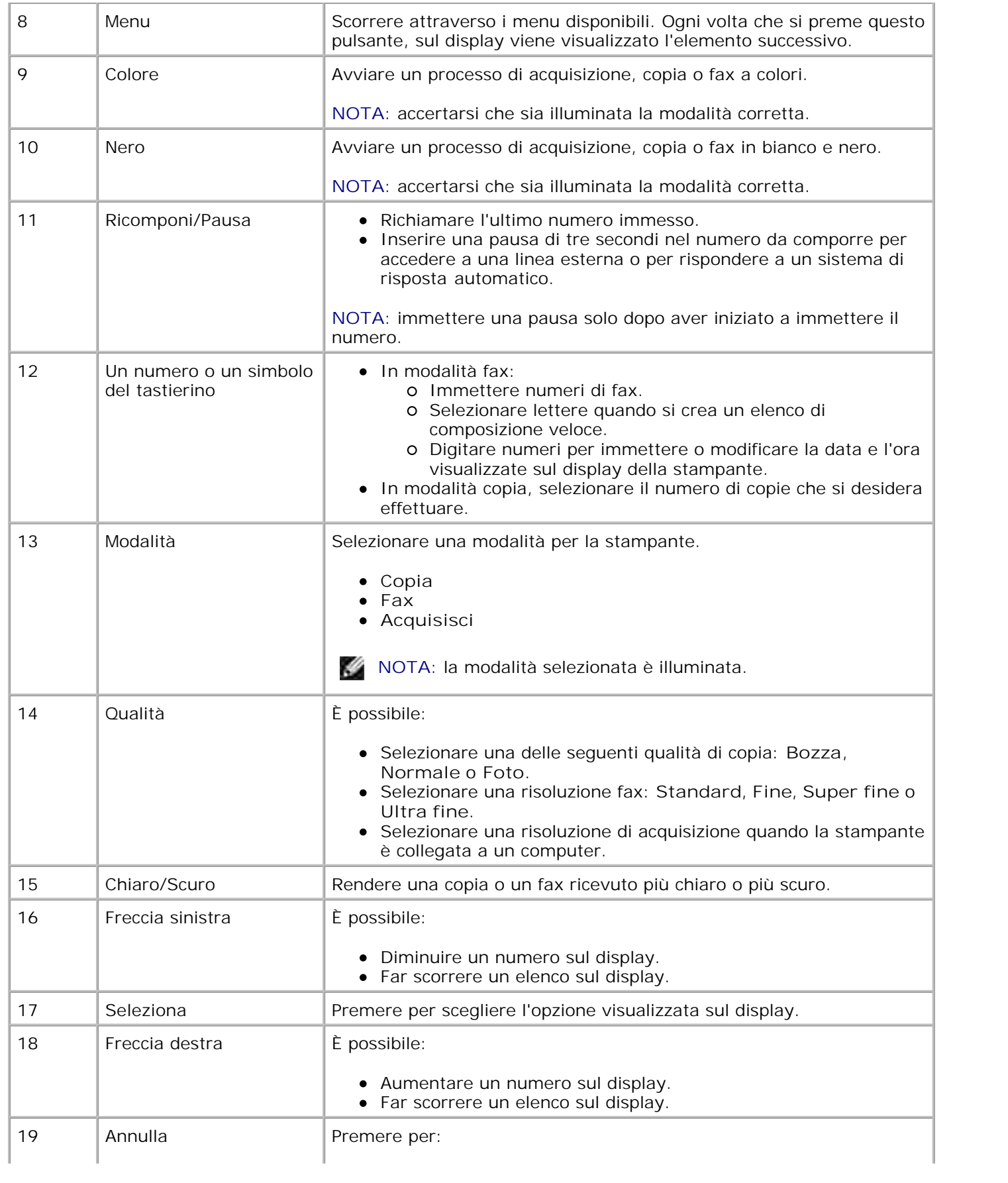

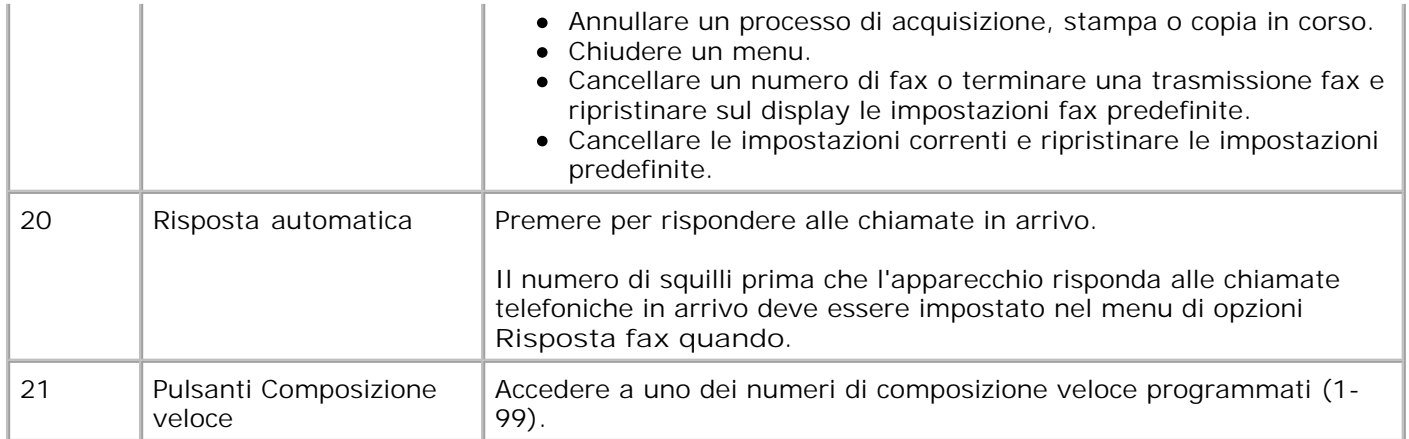

# **Menu del pannello operativo**

Per informazioni sull'accesso alle voci di menu della modalità **Acquisisci**, **Copia**, **Fax** e **Fax avanzato**, consultare la presente sezione.

## **Selezione delle voci di menu della modalità Acquisisci**

- 1. Nel pannello operativo, premere ripetutamente il pulsante Modalità finché non viene selezionato **Acquisisci**.
- Premere ripetutamente **Menu** finché sul display non viene visualizzata l'intestazione di menu 2. desiderata.
- 3. Premere **<** o **>** per far scorrere le voci di menu disponibili.
- Premere **Seleziona** quando sul display è visualizzata la voce di menu desiderata per salvare 4. l'impostazione.

## **Voci di menu della modalità Acquisisci**

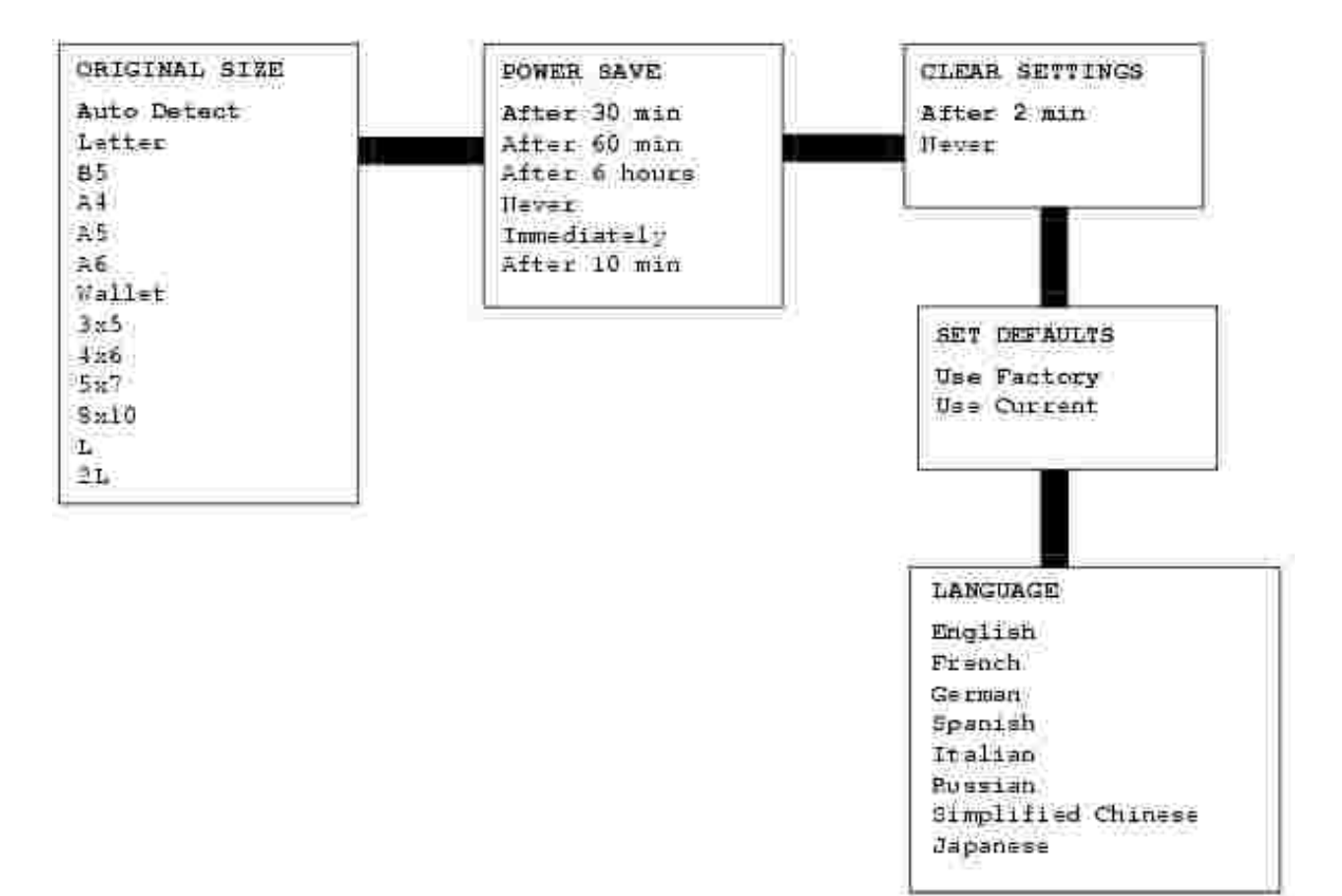

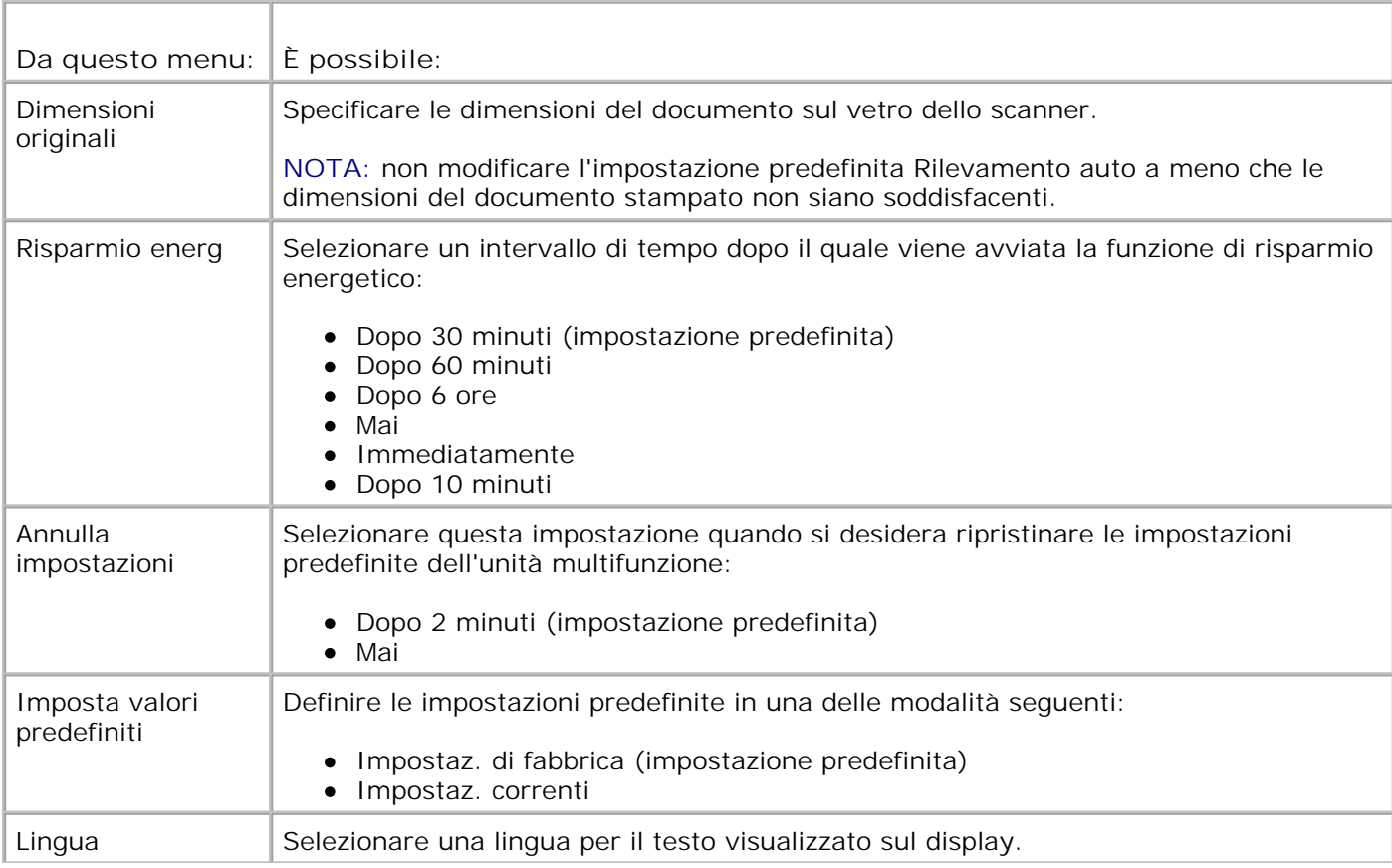

## **Selezione delle voci di menu della modalità Copia**

- 1. Nel pannello operativo, premere ripetutamente il pulsante Modalità finché non viene selezionato **Copia**.
- Premere ripetutamente **Menu** finché sul display non viene visualizzata l'intestazione di menu 2. desiderata.
- 3. Premere **<** o **>** per far scorrere le voci di menu disponibili.
- Premere **Seleziona** quando sul display è visualizzata la voce di menu desiderata per salvare 4. l'impostazione.

## **Voci di menu della modalità Copia**

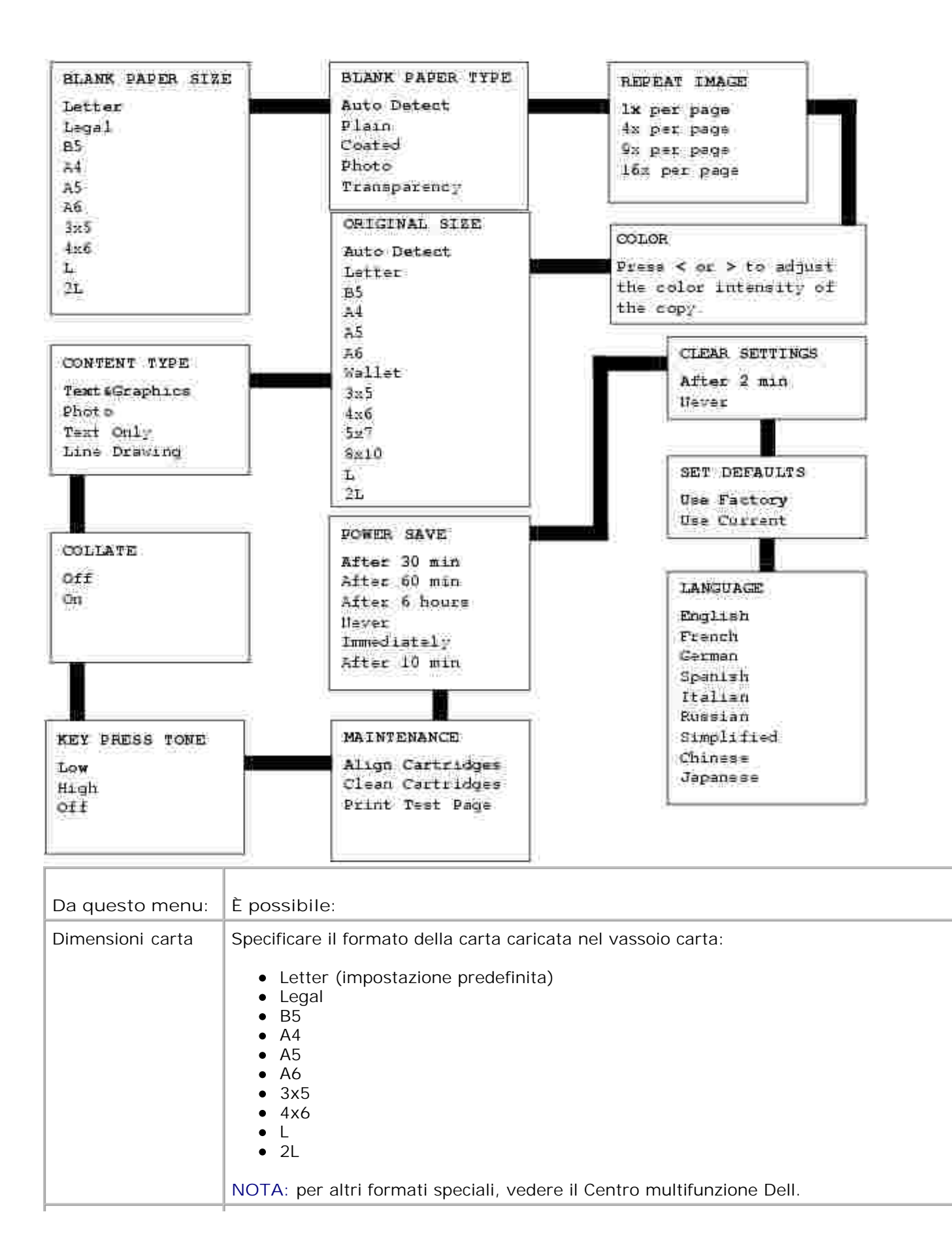

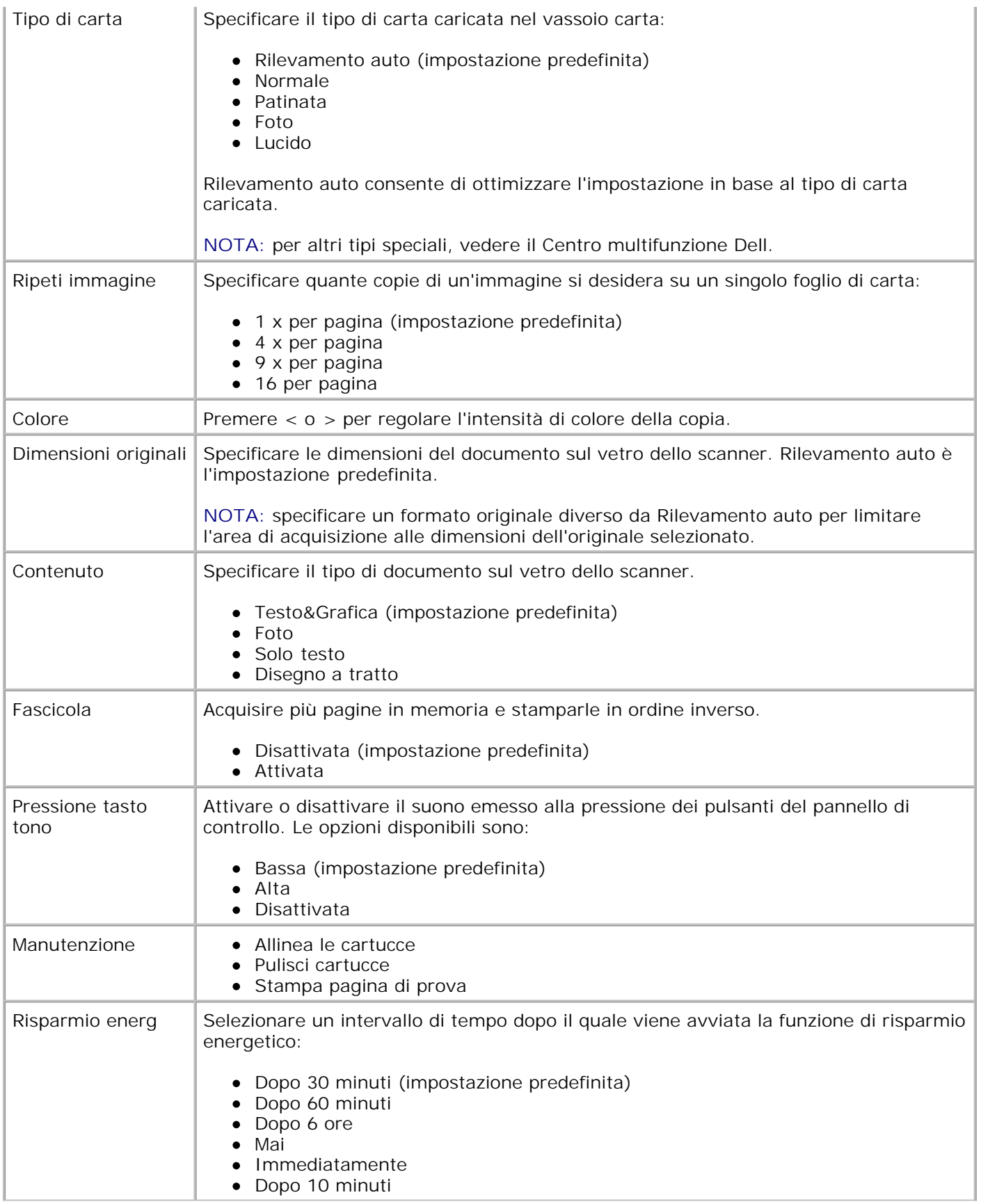

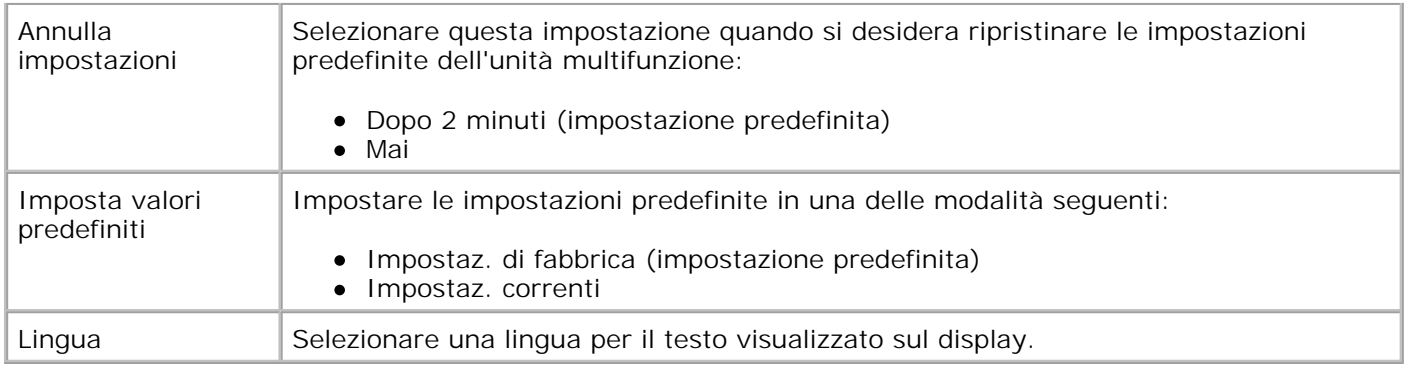

#### **Selezione delle voci di menu della modalità Fax**

Utilizzare il pannello operativo per personalizzare i processi fax.

- 1. Nel pannello operativo, premere ripetutamente il pulsante **Modalità** finché non viene selezionato **Fax**.
- 2. Premere ripetutamente Menu finché sul display non viene visualizzata l'intestazione di menu desiderata.
- 3. Premere **<** o **>** per far scorrere le voci di menu disponibili.
- Premere **Seleziona** quando sul display è visualizzata la voce di menu desiderata per salvare 4. l'impostazione.

Per utilizzare correttamente la funzione fax:

- Il connettore LINE (  $\overline{\phantom{a}}$  connettore sul lato destro) della stampante deve essere connesso a una linea telefonica attiva. Per informazioni sull'installazione, vedere Configurazione della stampante con l'apparecchiatura.
- H **NOTA:** non è possibile inviare fax tramite un modem DSL (Digital Subscriber Line) o ISDN (Integrated Signature Digital Network) a meno che non venga acquistato un filtro per linea digitale. Per ulteriori informazioni, rivolgersi al provider di servizi Internet (ISP).
	- Se si utilizza software fax per inviare fax, è necessario collegare la stampante a un computer tramite un cavo USB.

#### **Voci di menu della modalità Fax**

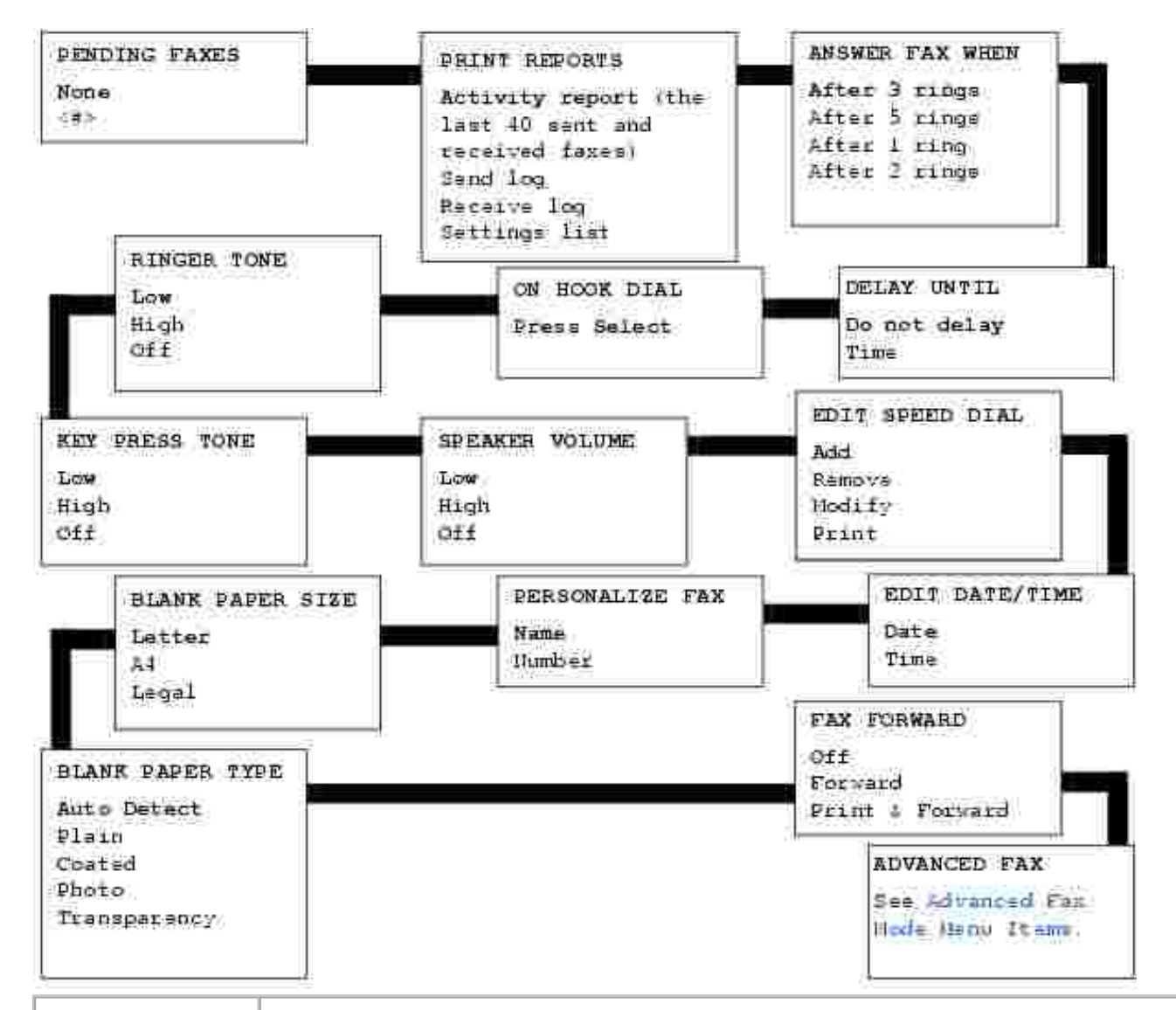

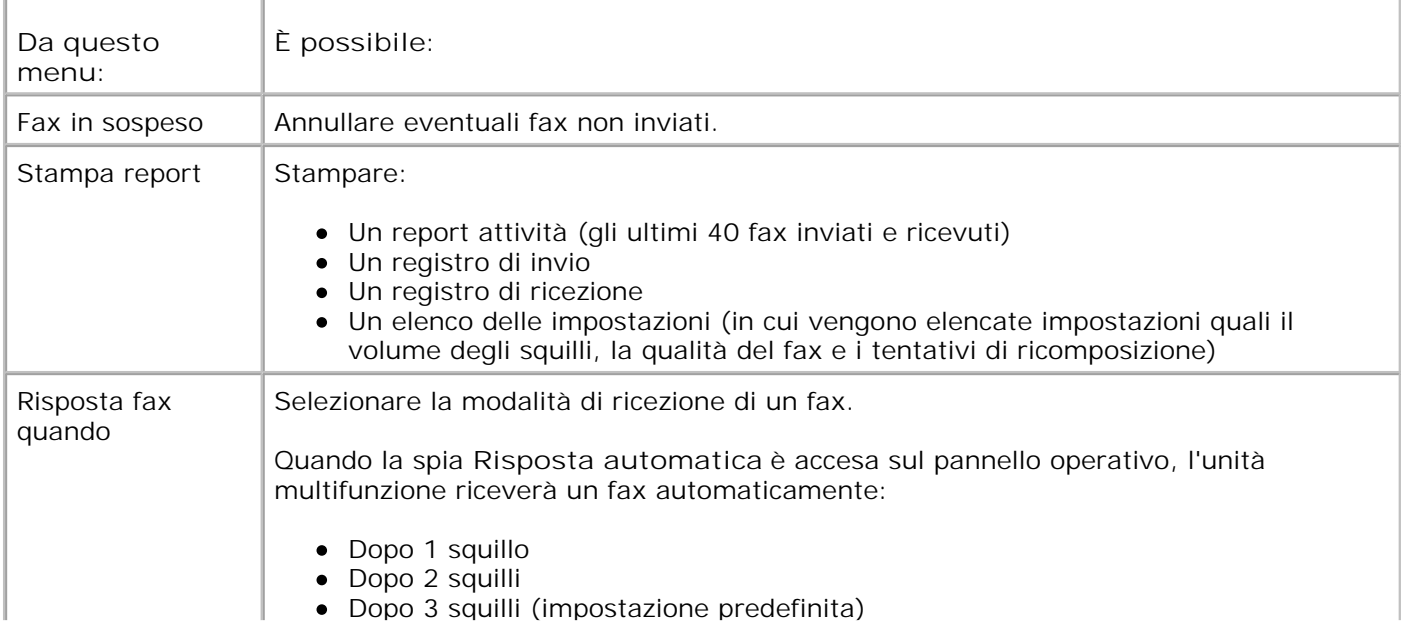

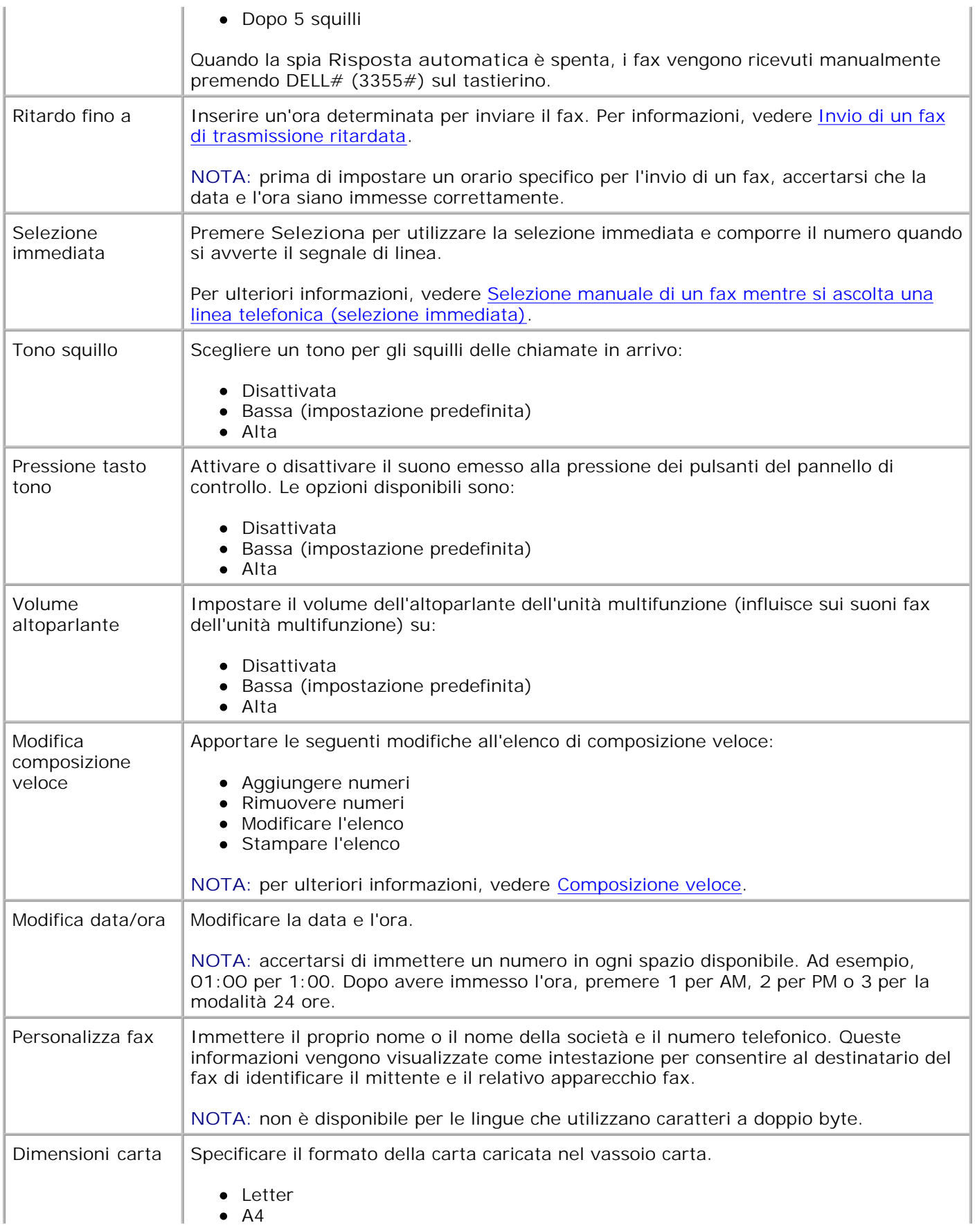

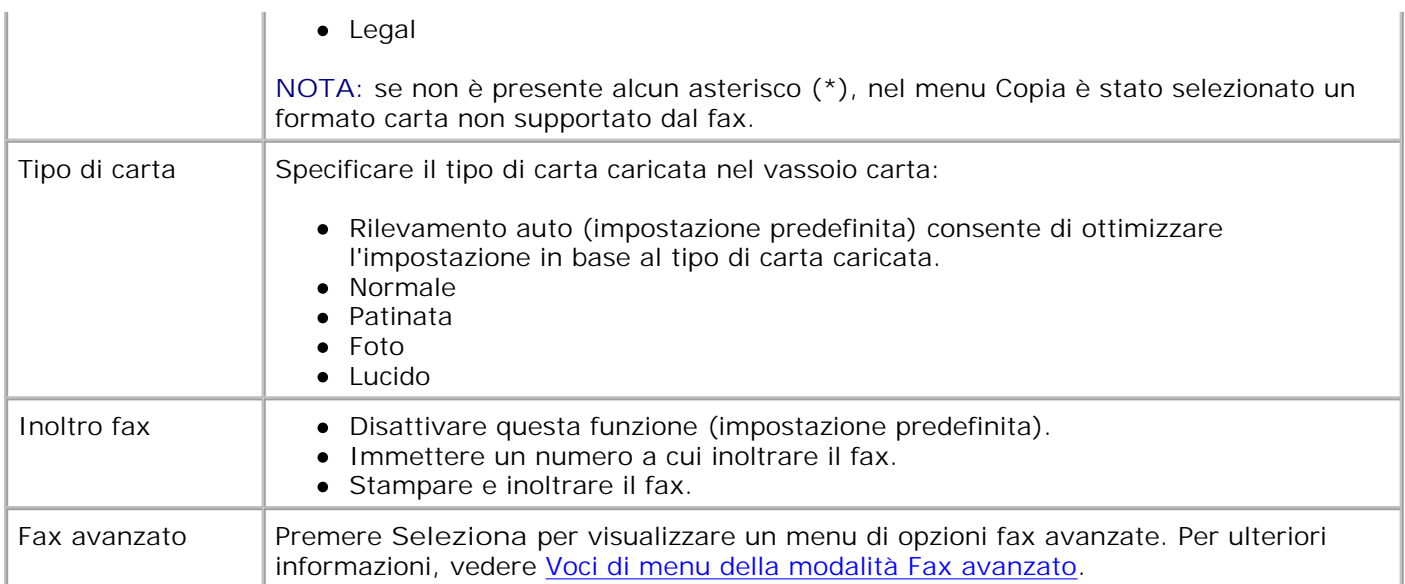

#### **Selezione di voci del menu Fax avanzato**

- 1. Nel pannello operativo, premere ripetutamente il pulsante **Modalità** finché non viene selezionato **Fax**.
- 2. Premere ripetutamente **Menu** finché sul display non viene visualizzato Fax avanzato.
- 3. Premere **Seleziona**.
- 4. Premere **<** o **>** per far scorrere le voci disponibili.
- 5. Premere Seleziona quando sul display è visualizzata la voce di menu desiderata per salvare l'impostazione.

**Voci di menu della modalità Fax avanzato**

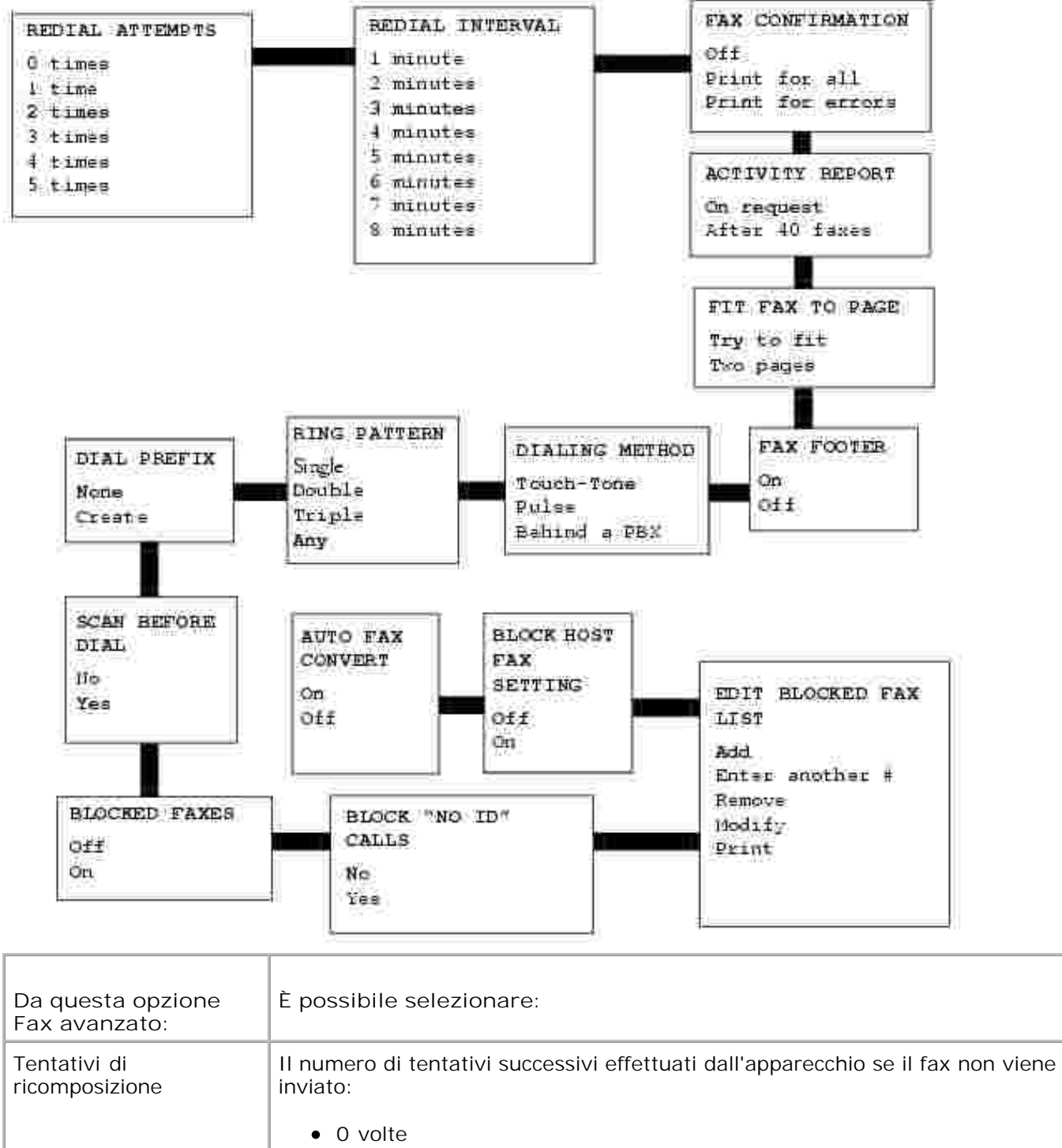

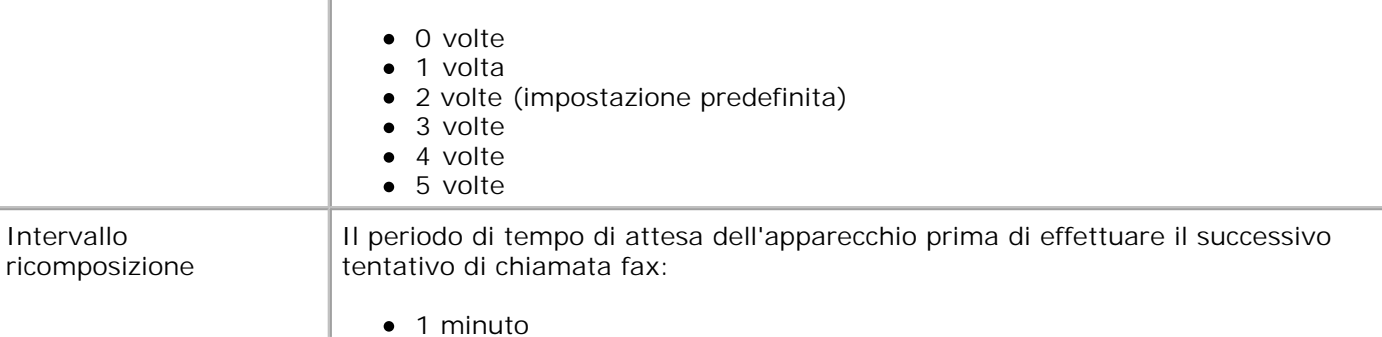

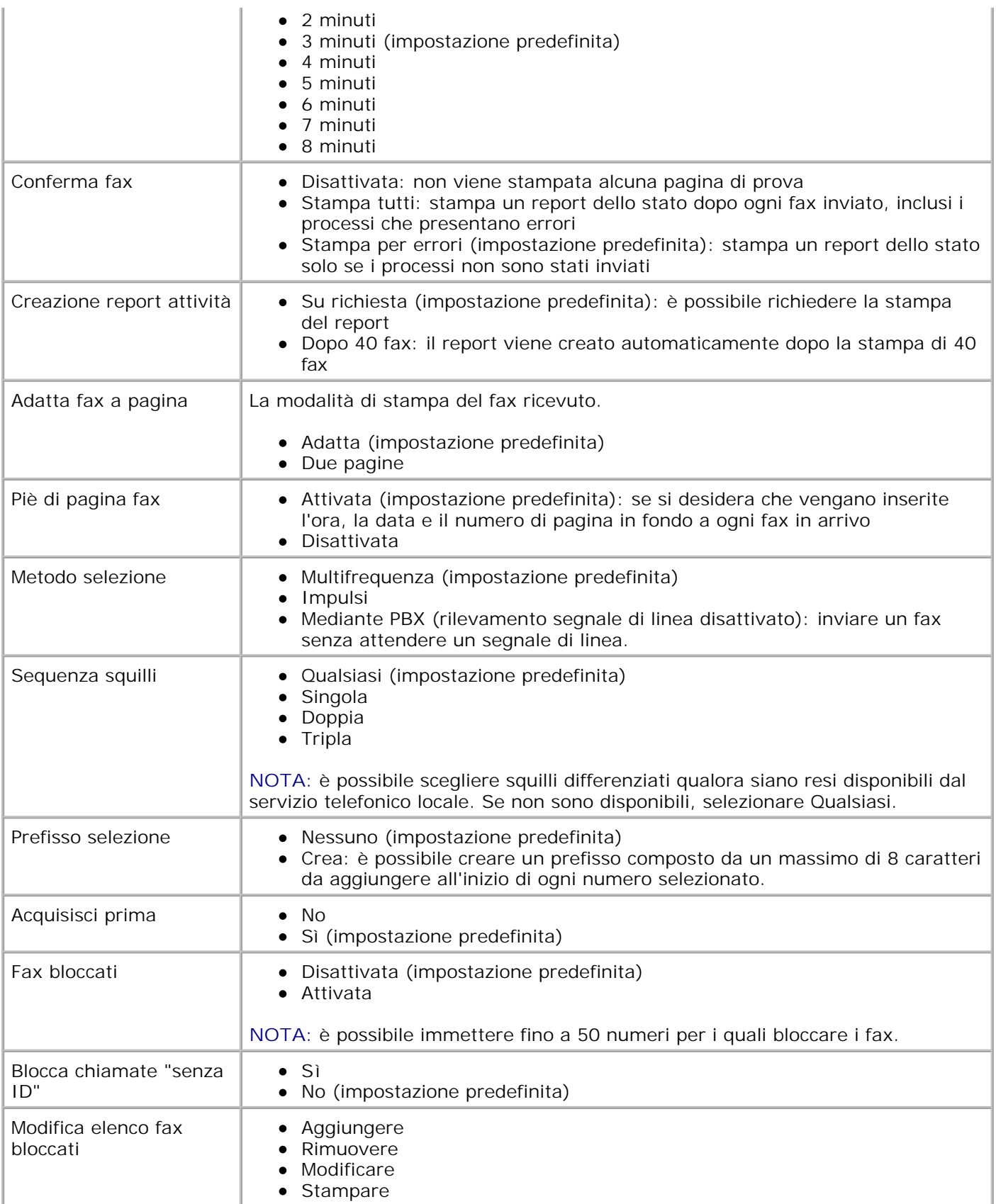

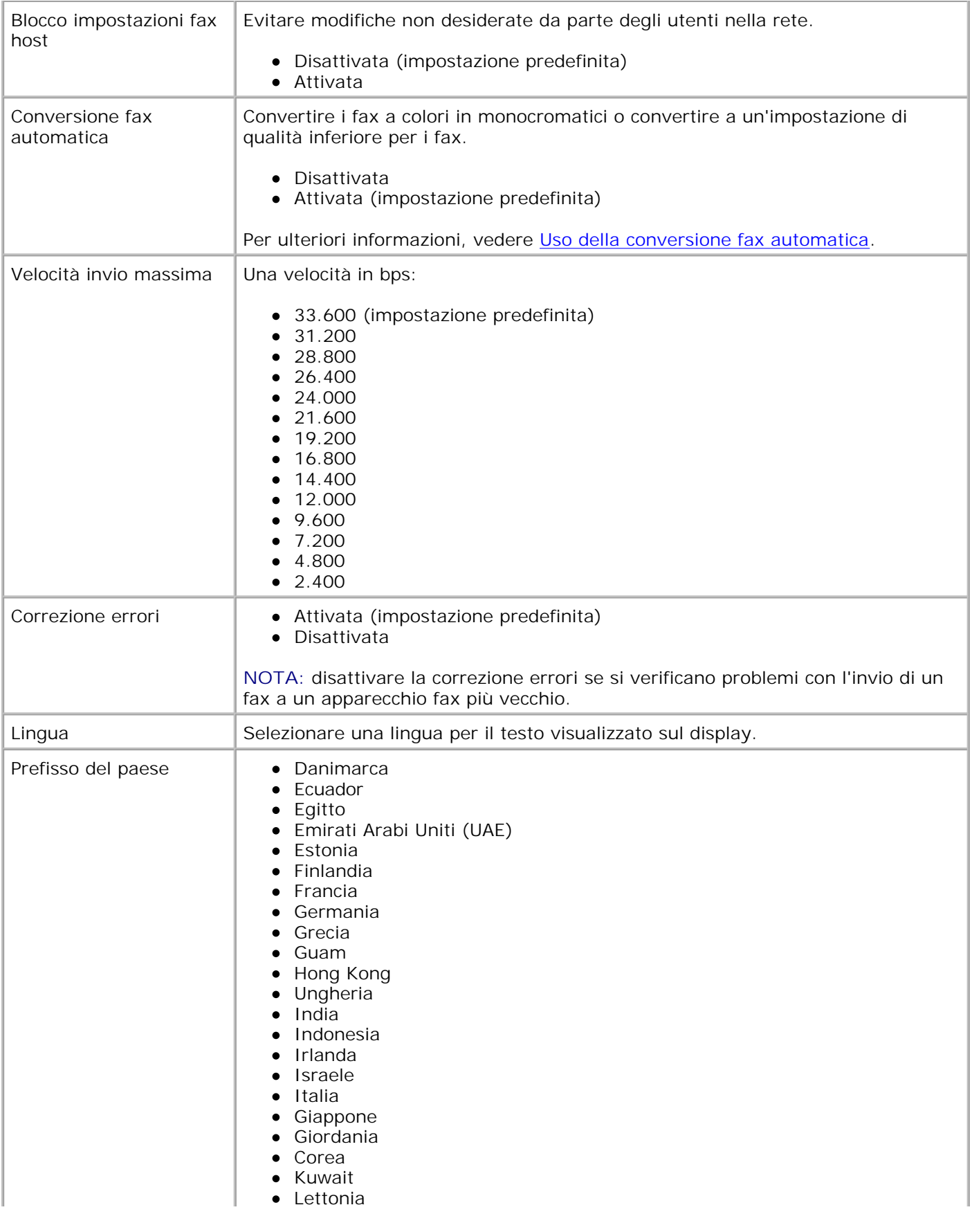

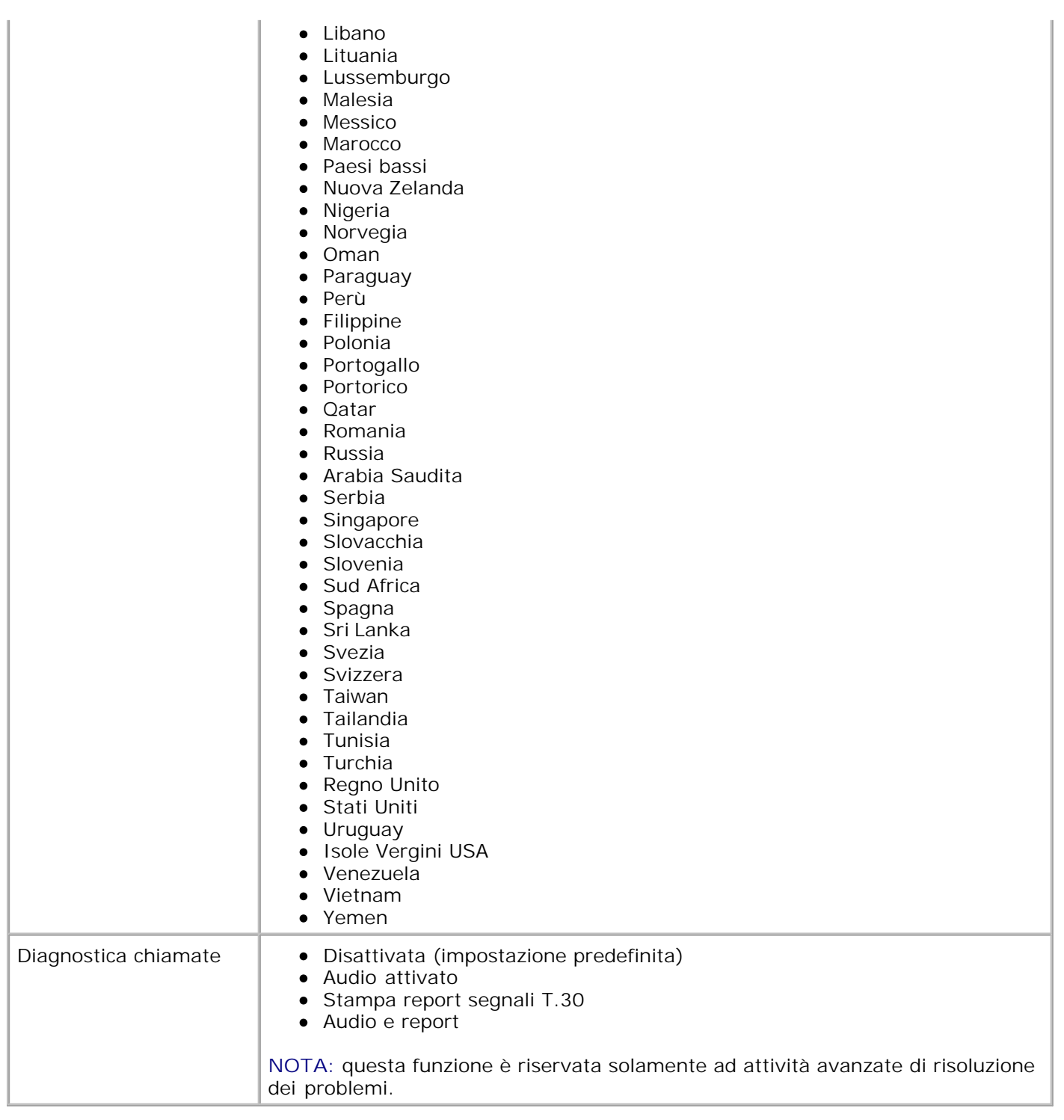

# **Informazioni sul sensore automatico del tipo di carta**

La stampante dispone di un sensore automatico del tipo di carta mediante il quale vengono rilevati automaticamente i seguenti tipi di carta:

- Normale
- Lucido
- Lucida/fotografica
- Patinata

Se si carica uno di questi tipi carta, la stampante lo rileva e le impostazioni **Qualità/Velocità** vengono regolate automaticamente.

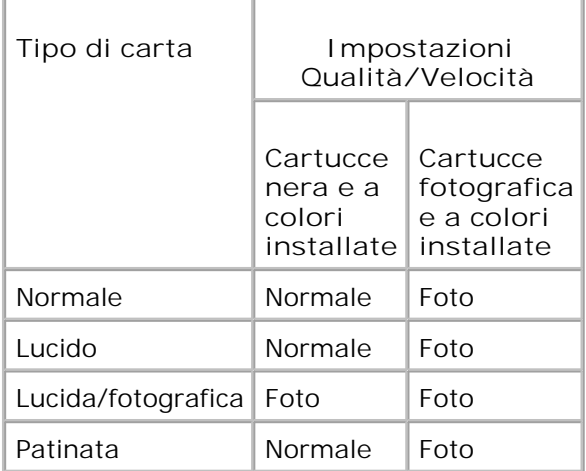

D **NOTA:** la stampante non è in grado di rilevare il formato carta.

Per scegliere il formato carta:

- 1. Con il documento aperto, fare clic su File  $\rightarrow$  Stampa.
- Nella finestra di dialogo **Stampa**, fare clic su **Preferenze** o su **Proprietà** a seconda del programma o 2. del sistema operativo utilizzato.

Viene visualizzata la finestra **Preferenze stampa**.

- 3. Nella scheda **Imposta carta**, selezionare il formato carta.
- 4. Fare clic su **OK**.

A meno che non venga disattivato, il sensore automatico del tipo di carta rimane sempre attivo. Per disattivare il sensore automatico del tipo di carta per un processo di stampa specifico:

- 1. Con il documento aperto, fare clic su File  $\rightarrow$  Stampa.
- Nella finestra di dialogo **Stampa**, fare clic su **Preferenze** o su **Proprietà** a seconda del programma o 2. del sistema operativo utilizzato.

Viene visualizzata la finestra **Preferenze stampa**.

- 3. Fare clic sulla scheda **Qualità/Copie**.
- 4. Fare clic sul pulsante **Usa scelta personalizzata**.
- 5. Selezionare il tipo di carta nel menu a discesa.
- 6. Fare clic su **OK**.

Per disattivare il sensore automatico del tipo di carta per tutti i processi di stampa:

1. In *Windows XP,* fare clic su Start→ Pannello di controllo→ Stampanti e altro hardware-**Stampanti e fax.**

In *Windows 2000,* fare clic su Start→ Impostazioni→Stampanti.

- 2. Fare clic con il pulsante destro del mouse sull'icona della stampante.
- 3. Fare clic su **Preferenze stampa**.
- 4. Fare clic sulla scheda **Qualità/Copie**.
- 5. Fare clic sul pulsante **Usa scelta personalizzata**.
- 6. Selezionare il tipo di carta nel menu a discesa.
- 7. Fare clic su **OK**.

# **Caricamento della carta**

## **Caricamento della carta normale nel relativo supporto**

1. Sollevare il vassoio di uscita carta ed estendere il relativo supporto.

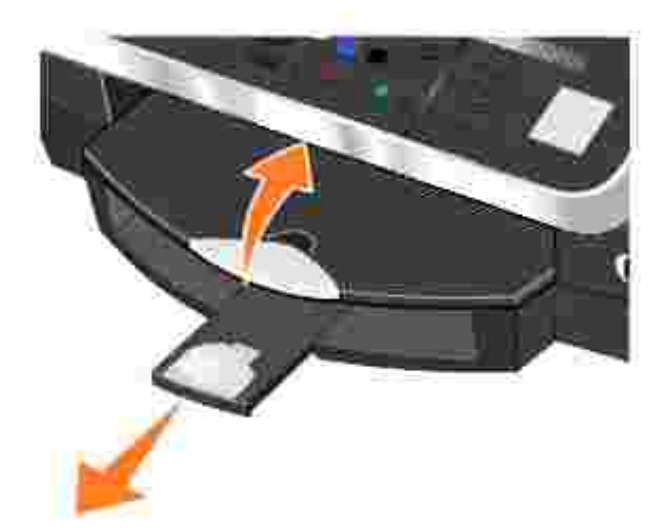

2. Inserire la carta nel relativo supporto.

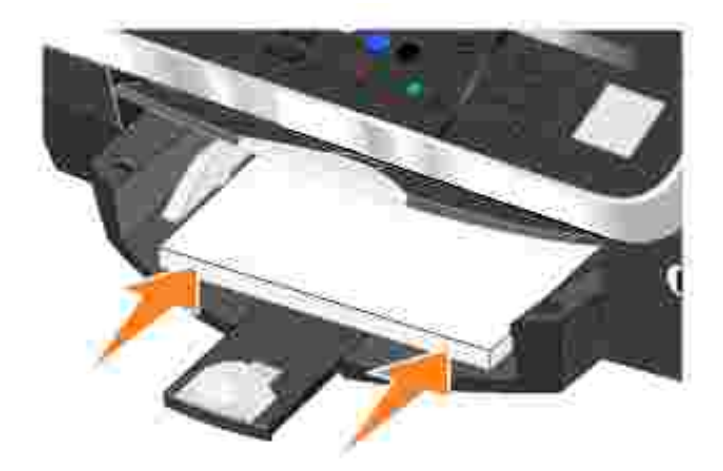

Premere le guide della carta e farle scorrere finché non vengono posizionate in corrispondenza dei bordi sinistro e destro e del lato inferiore della carta. 3.

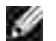

NOTA: non forzare la carta nella stampante.

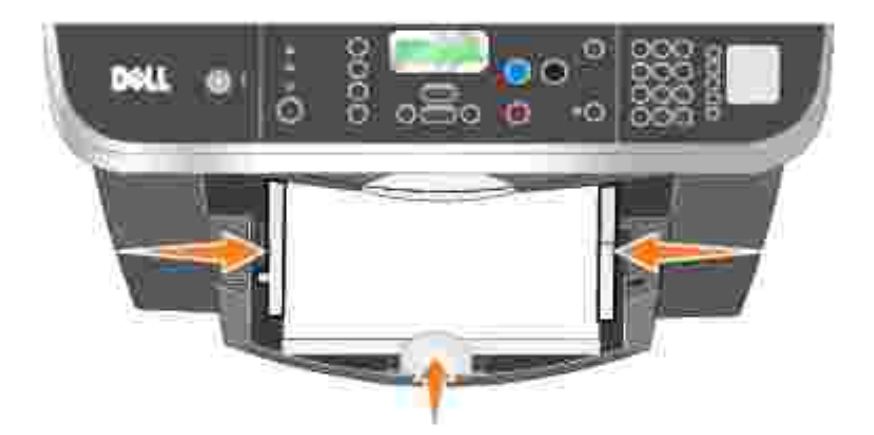

4. Abbassare il vassoio di uscita carta.

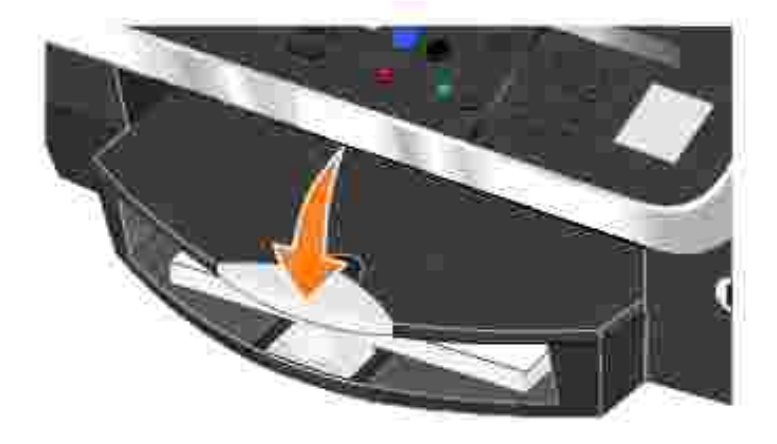

- 5. Allungare il supporto di arresto del vassoio di uscita per bloccare la carta all'uscita dalla stampante.
- **NOTA:** il vassoio di uscita carta può contenere fino a 50 fogli di carta.

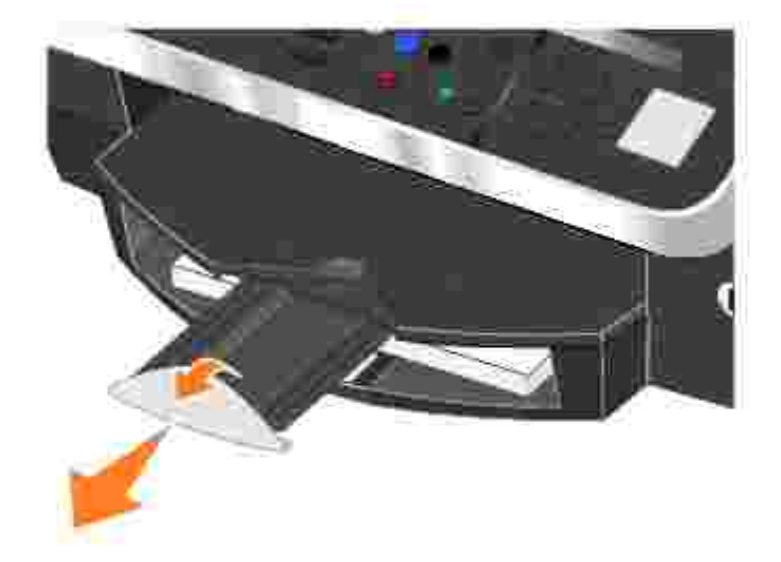

Per informazioni sulle istruzioni per i supporti di stampa, vedere Istruzioni per i supporti di stampa per il supporto carta.

# **Caricamento di un documento originale nell'ADF**

È possibile caricare nell'ADF fino a 50 fogli del documento originale con il testo rivolto verso l'alto per l'acquisizione, la copia e l'invio di fax. Si consiglia di utilizzare l'ADF per caricare documenti di più pagine. Per ulteriori informazioni, vedere Istruzioni sulla carta per l'ADF.

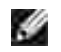

**NOTA:** non caricare nell'ADF cartoline, cartoline fotografiche, carta fotografica o piccole immagini. Posizionare questi elementi sul vetro dello scanner.

## **Posizionamento del documento originale sul vetro dello scanner**

- 1. Aprire il coperchio superiore.
- Posizionare il documento originale rivolto verso il basso sul vetro dello scanner nell'angolo superiore 2. sinistro.

Per ottenere una copia con orientamento verticale:

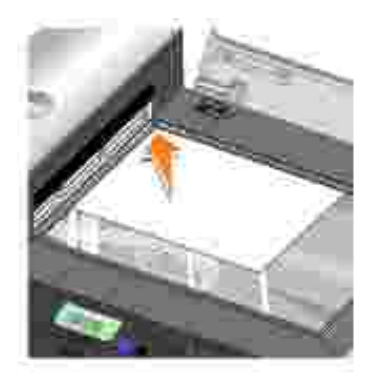

Per ottenere una copia con orientamento orizzontale:

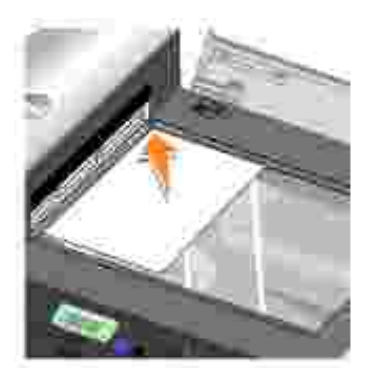

3. Chiudere il coperchio superiore.

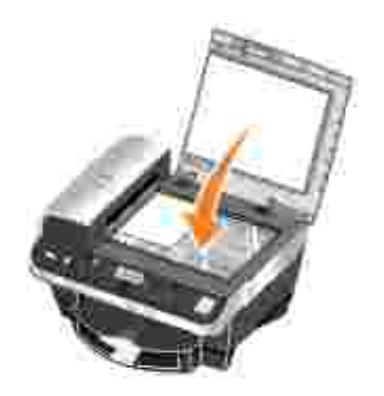

# **Utilizzo della stampante**

- Stampa
- Sul display viene visualizzato
- **Acquisizione**
- **P**Fax

# **Stampa**

# **Stampa di un documento**

- 1. Accendere il computer e la stampante e accertarsi che siano collegati.
- 2. Caricare la carta con il lato di stampa rivolto verso il basso. Per ulteriori informazioni, vedere Caricamento della carta.
- 3. Con il documento aperto, fare clic su File→ Stampa.
- 4. Personalizzare le impostazioni di stampa:
	- A seconda del programma o del sistema operativo utilizzato, fare clic su **Preferenze**, **Proprietà**, a. **Opzioni** o **Imposta**.

Viene visualizzata la finestra di dialogo **Preferenze stampa**.

- b. Nella scheda Qualità/Copie, selezionare una Qualità/Velocità, il tipo di carta, il numero di copie e la modalità di stampa in bianco e nero o a colori.
- c. Nella scheda **Imposta carta**, selezionare il formato carta e l'orientamento.
- d. Nella scheda **Layout di stampa**, selezionare le impostazioni di layout e di stampa fronte/retro.

×

**NOTA:** per visualizzare informazioni su un'impostazione, fare clic con il pulsante destro del mouse sull'impostazione desiderata, quindi selezionare la voce **Guida rapida**.

- e. Dopo avere apportato le modifiche desiderate nella finestra di dialogo Preferenze stampa, fare clic su **OK** nella parte inferiore dello schermo per tornare alla finestra di dialogo **Stampa**.
- 5. A seconda del programma, fare clic su **OK** o su **Stampa**.

# **Stampa di copie fascicolate del documento**

Quando la stampante è collegata al computer, è possibile stampare copie fascicolate in bianco e nero o a colori. Per stampare copie fascicolate:

- 1. Accertarsi che sia caricata della carta nel relativo supporto.
- 2. Con il documento aperto, fare clic su File  $\rightarrow$  Stampa.
- A seconda del programma o del sistema operativo utilizzato, fare clic su **Proprietà**, **Opzioni** , 3. **Imposta** o **Preferenze**.

Viene visualizzata la finestra di dialogo **Preferenze stampa** insieme al menu **Desidero**.

- 4. Nella scheda **Qualità/Copie**, selezionare il numero di copie da stampare.
- 5. Attivare la casella di controllo **Fascicola copie**.
- 6. Fare clic su **OK** o su **Stampa**.

# **Stampa di fotografie**

#### **Dal computer**

- Caricare la carta fotografica con il lato di stampa (lato lucido) rivolto verso il basso. Per ulteriori 1. informazioni, vedere Istruzioni per i supporti di stampa per il supporto carta.
- Accertarsi che siano installate una cartuccia a colori e una fotografica (venduta separatamente). Per 2. ulteriori informazioni, vedere Sostituzione delle cartucce di inchiostro.
- 3. Con il documento aperto, fare clic su File→ Stampa.
- A seconda del programma o del sistema operativo utilizzato, fare clic su **Preferenze**, **Proprietà**, 4. **Opzioni** o **Imposta** per personalizzare le impostazioni di stampa.

Viene visualizzata la finestra di dialogo **Preferenze stampa**.

5. Nella scheda **Qualità/Copie**, selezionare **Foto** e il tipo di carta.

**NOTA:** per la stampa di fotografie è consigliata la carta fotografica/lucida o patinata.

- 6. Nella scheda **Imposta carta**, selezionare il formato carta e l'orientamento.
- 7. Nella scheda **Layout di stampa**, selezionare il layout della fotografia.
- 8. Dopo avere completato la personalizzazione della foto, fare clic su **OK**.
- 9. A seconda del programma o del sistema operativo utilizzato, fare clic su **OK** o su **Stampa**.
- 10. Per evitare che le fotografie si attacchino fra loro e presentino sbavature, rimuoverle singolarmente non appena la stampa è terminata.

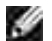

**NOTA:** prima di collocare le stampe in un album fotografico non adesivo o in cornice, lasciarle asciugare per il tempo necessario (da 12 a 24 ore a seconda delle condizioni ambientali). Ciò garantisce la massima durata della stampa.

## **Da una fotocamera PictBridge**

La stampante supporta fotocamere compatibili con PictBridge.

Per utilizzare la stampante con una fotocamera digitale:

- 1. Inserire l'estremità rettangolare del cavo USB fornito con la fotocamera digitale compatibile con Pictbridge nel connettore Pictbridge della stampante.
- 2. Inserire l'altra estremità del cavo USB nella fotocamera digitale.
- 3. Per informazioni sull'utilizzo, consultare le istruzioni disponibili nella confezione della fotocamera.

#### **Stampa di foto senza bordi**

- 1. Per ottenere risultati ottimali, caricare la carta lucida/fotografica nel relativo supporto con il lato di stampa rivolto verso il basso. Per ulteriori informazioni, vedere Istruzioni per i supporti di stampa per il supporto carta.
- Accertarsi che siano installate una cartuccia a colori e una fotografica (venduta separatamente). Per 2. ulteriori informazioni, vedere Sostituzione delle cartucce di inchiostro.
- 3. Con il documento aperto, fare clic su **File Stampa**.
- A seconda del programma o del sistema operativo utilizzato, fare clic su **Preferenze**, **Proprietà**, 4. **Opzioni** o **Imposta** per personalizzare le impostazioni di stampa.

Viene visualizzata la finestra di dialogo **Preferenze stampa**.

- 5. Nella scheda **Layout di stampa**, fare clic su **Senza bordi**.
- 6. Dopo avere completato la personalizzazione della foto, fare clic su **OK**.
- 7. A seconda del programma o del sistema operativo utilizzato, fare clic su **OK** o su **Stampa**.

## **Stampa di più di una pagina su un foglio di carta**

- 1. Accertarsi che sia caricata della carta nel relativo supporto. Per informazioni vedere Caricamento della carta normale nel relativo supporto.
- 2. Con il documento aperto, fare clic su File→ Stampa.
- A seconda del programma o del sistema operativo utilizzato, fare clic su **Proprietà**, **Opzioni** , 3. **Imposta** o **Preferenze**.

Viene visualizzata la schermata **Preferenze stampa** con il menu **Desidero**.

- 4. Nella scheda **Layout di stampa**, selezionare **Multi-up**.
- 5. Selezionare il numero di pagine da stampare su ciascun foglio.

## **Stampare un'immagine in formato poster a più pagine.**

- 1. Accertarsi che sia caricata della carta nel relativo supporto. Per informazioni vedere Caricamento della carta normale nel relativo supporto.
- 2. Con l'immagine aperta, fare clic su File→ Stampa.
- A seconda del programma o del sistema operativo utilizzato, fare clic su **Proprietà**, **Opzioni** , 3. **Imposta** o **Preferenze**.

Viene visualizzata la schermata **Preferenze stampa** con il menu **Desidero**.

- 4. Nella scheda **Layout di stampa**, selezionare **Poster**.
- 5. Fare clic su **OK**.
- 6. Fare clic su **OK** o su **Stampa**.

## **Stampa in ordine inverso**

- 1. Accertarsi che sia caricata della carta nel relativo supporto. Per informazioni vedere Caricamento della carta normale nel relativo supporto.
- 2. Con il documento aperto, fare clic su File→ Stampa.
- A seconda del programma o del sistema operativo utilizzato, fare clic su **Proprietà**, **Opzioni** , 3. **Imposta** o **Preferenze**.

Viene visualizzata la schermata **Preferenze stampa** con il menu **Desidero**.

- 4. Nella scheda **Qualità/Copie**, attivare la casella di controllo **Stampa in ordine inverso**.
- 5. Fare clic su **OK**.
- 6. Fare clic su **OK** per stampare il documento.

# **Stampa di uno striscione**

- 1. Posizionare una risma di carta per striscioni (20 fogli o meno) sulla parte anteriore della stampante e inserire il primo foglio.
- 2. Con il documento aperto, fare clic su File→ Stampa.
- A seconda del programma o del sistema operativo utilizzato, fare clic su **Proprietà**, **Opzioni** , 3. **Imposta** o **Preferenze**.

Viene visualizzata la schermata **Preferenze stampa** con il menu **Desidero**.

- 4. Nel menu **Desidero**, fare clic su **Stampare uno striscione**.
- 5. Attenersi alle istruzioni visualizzate sullo schermo.
- 6. Fare clic su **OK**.
- 7. Fare clic su **OK**.
- 8. Fare clic su **OK**.

**NOTA:** una volta avviata la stampa, attendere fino a quando il bordo iniziale dello striscione comincia a uscire dalla stampante, quindi dispiegare con cura la carta verso il basso di fronte alla stampante.

# **Stampa di altri progetti**

Nel menu **Desidero** è possibile accedere a procedure guidate per la creazione di progetti. È possibile stampare su una busta, creare un opuscolo o stampare un biglietto d'auguri.

- 1. Con il documento aperto, fare clic su File  $\rightarrow$  Stampa.
- A seconda del programma o del sistema operativo utilizzato, fare clic su **Preferenze**, **Proprietà**, 2. **Opzioni** o **Imposta** per personalizzare le impostazioni di stampa.

Viene visualizzata la schermata **Preferenze stampa** con il menu **Desidero**.

- 3. Selezionare uno dei progetti disponibili o fare clic su **Altri suggerimenti di stampa**.
- 4. Per completare il progetto, attenersi alle istruzioni visualizzate sullo schermo.

# **Sul display viene visualizzato**

È possibile eseguire copie sia tramite il pannello operativo della stampante sia tramite il computer. Per eseguire copie in bianco e nero o a colori in maniera semplice e rapida, premere **Colore** o **Nero** sul pannello operativo.

# **Copia di documenti mediante il pannello operativo**

- 1. Accendere la stampante.
- 2. Caricare la carta nel relativo supporto. Per ulteriori informazioni, vedere Caricamento della carta.
- 3. Caricare il documento originale. Per informazioni, vedere Caricamento di un documento originale nell'ADF o Posizionamento del documento originale sul vetro dello scanner.
- 4. Nel pannello operativo, premere ripetutamente il pulsante Modalità finché non viene selezionato **Copia**.
- 5. Se si desidera eseguire più di una copia, sul tastierino premere i numeri corrispondenti al numero di copie da effettuare.
- Dall'area **Avvia** sul pannello operativo, premere il pulsante **Colore** per creare una copia a colori di 6. un'immagine a colori o premere **Nero** per creare una copia in bianco e nero. Per ulteriori informazioni, vedere Menu del pannello operativo.
- **NOTA:** se si utilizza il software Dell installato sul computer invece dei pulsanti del pannello operativo, vedere Modifica delle impostazioni di copia.
	- Sul display viene visualizzato il messaggio Copia in corso.

# **Copia di documenti tramite il computer**

- 1. Accendere il computer e la stampante e accertarsi che siano collegati.
- 2. Caricare la carta. Per ulteriori informazioni, vedere Caricamento della carta.
- 3. Aprire il coperchio superiore.
- 4. Posizionare il documento sul vetro dello scanner. Accertarsi che l'angolo superiore sinistro del documento sia allineato alla freccia sulla stampante. Per ulteriori informazioni, vedere Posizionamento del documento originale sul vetro dello scanner o Caricamento di un documento originale nell'ADF.
- 5. Chiudere il coperchio superiore.
- 6. Fare clic su Start→ Programmi o Tutti i programmi→ Stampanti Dell→ Dell Photo AIO Printer **962 Centro multifunzione Dell**.

Viene visualizzato il **Centro multifunzione Dell**.

- 7. Selezionare il numero di copie (da 1 a 99) e il colore.
- Fare clic su **Visualizza altre impostazioni di copia** per: 8.
	- o Scegliere la qualità della copia.
	- Selezionare le dimensioni della carta.
	- Selezionare il formato del documento originale.
	- Rendere il documento più chiaro o più scuro.
	- o Ridurre o ingrandire il documento.

# **Copia di fotografie mediante il pannello operativo**

- 1. Caricare la carta fotografica. Per ulteriori informazioni, vedere <u>Istruzioni per i supporti di stampa per il</u> supporto carta.
- 2. Aprire il coperchio superiore.
- 3. Posizionare la fotografia sul vetro.
- 4. Chiudere il coperchio superiore.
- 5. Selezionare la qualità della copia. Per ulteriori informazioni, vedere Menu del pannello operativo.
- 6. Premere il pulsante **Colore**.

# **Copia di fotografie mediante il computer**

- 1. Accendere il computer e la stampante e accertarsi che siano collegati.
- Caricare la carta fotografica con il lato di stampa rivolto verso l'alto. Per ulteriori informazioni, vedere 2. Istruzioni per i supporti di stampa per il supporto carta.
- Posizionare il documento rivolto verso il basso sul vetro dello scanner. Accertarsi che l'angolo superiore 3. sinistro del documento sia allineato alla freccia sulla stampante. Per ulteriori informazioni, vedere Posizionamento del documento originale sul vetro dello scanner.
- 4. Fare clic su Start→ Programmi o Tutti i programmi→ Stampanti Dell→ Dell Photo AIO Printer **962 Centro multifunzione Dell**.

Viene visualizzato il **Centro multifunzione Dell**.

- 5. Fare clic su **Anteprima ora**.
- 6. Spostare le linee punteggiate in modo da circoscrivere la parte dell'immagine da stampare.
- 7. Nella sezione **Copia**, selezionare un numero di copie e foto a colori.
- 8. Per personalizzare la fotografia, fare clic su **Visualizza altre impostazioni di copia**.
- 9. Dopo aver completato la personalizzazione delle impostazioni, fare clic su **Copia ora**.

# **Fascicolazione delle copie mediante il pannello operativo**

Quando la stampante viene utilizzata senza un computer, è possibile stampare copie fascicolate:

- 1. Caricare la carta nel relativo supporto. Per informazioni vedere Caricamento della carta normale nel relativo supporto.
- 2. Caricare il documento originale. Per informazioni, vedere Caricamento di un documento originale nell'ADF o Posizionamento del documento originale sul vetro dello scanner.
- 3. Premere ripetutamente il selettore **Modalità** finché non viene selezionato **Copia**.
- 4. Premere ripetutamente **Menu** finché non viene visualizzato Fascicola.
- 5. Premere **>** per scorrere fino alla quantità di pagine che si desidera fascicolare.
- 6. Premere **Seleziona**.

## **Modifica delle impostazioni di copia**

1. Fare clic su Start→ Programmi o Tutti i programmi→ Stampanti Dell→ Dell Photo AIO Printer **962 Centro multifunzione Dell**.

Viene visualizzato il **Centro multifunzione Dell**.

- 2. Selezionare il numero di copie e il colore.
- Fare clic su **Visualizza altre impostazioni di copia** per: 3.
	- o Scegliere la qualità della copia.
	- Selezionare le dimensioni della carta.
	- o Selezionare il formato del documento originale.
	- Rendere il documento più chiaro o più scuro.
	- o Ridurre o ingrandire il documento.
- 4. Fare clic sul pulsante **Avanzate** per modificare opzioni quali il formato e la qualità della carta.
- 5. Per apportare eventuali modifiche, fare clic sulle seguenti schede.

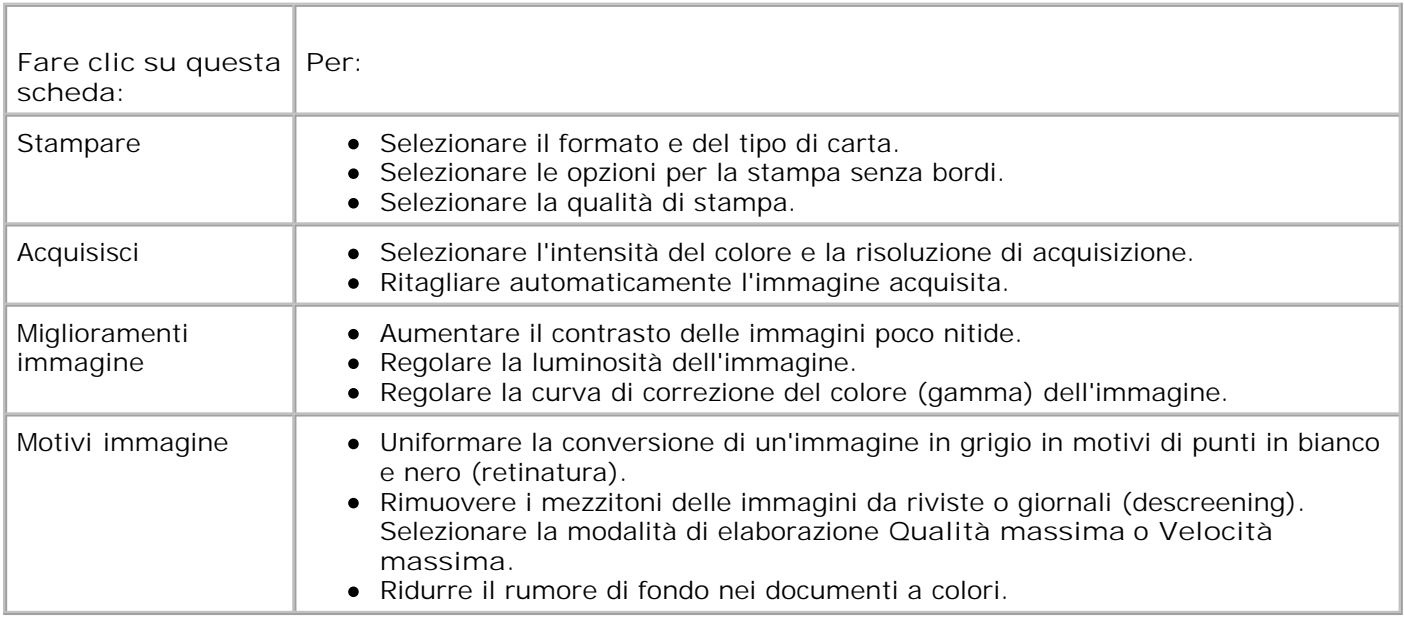

Dopo aver completato la personalizzazione delle impostazioni di copia, fare clic su **OK**, quindi su **Copia** 6. **ora**.

# **Acquisizione**

È possibile effettuare acquisizioni mediante il pannello operativo o il software della stampante.
# **Uso del pannello operativo**

- 1. Accendere il computer e la stampante e accertarsi che siano collegati.
- 2. Caricare il documento originale. Per informazioni, vedere Caricamento di un documento originale nell'ADF o Posizionamento del documento originale sul vetro dello scanner.
- 3. Nel pannello operativo, premere ripetutamente il selettore Modalità finché non viene selezionato **Acquisisci.**
- 4. Premere **>** per far scorrere l'elenco di programmi in cui è possibile acquisire.
- 5. Premere **Seleziona** quando viene visualizzato il programma in cui si desidera acquisire.
- Nell'area **Avvia** sul pannello operativo, premere **Nero** per avviare un'acquisizione in bianco e nero o 6. **Colore** per avviare un'acquisizione a colori.

### **Uso del software della stampante**

**NOTA:** alcuni programmi non supportano l'acquisizione di più pagine.

- 1. Accendere il computer e la stampante e accertarsi che siano collegati.
- 2. Caricare il documento originale. Per informazioni, vedere Caricamento di un documento originale nell'ADF o Posizionamento del documento originale sul vetro dello scanner.
- 3. Premere **Acquisisci** sul pannello operativo.

Sullo schermo del computer viene visualizzato il **Centro multifunzione Dell**

- 4. Fare clic su **Anteprima ora** per visualizzare l'immagine acquisita.
- **NOTA:** se la dimensione dell'immagine (in basso a destra nella finestra di anteprima) viene **K** visualizzata in rosso, le risorse di sistema non sono sufficienti per eseguire l'acquisizione con la risoluzione o le dimensioni selezionate. Per correggere questo problema, ridurre la risoluzione o la dimensione dell'area di acquisizione.
- 5. Regolare le linee punteggiate per selezionare il contorno della parte di immagine da acquisire.
- 6. Nel menu a discesa **Invia immagine acquisita a:**, selezionare la destinazione di acquisizione.
- Per personalizzare ulteriormente il processo di acquisizione, fare clic su **Visualizza altre impostazioni** 7. **di acquisizione**.
- 8. Dopo aver completato la personalizzazione dell'immagine, fare clic su **Acquisisci ora**.

### **Acquisizione di fotografie**

1. Accendere il computer e la stampante e accertarsi che siano collegati.

- 2. Caricare il documento originale. Per informazioni, vedere Posizionamento del documento originale sul vetro dello scanner.
- 3. Premere **Acquisisci** sul pannello operativo.

Viene visualizzato il **Centro multifunzione Dell**.

- 4. Fare clic su **Anteprima ora** per visualizzare l'immagine acquisita.
- **NOTA:** se la dimensione dell'immagine (in basso a destra nella finestra di anteprima) viene visualizzata in rosso, le risorse di sistema non sono sufficienti per eseguire l'acquisizione con la risoluzione o le dimensioni selezionate. Per correggere questo problema, ridurre la risoluzione o la dimensione dell'area di acquisizione.
- 5. Spostare le linee punteggiate in modo da circoscrivere la parte della fotografia da acquisire.
- 6. Dal menu a discesa Invia immagine acquisita a, selezionare il programma di gestione delle foto che si desidera utilizzare.
- **NOTA:** se il programma da utilizzare non è presente nell'elenco, selezionare **Cerca altro...** nel menu **SP** a discesa. Nella schermata successiva, fare clic su **Aggiungi** per individuare e aggiungere il programma desiderato all'elenco.
	- Per personalizzare ulteriormente il processo di acquisizione, fare clic su **Visualizza altre impostazioni** 7. **di acquisizione**.
- 8. Modificare eventuali impostazioni.
- 9. Dopo aver completato la personalizzazione dell'immagine, fare clic su **Acquisisci ora**.

Al termine dell'elaborazione, il documento verrà aperto nel programma scelto.

### **Acquisizione nel computer in una rete**

- 1. Accertarsi che il computer sia collegato alla rete.
- 2. Accertarsi che il computer e la stampante siano accesi.
- 3. Caricare l'originale. Per informazioni, vedere Caricamento di un documento originale nell'ADF o Posizionamento del documento originale sul vetro dello scanner.
- 4. Premere ripetutamente il selettore **Modalità** finché non viene selezionato **Acquisisci**.
- 5. Premere **Menu** finché sul display non è visualizzato PC.
- 6. Premere **>** per far scorrere l'elenco di computer in cui è possibile acquisire.
- 7. Quando sul display viene visualizzato il nome del PC desiderato, premere **Seleziona**.
- 8. Immettere il numero PIN di quattro cifre.

**NOTA:** questo è situato nell'angolo superiore destro della pagina principale Centro multifunzione. Per D informazioni, vedere Utilizzo del Centro multifunzione Dell.

- 9. Premere **Seleziona**.
- 10. Premere **Seleziona**.

# **Acquisizione di più pagine o immagini**

**SP NOTA:** questa funzione è disponibile soltanto se si utilizza uno scanner piatto da tavolo.

È possibile acquisire più immagini contemporaneamente per risparmiare tempo:

- 1. Posizionare il primo foglio sul vetro dello scanner. Per ulteriori informazioni, vedere Posizionamento del documento originale sul vetro dello scanner.
- 2. Fare clic su Start→ Programmi o Tutti i programmi→ Stampanti Dell→ Dell Photo AIO Printer **962 Centro multifunzione Dell**.

Viene visualizzato il **Centro multifunzione Dell**.

- Dal menu a discesa Invia immagine acquisita a , selezionare il programma che si desidera utilizzare. Ad 3. esempio, è possibile inviare più pagine tramite fax o e-mail.
- 4. Nella sezione **Acquisisci**, fare clic su **Visualizza altre impostazioni di acquisizione**.
- 5. Fare clic sul pulsante **Avanzate**.
- 6. Per modificare le opzioni avanzate, fare clic su **Visualizza impostazioni di acquisizione avanzate**.

Viene visualizzata la finestra di dialogo **Impostazioni di acquisizione avanzate**.

- 7. Nella scheda **Acquisisci**, selezionare la casella **Acquisisci più elementi prima della stampa**.
- 8. Fare clic su **OK**.
- 9. Dopo aver completato la personalizzazione delle impostazioni, fare clic su **Acquisisci ora**.

Dopo l'acquisizione della prima pagina, viene richiesta la pagina successiva.

- 10. Posizionare il foglio successivo sul vetro dello scanner e fare clic su Sì. Ripetere l'operazione per tutte le pagine da acquisire.
- 11. Al termine, fare clic su **No**. Viene visualizzato il programma con le pagine acquisite.

### **Modifica di un testo acquisito tramite il riconoscimento ottico dei caratteri (Optical Character Recognition, OCR)**

Il software OCR (Optical Character Recognition) consente di convertire un'immagine acquisita in testo modificabile all'interno di un programma di elaborazione testi.

**NOTA:** per gli utenti giapponesi è disponibile il software OCR E-Typist, fornito in un CD a parte.

- 1. Caricare il documento originale. Per informazioni, vedere Caricamento di un documento originale nell'ADF o Posizionamento del documento originale sul vetro dello scanner.
- 2. Fare clic su Start→ Programmi o Tutti i programmi→ Stampanti Dell→ Dell Photo AIO Printer **962 Centro multifunzione Dell**.

Viene visualizzato il **Centro multifunzione Dell**.

- 3. Nel menu a discesa Invia immagine acquisita a:, selezionare un programma di elaborazione testi o di modifica del testo.
- Dal menu a discesa **Specificare la modalità di utilizzo dell'acquisizione:**, selezionare **Per** 4. **modificare il testo (OCR e 300 DPI)**.
- 5. Fare clic su **Acquisisci ora**.

Viene visualizzato il testo acquisito.

- 6. Modificare il documento.
- 7. Salvare il documento.

### **Modifica di immagini acquisite**

La maggior parte dei programmi di grafica consente di personalizzare le immagini.

1. Fare clic su Start→ Programmi o Tutti i programmi→ Stampanti Dell→ Dell Photo AIO Printer **962 Centro multifunzione Dell**.

Viene visualizzato il **Centro multifunzione Dell**.

- 2. Nel menu a discesa **Invia immagine acquisita a:**, selezionare la destinazione di acquisizione.
- 3. Fare clic su **Acquisisci ora**.

Terminata l'elaborazione, l'immagine viene aperta nel programma selezionato.

4. Modificare l'immagine mediante gli strumenti disponibili nel programma.

Alcune modifiche possibili sono:

- o rimozione dell'effetto "occhi rossi";
- ritaglio dell'immagine;
- aggiunta di testo all'immagine;
- regolazione della luminosità e del contrasto dell'immagine.

Per informazioni, consultare la documentazione inclusa con il programma di grafica.

## **Salvataggio di un'immagine sul computer**

1. Fare clic su Start→ Programmi o Tutti i programmi→ Stampanti Dell→ Dell Photo AIO Printer **962 Centro multifunzione Dell**.

Viene visualizzato il **Centro multifunzione Dell**.

- 2. Nella sezione **Strumenti produttività**, fare clic su **Salva un'immagine sul computer**.
- 3. Attenersi alle istruzioni visualizzate sullo schermo per salvare un'immagine sul computer.

## **Invio tramite e-mail di un'immagine o di un documento acquisito**

Per inviare fotografie o documenti acquisiti tramite e-mail:

- 1. Caricare il documento originale. Per informazioni, vedere Caricamento di un documento originale nell'ADF o Posizionamento del documento originale sul vetro dello scanner.
- 2. Fare clic su Start→ Programmi o Tutti i programmi→ Stampanti Dell→ Dell Photo AIO Printer **962→ Centro multifunzione Dell.**

Viene visualizzato il **Centro multifunzione Dell**.

- 3. Fare clic su **Anteprima ora**.
- **NOTA:** se la dimensione dell'immagine (in basso a destra nella finestra di anteprima) viene visualizzata in rosso, le risorse di sistema non sono sufficienti per eseguire l'acquisizione con la risoluzione o le dimensioni selezionate. Per correggere questo problema, ridurre la risoluzione o la dimensione dell'area di acquisizione.
- Nella sezione **Strumenti produttività**, fare clic su **Invia un'immagine o un documento tramite e-**4. **mail**.
- 5. Dal menu **Specificare il tipo di acquisizione:**, effettuare una selezione.
- Attenersi alle istruzioni visualizzate sullo schermo per preparare la fotografia o il documento da inviare 6. tramite e-mail.
- 7. Fare clic su **Allega ora**.

8. Scrivere una nota di accompagnamento della fotografia allegata, quindi inviarla.

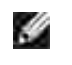

**NOTA:** per informazioni sull'esecuzione di questa operazione, consultare la guida in linea del programma di e-mail.

### **Ingrandimento e riduzione di immagini o documenti**

Se si utilizza la stampante *con* un computer, è possibile ingrandire o ridurre il documento di un valore percentuale compreso tra il 25% e il 400% tramite il Centro multifunzione Dell.

Se si utilizza la stampante *senza* un computer, è possibile ingrandire o ridurre il documento di un valore percentuale, nonché utilizzare le opzioni di adattamento disponibili sul pannello operativo.

- 1. Caricare la carta nel relativo supporto. Per informazioni vedere Caricamento della carta normale nel relativo supporto.
- 2. Caricare il documento originale. Per informazioni, vedere Posizionamento del documento originale sul vetro dello scanner o Caricamento di un documento originale nell'ADF.
- 3. Fare clic su Start→ Programmi o Tutti i programmi→ Stampanti Dell→ Dell Photo AIO Printer **962 Centro multifunzione Dell**.

Viene visualizzato il **Centro multifunzione Dell**.

- 4. Fare clic su **Anteprima ora**.
- **NOTA:** se la dimensione dell'immagine (in basso a destra nella finestra di anteprima) viene **SP** visualizzata in rosso, le risorse di sistema non sono sufficienti per eseguire l'acquisizione con la risoluzione o le dimensioni selezionate. Per correggere questo problema, ridurre la risoluzione o la dimensione dell'area di acquisizione.
- 5. Nella sezione **Strumenti produttività**, selezionare **Ingrandire o ridurre un'immagine**.
- 6. Attenersi alle istruzioni visualizzate sullo schermo per selezionare le dimensioni della nuova immagine.
- 7. Dopo aver completato la personalizzazione dell'immagine, fare clic su **Stampa ora**.

## **Fax**

Per inviare un fax non è necessario collegare la stampante a un computer. Utilizzare il pannello operativo della stampante per svolgere funzioni fax di base. Vedere Invio di fax mediante il pannello operativo della stampante.

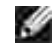

**NOTA:** per istruzioni avanzate sull'invio di fax mediante il software del computer, vedere Invio di un fax dal computer.

# **Configurazione della stampante con l'apparecchiatura**

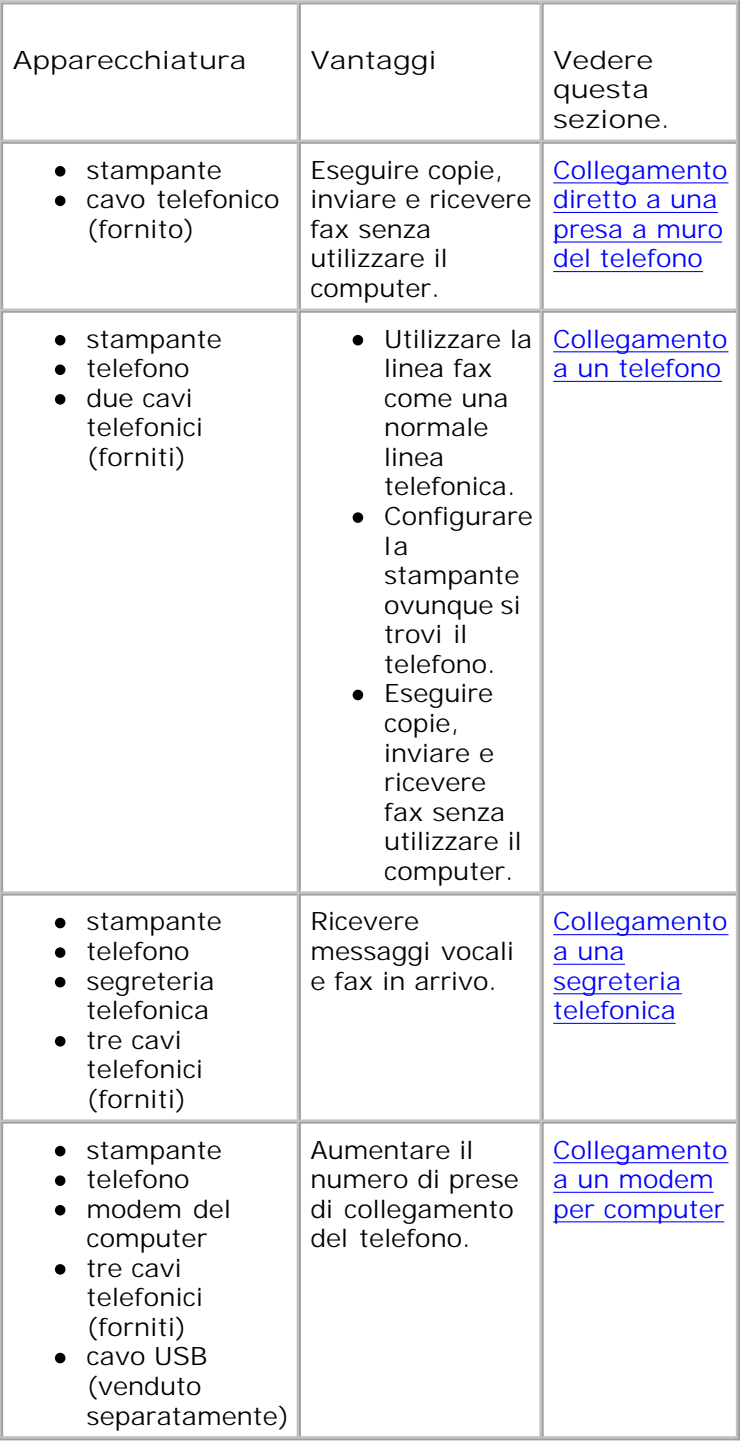

**NOTA:** il cavo telefonico (fornito) deve essere inserito nel connettore corretto.

## **Collegamento diretto a una presa a muro del telefono**

Collegare un cavo telefonico dal connettore LINE (  $\overline{\phantom{a}}$  - connettore sul lato destro) nella stampante alla presa telefonica a muro.

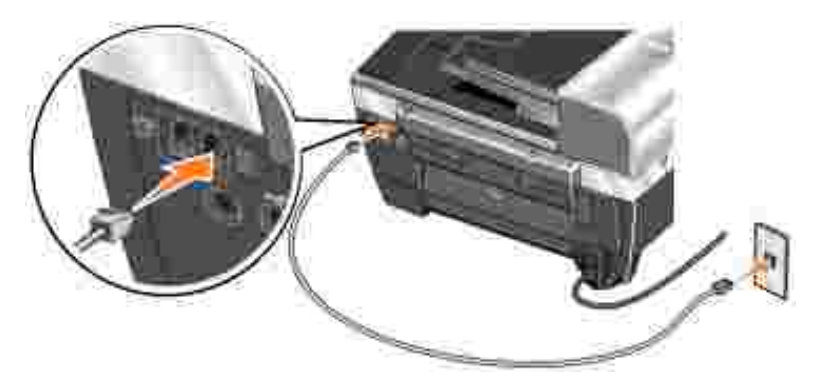

- 1. Collegare un'estremità del cavo telefonico al connettore LINE ( I connettore sul lato destro) della stampante.
- 2. Collegare l'altra estremità del cavo telefonico a una presa telefonica a muro attiva.

**Collegamento a un telefono**

Se la stampante non dispone di un ricevitore, è possibile collegare un telefono alla stampante per utilizzare la linea fax come una normale linea telefonica.

- 1. Collegare un cavo telefonico dal connettore LINE ( I connettore sul lato destro) nella stampante alla presa telefonica a muro.
- 2. Rimuovere la spina protettiva dal connettore PHONE ( iii connettore sul lato sinistro) sul retro della stampante.
- 3. Collegare un cavo telefonico da telefono al connettore PHONE ( · connettore sul lato sinistro) nella stampante.

### **Collegamento a una segreteria telefonica**

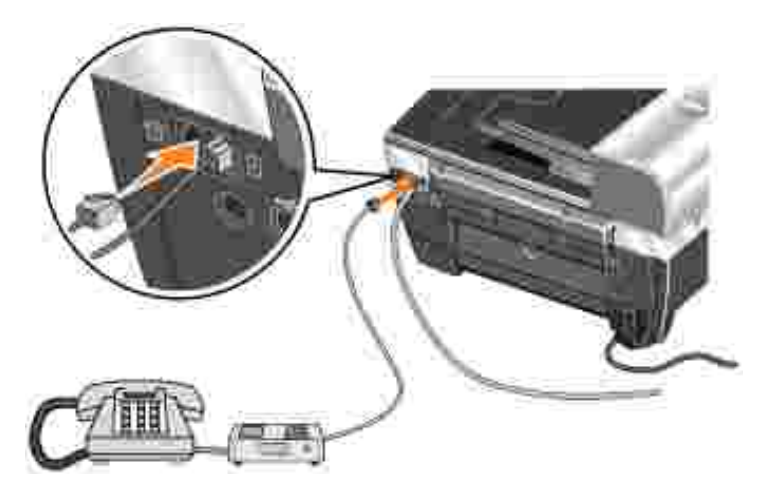

- 1. Collegare un cavo telefonico dal connettore LINE ( I connettore sul lato destro) nella stampante alla presa telefonica a muro.
- 2. Rimuovere la spina protettiva dal connettore PHONE ( iii connettore sul lato sinistro) sul retro della stampante.
- 3. Collegare il telefono alla segreteria telefonica con un cavo telefonico.
- 4. Collegare un cavo telefonico dalla segreteria telefonica al connettore PHONE (mo-connettore sul lato sinistro) nella stampante.

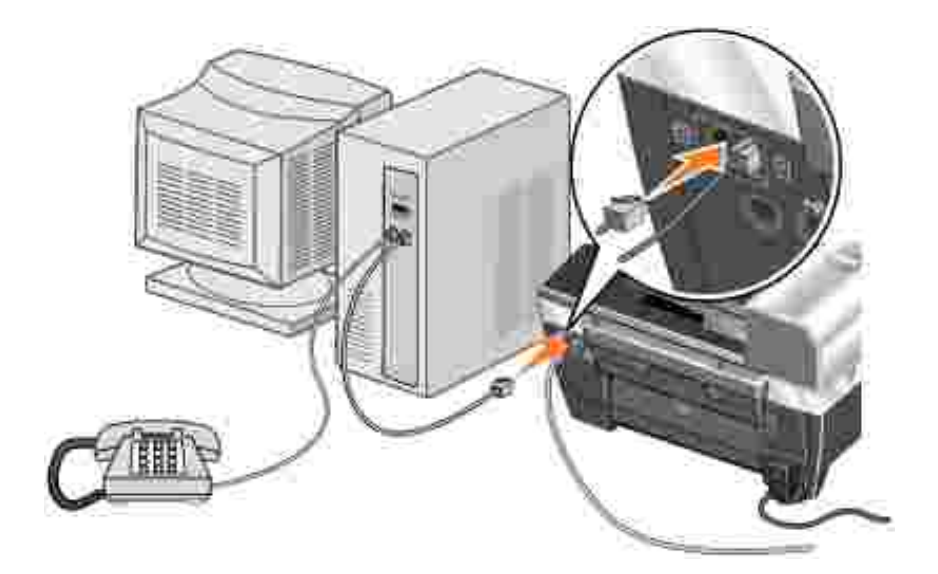

### **Collegamento a un modem per computer**

- 1. Collegare un cavo telefonico dal connettore LINE ( I connettore sul lato destro) nella stampante alla presa telefonica a muro.
- 2. Rimuovere la spina protettiva dal connettore PHONE ( iii connettore sul lato sinistro) sul retro della stampante.
- 3. Collegare il telefono al modem del computer con un cavo telefonico.
- 4. Collegare un cavo telefonico dal modem del computer al connettore PHONE (  $\blacksquare$  connettore sul lato

# **Invio di fax mediante il pannello operativo della stampante**

### **Se si utilizza una linea DSL (Digital Subscriber Line)**

La linea DSL invia dati digitali al computer tramite la linea telefonica. Dell Photo AIO Printer 962 è progettata per funzionare con dati analogici. Se si invia un fax tramite una linea telefonica collegata a un modem DSL, installare un filtro DSL per evitare interferenze con il segnale del modem fax analogico.

- 1. Collegare il filtro DSL a una linea telefonica attiva.
- 2. Collegare la stampante direttamente all'uscita del filtro DSL.
- **NOTA:** non installare splitter tra il filtro DSL e la stampante. Per ulteriori informazioni, contattare il provider di servizi DSL.

**NOTA:** i modem ISDN (Integrated Services Digital Network) e via cavo *non* sono modem fax e *non* **SP** sono supportati per l'invio di fax.

#### **Invio di un fax**

- 1. Accertarsi che la stampante sia collegata a una linea telefonica attiva tramite il relativo connettore LINE  $($  - connettore sul lato destro).
- 2. Caricare il documento sul vetro dello scanner o nell'ADF. Per informazioni, vedere Posizionamento del documento originale sul vetro dello scanner o Caricamento di un documento originale nell'ADF.
- 3. Premere **Modalità** finché il LED **Fax** non è illuminato.
- 4. Utilizzare il tastierino per immettere il numero di fax.
- 5. Premere il pulsante **Nero** o **Colore**.

Il documento viene acquisito dalla stampante e inviato come fax al numero immesso.

**NOTA:** per inviare un fax a colori, è necessario che anche l'apparecchio ricevente supporti i fax a colori.

#### **Ricezione automatica di un fax**

- **NOTA:** per ricevere un fax a colori, l'apparecchio da cui si riceve il fax deve supportare e inviare anche i fax a colori.
- 1. Accertarsi che la stampante sia collegata a una linea telefonica attiva tramite il relativo connettore  $LINE$   $($  - connettore sul lato destro).
- 2. Premere **Modalità** finché il LED **Fax** non è illuminato.
- 3. Premere **Risposta automatica** finché il LED **Risposta automatica** non è illuminato.
- 4. Premere **Menu** finché non viene visualizzato Risposta fax quando.
- Premere **>** per far scorrere le opzioni disponibili (Dopo 1 squillo, Dopo 2 squilli, Dopo 3 squilli, 5. o Dopo 5 squilli), e premere **Seleziona quando viene visualizzata quella desiderata**.

Quando il numero di squilli impostato viene rilevato, il fax viene ricevuto automaticamente dalla stampante.

#### **Ricezione manuale di un fax**

- 1. Accertarsi che la stampante sia collegata a una linea telefonica attiva tramite il relativo connettore LINE  $(\Box)$  - connettore sul lato destro).
- Accertarsi che il LED **Risposta automatica** sia spento. Se il LED è acceso, premere il pulsante 2. **Risposta automatica** sul pannello dell'operatore per spegnerlo.
- 3. Quando la stampante suona, sollevare il telefono a ascoltare il tono di chiamata del fax.
- 4. Premere **DELL# (3355#)** sul pannello operativo della stampante.
- 5. Riagganciare il telefono e il fax viene ricevuto dalla stampante.

#### **Ricezione di un fax con una segreteria telefonica collegata alla stampante**

Accertarsi che la stampante sia accesa, che la segreteria telefonica sia collegata al connettore PHONE ( $\frac{2}{10}$  connettore sul lato sinistro) sulla stampante e che il LED **Risposta automatica** sia acceso. Quando viene rilevato uno squillo, la segreteria telefonica risponde alla chiamata.

- Se viene rilevato un fax, la stampante riceve il fax e scollega la segreteria telefonica.
- Se il fax *non* viene rilevato, la segreteria telefonica completa la chiamata.

**NOTA:** per ulteriori informazioni, vedere Voci di menu della modalità Fax avanzato.

### **Invio di un fax dal computer**

Inviare i fax dai file presenti nel computer tramite il modem della stampante o il modem del computer. Tutti i file che è possibile stampare possono essere inviati tramite fax.

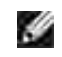

**NOTA:** è possibile inviare o ricevere fax a colori soltanto mediante il pannello operativo della stampante. Vedere Invio di fax mediante il pannello operativo della stampante.

#### **Collegamento dei cavi**

- Collegare la stampante al computer tramite un cavo USB (venduto separatamente) per acquisire i documenti da inviare tramite fax.
- *Se si desidera inviare fax tramite il modem della stampante*, collegare una linea telefonica attiva al connettore LINE ( - connettore sul lato destro) sulla stampante.

*Se si desidera inviare fax tramite il modem del computer*, collegare una linea telefonica attiva al connettore LINE ( - connettore sul lato destro) sul modem fax del computer.

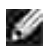

**K** 

**NOTA:** se si desidera inviare fax sia dal modem del computer che da quello della stampante in momenti diversi senza ricollegare i cavi, Dell consiglia di acquistare uno splitter per collegare le due linee telefoniche a un'unica presa a muro.

### **Se si utilizza una linea DSL (Digital Subscriber Line)**

La linea DSL invia dati digitali al computer tramite la linea telefonica. Dell Photo AIO Printer 962 è progettata per funzionare con dati analogici. Se si invia un fax tramite una linea telefonica collegata a un modem DSL, installare un filtro DSL per evitare interferenze con il segnale del modem fax analogico.

- 1. Collegare il filtro DSL a una linea telefonica attiva.
- 2. Collegare la stampante direttamente all'uscita del filtro DSL.
- **NOTA:** non installare splitter tra il filtro DSL e la stampante. Per ulteriori informazioni, contattare il provider di servizi DSL.

**NOTA:** i modem ISDN (Integrated Services Digital Network) e via cavo *non* sono modem fax e *non* sono supportati per l'invio di fax.

#### **Invio di fax tramite il modem della stampante**

#### **Invio di un fax mediante il Centro multifunzione Dell**

- 1. Accertarsi che la stampante sia accesa e collegata al computer tramite un cavo USB.
- 2. Caricare il documento sul vetro dello scanner o nell'ADF. Per informazioni, vedere Posizionamento del documento originale sul vetro dello scanner o Caricamento di un documento originale nell'ADF.
- Fare clic su **Start Tutti i programmi** (o **Programmi**) **Stampanti Dell Dell Photo AIO** 3. **Printer 962 Centro multifunzione Dell**.
- Posizionare il documento che si desidera inviare tramite fax *rivolto verso il basso* al di sotto del fermo 4. della stampante.
- 5. Selezionare **Fax** dal menu a discesa **Acquisisci**.
- 6. Fare clic su **Acquisisci ora**.
- 7. Attenersi alle istruzioni visualizzate sullo schermo per inviare il fax.

Il modem della Dell Photo AIO Printer 962 consente di ricevere solamente documenti su carta. Per informazioni sulla ricezione di un fax, vedere *Invio di fax mediante il pannello operativo della stampante*.

Se è necessario salvare copie elettroniche dei fax ricevuti, il documento ricevuto deve essere acquisito su un file (vedere Invio di un fax mediante il Centro multifunzione Dell), o ricevere fax mediante il modem del computer (vedere Invio di fax tramite il modem del computer).

#### **Accesso a Utilità impostazione stampante**

Accedere a Utilità impostazione stampante se si desidera configurare il modem della stampante per specifiche esigenze di invio di fax.

- 1. Fare clic su Start → Programmi o Tutti i programmi→ Stampanti Dell → Dell Photo AIO Printer **962 Centro multifunzione Dell**.
- In Centro multifunzione Dell, fare clic sulla scheda **Manutenzione/Risoluzione problemi**, quindi fare 2. clic su **Visualizza l'utilità impostazione stampante**.

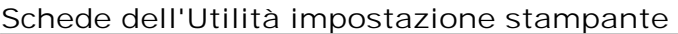

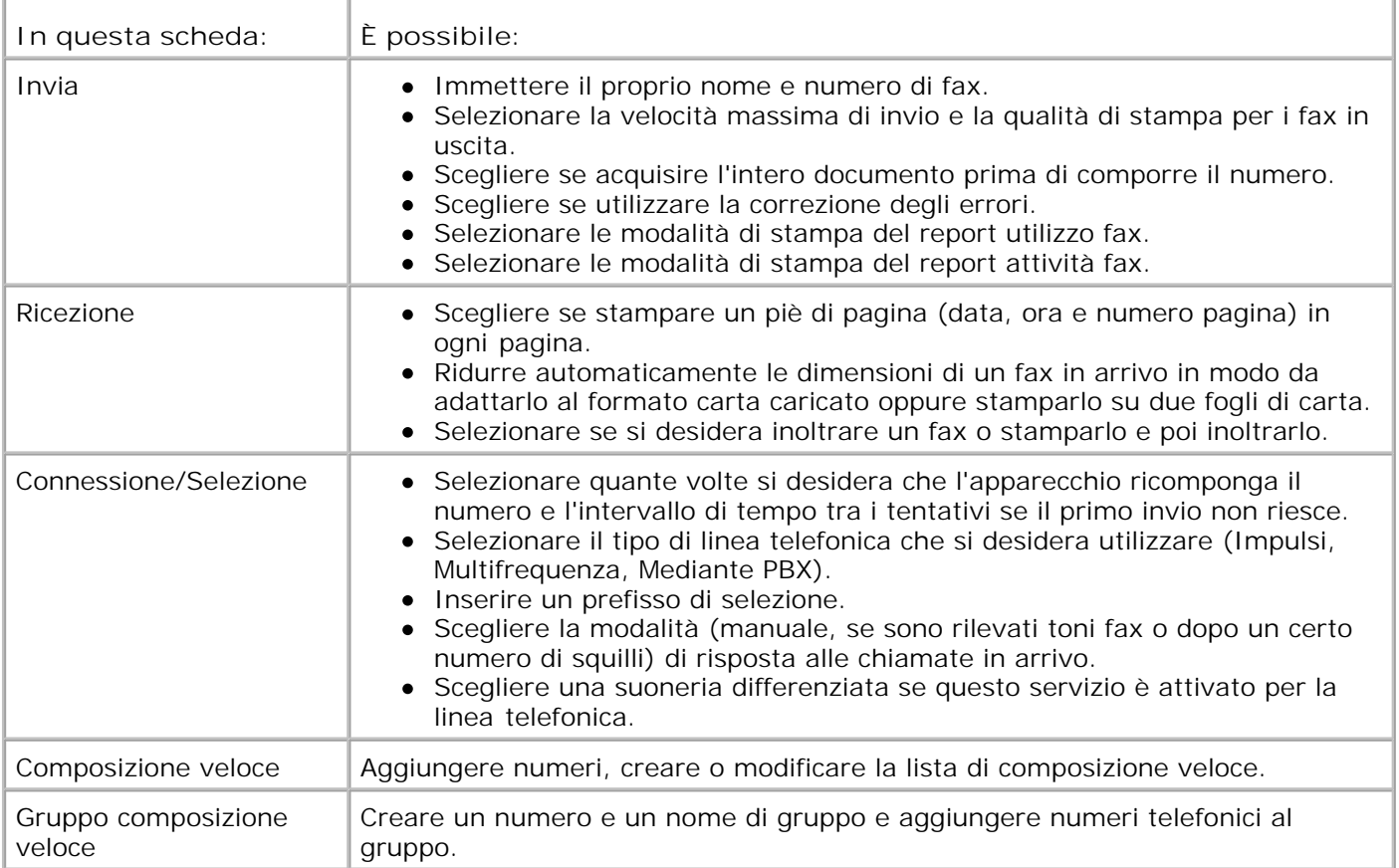

### **Invio di fax tramite il modem del computer**

Se al connettore LINE ( ) sul modem del computer è collegata una linea telefonica attiva, utilizzare **Console servizio Fax** (solo Windows XP) o **Gestione del servizio fax** (solo Windows 2000) per inviare e ricevere fax:

- Utilizzare **Console servizio Fax** o **Gestione del servizio fax** per stampare e ricevere i file come fax o
- Utilizzare il **Centro multifunzione Dell** per acquisire prima un documento su file, quindi utilizzare **Console servizio Fax** o **Gestione del servizio fax** per stampare il file da inviare tramite fax.

#### **Installazione di Console servizio Fax (solo Windows XP)**

- 1. Fare clic su **Start Pannello di controllo**.
- 2. Selezionare **Installazione applicazioni**.
- 3. Fare clic su **Installazione componenti di Windows**.
- 4. Selezionare **Servizi fax**.
- 5. Fare clic su **Avanti**.

Se richiesto, inserire il CD di *Microsoft Windows XP*, quindi fare clic su **OK**. Quando viene aperta, chiudere la finestra **Benvenuti in Microsoft Windows XP** .

- 6. Fare clic su **Fine**.
- 7. Chiudere la finestra **Installazione applicazioni**.

#### **Configurazione di Console servizio Fax (solo Windows XP)**

Fare clic su **Start Tutti i programmi** (o **Programmi**) **Accessori Comunicazioni Fax** 1. **Console servizio Fax**.

Viene visualizzata la procedura **Configurazione guidata fax**.

- 2. Fare clic su **Avanti**.
- 3. Immettere le informazioni appropriate, quindi fare clic su **Avanti**.
- 4. Selezionare il modem dati/fax nel menu a discesa di **Selezionare la periferica fax**.
- 5. Selezionare la casella di controllo **Abilita ricezione**.

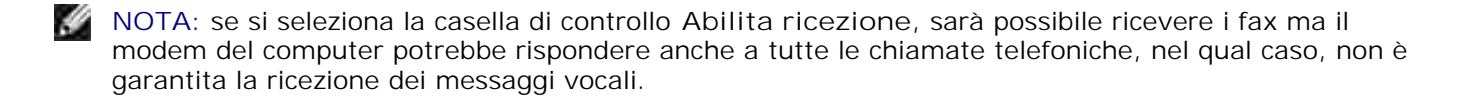

- a. Selezionare **Risposta manuale** o specificare il numero di squilli e fare clic su **Avanti.**
- b. Immettere le informazioni TSID, quindi fare clic su **Avanti**.
- c. Immettere le informazioni CSID, quindi fare clic su **Avanti**.
- Fare clic su **Stampa con**. Per stampare tutti i fax ricevuti, utilizzare il menu a discesa alla destra d. del campo per selezionare **Dell Photo AIO Printer A962**.
- e. Per creare una copia da archiviare per ogni fax, fare clic su Archivia copia in cartella, quindi utilizzare il pulsante **Sfoglia** per selezionare la cartella desiderata.
- 6. Fare clic su **Avanti**, confermare le impostazioni, quindi fare clic su **Fine**.

**Configurazione di Gestione del servizio fax (solo Windows 2000)**

1. Fare clic su **Start Programmi Accessori Comunicazioni Fax Gestione servizio fax**.

Viene visualizzata la procedura **Configurazione guidata fax**.

- 2. Fare clic su **Avanti**.
- 3. Immettere le informazioni appropriate, quindi fare clic su **Avanti**.
- 4. Selezionare il modem dati/fax dal menu a discesa.
- 5. Attenersi alle istruzioni visualizzate sullo schermo per completare la configurazione.

#### **Invio di un fax in copia elettronica mediante Console servizio Fax o Gestione del servizio fax**

- 1. Aprire il file da inviare tramite fax.
- 2. Fare clic su File  $\rightarrow$  Stampa.
- 3. Nell'elenco delle stampanti, selezionare **Fax**.
- 4. Fare clic su **Stampa**.
- 5. Attenersi alle istruzioni visualizzate sullo schermo per inviare il fax.

#### **Invio di un fax da un documento su carta mediante il Centro multifunzione Dell**

- 1. Accertarsi che la stampante sia accesa e collegata al computer tramite un cavo USB.
- 2. Caricare il documento sul vetro dello scanner o nell'ADF. Per informazioni, vedere Posizionamento del documento originale sul vetro dello scanner o Caricamento di un documento originale nell'ADF.
- Fare clic su **Start Tutti i programmi** (o **Programmi**) **Stampanti Dell Dell Photo AIO** 3. **Printer 962 Centro multifunzione Dell**.
- Posizionare il documento che si desidera inviare tramite fax *rivolto verso il basso* al di sotto del fermo 4. della stampante.
- 5. Selezionare **File** dal menu a discesa **Acquisisci**.
- 6. Salvare il file in una posizione preferita.
- 7. Aprire il file appena acquisito e salvato.
- 8. Fare clic su File  $\rightarrow$  Stampa.
- 9. Nell'elenco delle stampanti, selezionare **Fax**.
- 10. Fare clic su **Stampa**.
- 11. Attenersi alle istruzioni visualizzate sullo schermo per inviare il fax.

#### **Ricevere un fax tramite Console servizio Fax o Gestione servizio fax**

- 1. Accertarsi che il connettore LINE (| ) del modem del computer sia collegato a una linea telefonica attiva.
- 2. Fare clic su **Start Tutti i programmi** (o **Programmi**) **Accessori Comunicazioni Fax**.
- 3. Fare clic su **Console servizio Fax** o su **Gestione servizio fax**.

Se durante la configurazione di **Console servizio Fax** è stata selezionata la casella di controllo **Abilita ricezione**, tutto è pronto per ricevere un fax.

**Lett NOTA:** se si seleziona la casella di controllo **Abilita ricezione**, sarà possibile ricevere i fax ma il modem del computer potrebbe rispondere anche a tutte le chiamate telefoniche, nel qual caso, non è garantita la ricezione dei messaggi vocali.

#### **Visualizzare i fax inviati e ricevuti tramite Console servizio Fax o Gestione servizio fax**

- H **NOTA:** in **Console servizio Fax** è possibile visualizzare solo i fax inviati e ricevuti da **Console servizio Fax**.
- 1. Fare clic su **Start Tutti i programmi** (o **Programmi**) **Accessori Comunicazioni Fax**.
- 2. Fare clic su **Console servizio Fax** o su **Gestione servizio fax**.

I fax ricevuti sono visualizzati in **Fax in arrivo**, mentre i fax inviati sono visualizzati in **Fax inviati**.

#### **Visualizzare lo stato dei fax tramite Console servizio Fax o Gestione servizio fax**

- 1. Fare clic su **Start Tutti i programmi** (o **Programmi**) **Accessori Comunicazioni Fax**.
- 2. Fare clic su **Console servizio Fax** o su **Gestione del servizio fax**.
- Vengono visualizzate le seguenti cartelle: 3.
	- Fax in ingresso: fax di cui è in corso la ricezione
	- Fax in arrivo: fax ricevuti
	- Fax in uscita: fax di cui è stato programmato l'invio
	- Fax inviati: fax inviati correttamente
- 4. Fare clic sulla cartella desiderata.
- 5. Nel riquadro a destra, fare clic sul fax di cui si desidera visualizzare lo stato, quindi selezionare **Preferenze** o **Proprietà**.
- 6. Fare clic sulla scheda **Generale** e visualizzare la riga **Stato**.
- 7. Al termine, fare clic su **Chiudi**.

### **Composizione veloce**

Per semplificare l'invio di fax, è possibile immettere fino a 99 numeri di composizione veloce. È possibile memorizzare fino a 79 numeri di fax individuali o 20 gruppi in grado di contenere cinque numeri di telefono ognuno.

#### **Creazione di una lista di composizione veloce dal pannello operativo**

- 1. Premere **Modalità** finché il LED **Fax** non è illuminato.
- 2. Premere **Menu** finché non viene visualizzato MODIFICA COMPOSIZIONE VELOCE.
- 3. Se l'opzione corrente è Aggiungi, premere **Seleziona**. Premere **>** per scorrere, se necessario.
- 4. Immettere un numero di composizione veloce di due cifre da 01 a 79, quindi premere **Seleziona**.
- 5. Immettere il numero di fax, quindi premere **Seleziona**.
- 6. Immettere il nome tramite il tastierino.
	- Trovare il pulsante del numero corrispondente alla lettera che si desidera immettere e premerlo a. ripetutamente fino a visualizzare la lettera corretta.
	- b. Premere **>** per spostarsi sullo spazio del carattere successivo.

**NOTA:** per immettere uno spazio tra le parole, premere **>** due volte.

- c. Ripetere la procedura precedente finché non è stato immesso tutto il testo.
- 7. Premere **Seleziona** al termine dell'operazione.

Salvato il messaggio Copia in corso.

### **Creazione di una lista di composizione veloce dal computer**

- Fare clic su **Start Tutti i programmi** (o **Programmi**) **Stampanti Dell Dell Photo AIO** 1. **Printer 962 Utilità impostazione stampante**.
- 2. Fare clic sulla scheda **Composizione veloce**.
- Attenersi alle istruzioni fornite nella scheda **Composizione veloce** per aggiungere un nuovo numero 3. alla lista di composizione veloce.

#### **Creazione di un gruppo di lista di composizione veloce dal pannello operativo**

- 1. Premere **Modalità** finché il LED **Fax** non è illuminato.
- 2. Premere **Menu** finché non viene visualizzato MODIFICA COMPOSIZIONE VELOCE.
- 3. Se l'opzione corrente è Aggiungi, premere **Seleziona**. Premere **>** per scorrere, se necessario.
- 4. Immettere un numero di composizione veloce di due cifre da 80 a 99, quindi premere **Seleziona**.
- 5. Immettere il primo numero di fax, quindi premere **Seleziona**.
- 6. Premere **1** per immettere un altro numero.
- 7. Immettere il successivo numero di fax, quindi premere **Seleziona**.
- 8. Dopo aver immesso tutti i numeri di fax di gruppo (fino a cinque), premere 2 per immettere il nome dell'elenco di gruppi.
- 9. Immettere il nome tramite il tastierino.
	- Trovare il pulsante del numero corrispondente alla lettera che si desidera immettere e premerlo a. ripetutamente fino a visualizzare la lettera corretta.
	- b. Premere **>** per spostarsi sullo spazio del carattere successivo.
- 10. Premere **Seleziona** per salvare l'elenco.

### **Uso della lista o di un gruppo di lista di composizione veloce**

- 1. Premere Composizione veloce, quindi premere > per scorrere l'elenco di composizione veloce per individuare il numero di fax desiderato. Premere i pulsanti del tastierino per immettere un numero di composizione veloce di due cifre.
- 2. Premere **Nero** per inviare un fax in bianco e nero oppure premere **Colore** per inviare un fax a colori.

### **Selezione manuale di un fax mentre si ascolta una linea**

# **telefonica (selezione immediata)**

- 1. Premere **Modalità** finché il LED **Fax** non è illuminato.
- 2. Premere ripetutamente **Menu** finché non viene visualizzato Selezione immediata.
- 3. Premere **Seleziona** per attivare il segnale di linea tramite la stampante.
- 4. Immettere il numero telefonico a cui inviare il fax.
- 5. Premere **Nero** o **Colore** quando si è pronti a inviare un fax.

### **Invio trasmissione**

È possibile inviare un fax di massimo 20 pagine a cinque persone contemporaneamente.

#### **Invio di un fax di trasmissione immediatamente**

- 1. Caricare il documento originale. Per informazioni, vedere Caricamento di un documento originale nell'ADF.
- 2. Nel pannello operativo, premere ripetutamente **Modalità** finché il LED **Fax** non è illuminato.
- Immettere un numero di fax o premere **Composizione veloce** per selezionare numeri nella lista di 3. composizione veloce.
- 4. Premere **Seleziona** per immettere un altro numero di fax.
- Continuare questa procedura fino a quando non sono stati immessi tutti i numeri di fax (fino a un 5. massimo di 5).
- 6. Premere **Nero** o **Colore** per inviare il fax ai numeri immessi.

#### **Invio di un fax di trasmissione ritardata**

- 1. Nel pannello operativo, premere **Modalità** finché il LED **Fax** non è illuminato.
- Quando viene visualizzata la schermata predefinita, premere **Menu** finché non viene visualizzato 2. Ritardo fino a.
- 3. Premere **>** per scorrere fino a Ora.
- 4. Premere **Seleziona**.
- 5. Inserire l'ora in cui si desidera venga inviato il fax.
- 6. Premere **Seleziona**.
- 7. Premere **1** per AM, **2** per PM o **3** per il formato 24 ore.
- 8. Immettere il numero di fax.
- Premere **Nero** o **Colore** per inviare il fax a questo numero o premere **Seleziona** per immettere un 9. altro numero di fax. È possibile effettuare questa operazione fino a cinque volte e il fax differito verrà inviato a tutti i numeri immessi.
- **NOTA:** all'ora designata, i numeri di fax vengono selezionati e il fax viene trasmesso a tutti quelli **SP** specificati. Se la trasmissione del fax a uno o più dei numeri nella lista di trasmissione non riesce correttamente, tali numeri saranno selezionati nuovamente al termine della lista.

## **Aggiunta di numeri di fax da bloccare**

La funzione di blocco dei fax consente di regolamentare i mittenti dai quali ricevere fax.

Per creare un elenco di fax bloccati:

7.

- 1. Nel pannello operativo, premere ripetutamente **Modalità** finché non viene selezionato **Fax**.
- 2. Premere **Menu** finché sul display non è visualizzato FAX AVANZATO, quindi premere **Seleziona**.
- 3. Premere **Menu** finché sul display non è visualizzato MODIFICA ELENCO FAX BLOCCATI .
- 4. Premere **>** finché sul display non è visualizzato Aggiungi, quindi premere **Seleziona**.
- 5. Inserire un numero di due cifre, quindi premere **Seleziona**.
- 6. Inserire un numero telefonico, quindi premere **Seleziona**.
- 7. Immettere un nome, quindi premere **Seleziona**.
- Se non si desidera aggiungere un altro numero telefonico all'elenco, premere **1**. In caso contrario, 8. premere **2**.
- 9. Premere **Menu** finché sul display non è visualizzato FAX BLOCCATI.
- 10. Premere > finché sul display non viene visualizzato Attivata, quindi premere **Seleziona**.

I fax inviati dai numeri immessi non saranno più accettati dalla stampante.

### **Uso della conversione fax automatica**

Se si sta inviando tramite fax un documento a colori a un apparecchio fax che è in grado di stampare solo in bianco e nero o se si sta inviando tramite fax un documento ad alta risoluzione a un apparecchio fax che stampa a una risoluzione inferiore, la Dell Photo AIO 962 è in grado di regolare automaticamente il fax da inviare.

Per attivare **Conversione fax automatica**:

- 1. Nel pannello operativo, premere ripetutamente **Modalità** finché non viene selezionato **Fax**.
- 2. Premere **Menu** finché sul display non è visualizzato FAX AVANZATO, quindi premere **Seleziona**.
- 3. Premere **Menu** finché sul display non è visualizzato CONVERSIONE FAX AUTOMATICA.
- 4. Premere **>** finché sul display non è visualizzato Attivata, quindi premere **Seleziona**.

# **Informazioni sul software**

- Uso del Centro soluzioni stampante Dell
- Uso del Centro multifunzione Dell
- Uso della finestra di dialogo Preferenze stampa
- Uso di Dell Picture Studio v2.0

Il software della stampante comprende:

- Centro soluzioni stampante Dell (per informazioni su risoluzione dei problemi, manutenzione e ordinazione delle cartucce)
- Centro multifunzione Dell (per acquisizione, copia e invio di fax)
- Preferenze stampa (per la stampa)
- Dell Picture Studio v2.0: consente di gestire, modificare, visualizzare, stampare e convertire foto e altri tipi di immagini.

# **Uso del Centro soluzioni stampante Dell**

Il Centro soluzioni stampante Dell dispone di tre schede che forniscono una serie di opzioni di stampa.

#### Scheda **Avanzate**

- **Stato stampante**: fare clic su questo pulsante per visualizzare le opzioni di visualizzazione delle informazioni relative allo stato della stampante sullo schermo.
- **Informazioni su**: fare clic su questo pulsante per visualizzare le informazioni sulla versione del software.
- **Operazioni di rete**: fare clic su questo pulsante per visualizzare le opzioni di rete.

#### Scheda **Manutenzione**

**Utilizzare una cartuccia a colori per tutti i processi di stampa in nero**: fare clic su questa icona e seguire le istruzioni visualizzate sullo schermo per utilizzare la cartuccia a colori per la stampa in bianco e nero.

**NOTA:** non è possibile eseguire questa operazione se è installata una cartuccia fotografica (venduta separatamente).

#### Scheda **Contatti**

Sito Web dell'Assistenza clienti: **www.support.dell.com**.

- Ordinazione dell'inchiostro o dei materiali di consumo: indirizza l'utente al sito Web per l'ordinazione delle cartucce Dell, **www.dell.com/supplies**.
- Numero del Tag dell'assistenza Dell per la stampante: visualizza il numero Tag dell'assistenza della stampante.

Per accedere al Centro soluzioni stampante Dell:

Fare clic su **Start Programmi** o **Tutti i programmi Stampanti Dell Dell Photo AIO Printer 962 Centro soluzioni stampante Dell**.

# **Uso del Centro multifunzione Dell**

Il Centro multifunzione Dell consente di:

- Eseguire operazioni di acquisizione, copia, invio di fax e attività creative.
- Selezionare la destinazione a cui si desidera inviare l'immagine acquisita.
- Selezionare il numero e il colore delle copie.
- Accedere alle informazioni sulla risoluzione dei problemi e sulla manutenzione.
- Visualizzare in anteprima le immagini che si desidera stampare o copiare.
- Gestire le foto (copiarle nelle cartelle, stamparle, eseguire copie creative).

Per accedere al Centro multifunzione Dell:

Fare clic su **Start Programmi** o **Tutti i programmi Stampanti Dell Dell Photo AIO Printer 962 Centro multifunzione Dell**.

Nel Centro multifunzione Dell sono disponibili quattro sezioni principali: **Acquisisci o Fax, Copia, Strumenti produttività** e **Anteprima**.

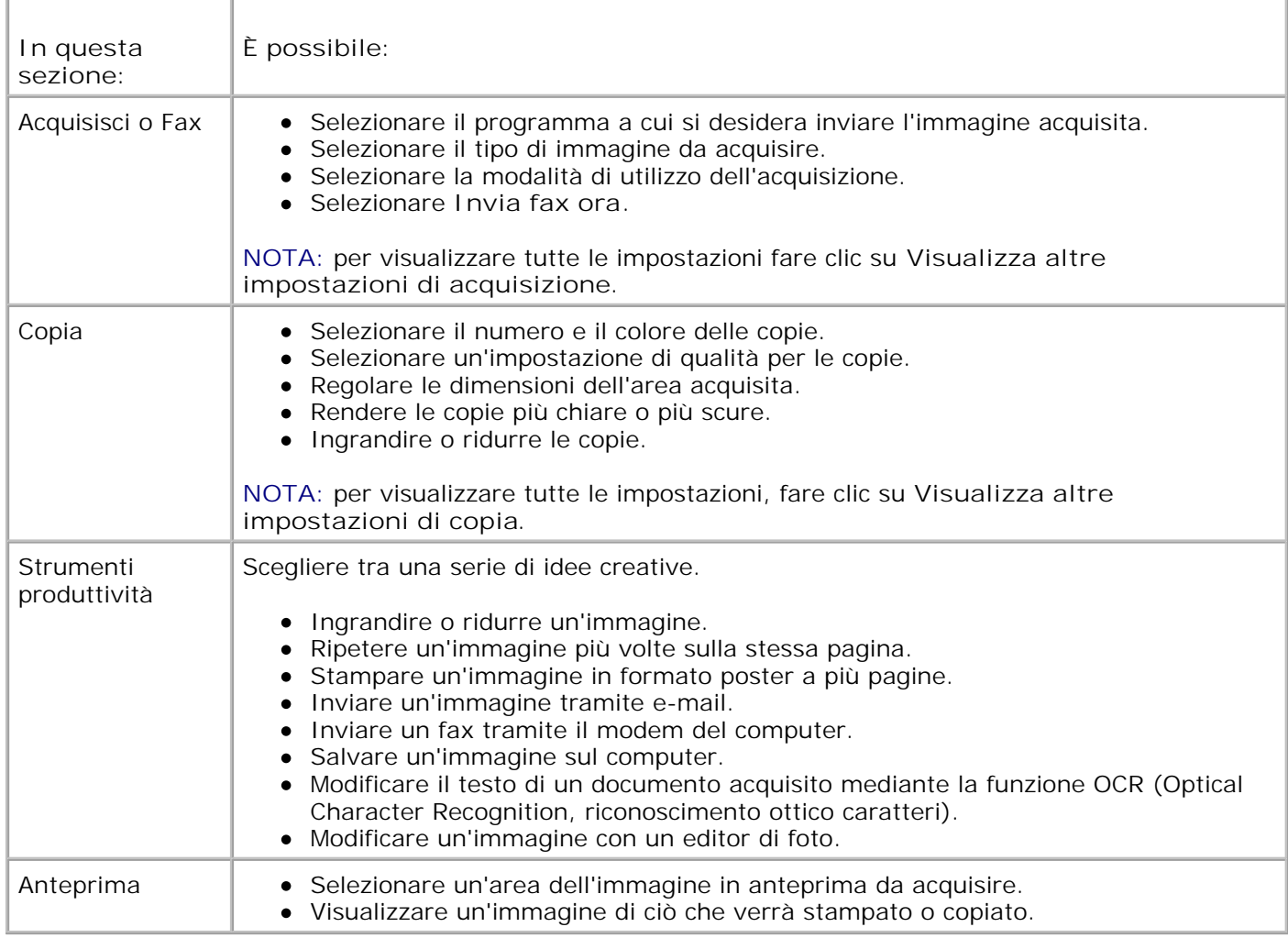

Per ulteriori informazioni sul **Centro multifunzione Dell**, fare clic su **?** nel Centro multifunzione Dell.

# **Uso della finestra di dialogo Preferenze stampa**

La finestra di dialogo **Preferenze stampa** consente di modificare le varie impostazioni della stampante. È possibile modificare le impostazioni della stampante in **Preferenze stampa** in base al tipo di progetto da creare.

Per accedere alla finestra di dialogo **Preferenze stampa**:

1. Con il documento aperto, fare clic su **File Stampa**.

Viene visualizzata la finestra di dialogo **Stampa**.

A seconda del programma o del sistema operativo utilizzato, nella finestra di dialogo **Stampa** fare clic 2.su **Preferenze**, **Proprietà**, **Opzioni** o **Imposta**.

Viene visualizzata la finestra **Preferenze stampa** con il menu **Desidero**.

2.

Per accedere alla finestra **Preferenze stampa** quando non è aperto un documento:

1. *In Windows XP*, fare clic su Start→ Pannello di controllo→ Stampanti e altro hardware-**Stampanti e fax**.

*In Windows 2000*, fare clic su Start→ Impostazioni→ Stampanti.

Fare clic con il pulsante destro del mouse sull'icona della stampante, quindi selezionare **Preferenze** 2. **stampa**.

Ø **NOTA:** le modifiche apportate alle impostazioni della stampante nella cartella **Stampanti** diventano le impostazioni predefinite per la maggior parte dei programmi.

#### **Schede disponibili nella finestra Preferenze stampa**

Nella finestra **Preferenze stampa** sono disponibili tre schede principali.

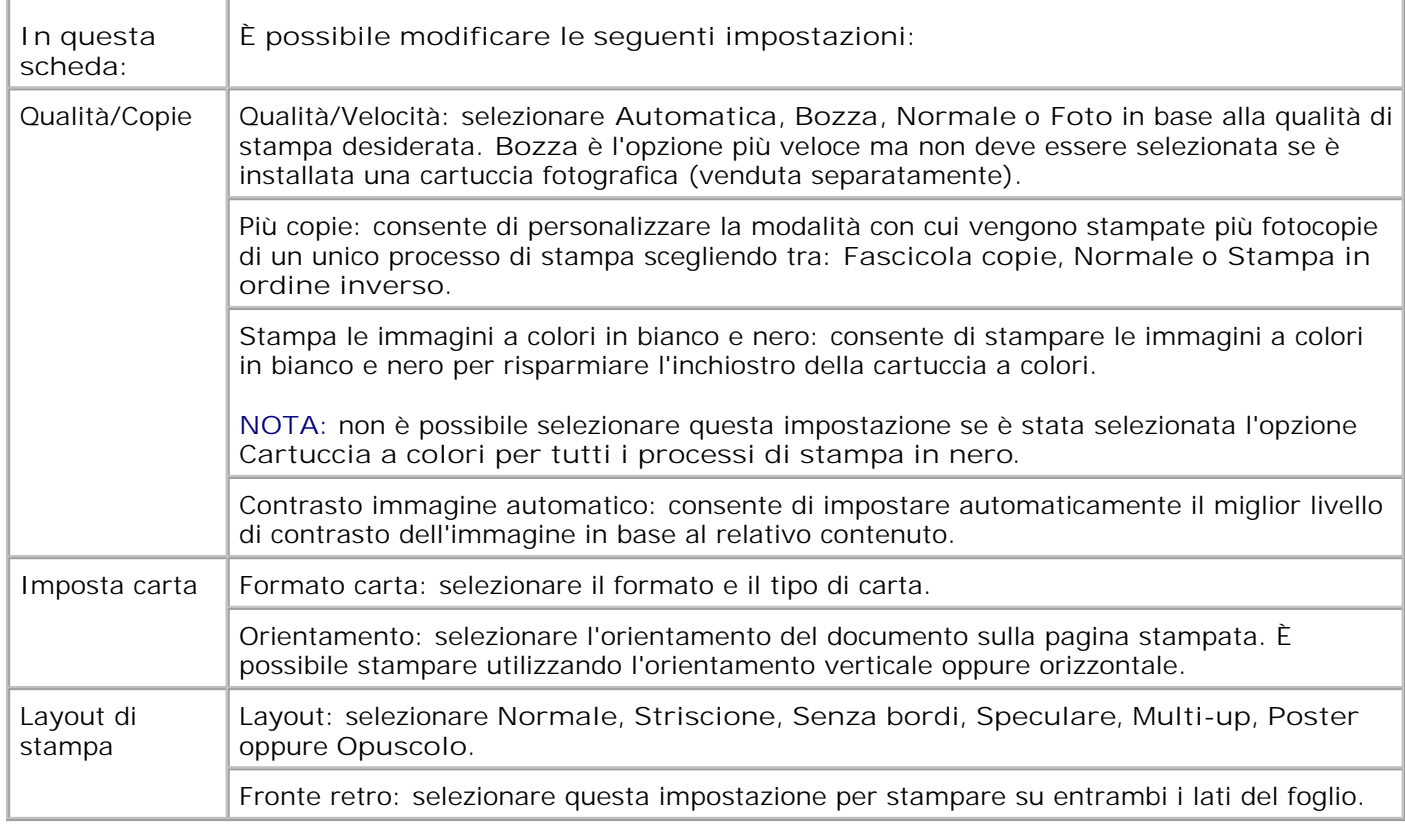

# **Uso di Dell Picture Studio v2.0**

In Dell Picture Studio v2.0, è possibile visualizzare le fotografie digitali e imparare a organizzare, creare o stampare le foto. Dell Picture Studio dispone di tre componenti:

Paint Shop Pro

Fare clic su **Start Programmi Dell Picture Studio v2.0 Paint Shop Pro 8**

• Paint Shop Photo Album

Fare clic su **Start Programmi Dell Picture Studio v2.0 Paint Shop Photo Album 4 Paint Shop Photo Album**

Dell Picture Studio Home

Fare clic su **Start Programmi Dell Picture Studio v2.0 Dell Picture Studio Home**

Dell.Shutterfly.com - Servizio di stampa in linea

Fare clic su **Start Programmi Dell Picture Studio v2.0 Dell.Shutterfly.com - Servizio di stampa in linea**

# **Manutenzione delle cartucce di inchiostro**

- Sostituzione delle cartucce di inchiostro
- Allineamento delle cartucce di inchiostro
- Pulizia degli ugelli delle cartucce di inchiostro

# **Sostituzione delle cartucce di inchiostro**

**ATTENZIONE: prima di eseguire le procedure elencate in questa sezione, leggere le "INFORMAZIONI SULLE NORME DI SICUREZZA" contenute nel** *Manuale del proprietario* **e attenersi ad esse.**

Le cartucce di inchiostro Dell sono disponibili solo tramite Dell. È possibile ordinare le cartucce di inchiostro sul sito Web all'indirizzo **www.dell.com/supplies** oppure per telefono. Per effettuare un ordine telefonico, vedere "Ordinazione di cartucce di stampa e di materiali di consumo" nel *Manuale del proprietario*.

Dell consiglia di utilizzare cartucce di inchiostro originali. La garanzia Dell non copre eventuali problemi determinati dall'uso di accessori, parti o componenti non forniti da Dell.

- 1. Accendere la stampante.
- 2. Sollevare l'unità stampante.

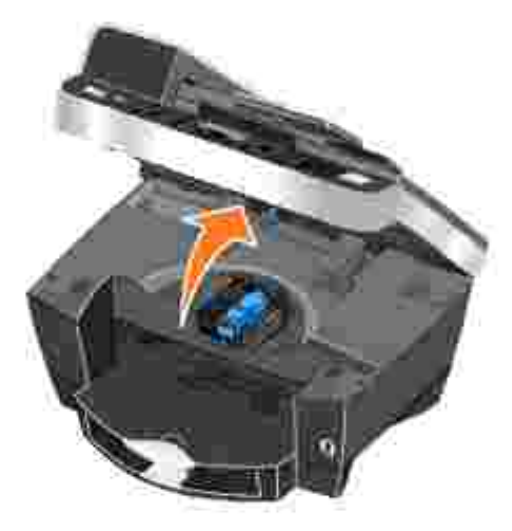

Il supporto delle cartucce di inchiostro viene spostato nella posizione di caricamento, a meno che la stampante non sia occupata.

3. Premere verso il basso la leva di ciascuna cartuccia di inchiostro per sollevare il relativo coperchio.

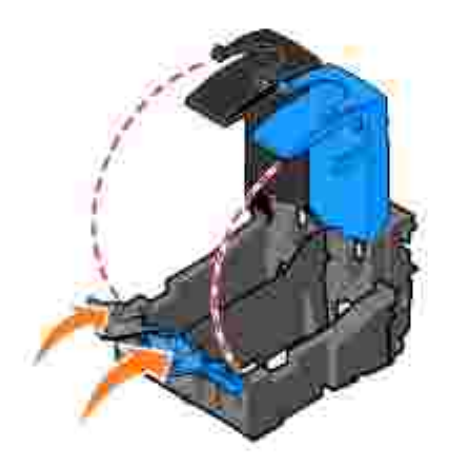

4. Rimuovere le vecchie cartucce di inchiostro.

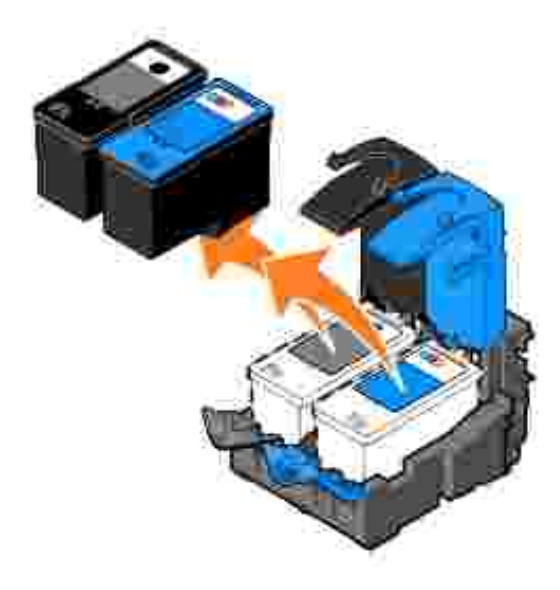

- Conservare le cartucce in un contenitore a tenuta stagna, come quello fornito con ciascuna cartuccia 5. fotografica acquistata, o smaltirle in modo appropriato.
- 6. Se si installano cartucce di inchiostro nuove, rimuovere l'adesivo e il nastro trasparente dai lati posteriore e inferiore delle cartucce.

**NOTA:** nella figura seguente sono illustrate una cartuccia nera e una a colori per la stampa normale. H Per la stampa fotografica, utilizzare una cartuccia fotografica (venduta separatamente) e una cartuccia a colori.

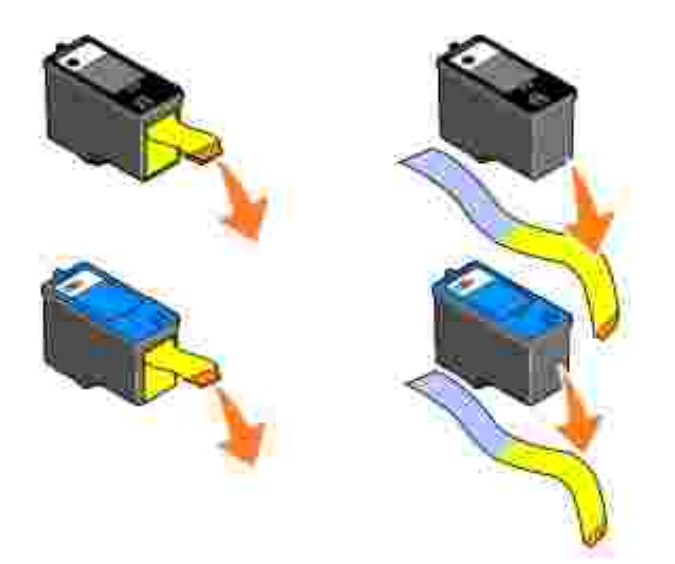

Inserire la nuova cartuccia. Accertarsi che la cartuccia di stampa nera o fotografica sia inserita nel supporto di sinistra e la cartuccia di stampa a colori in quello di destra. 7.

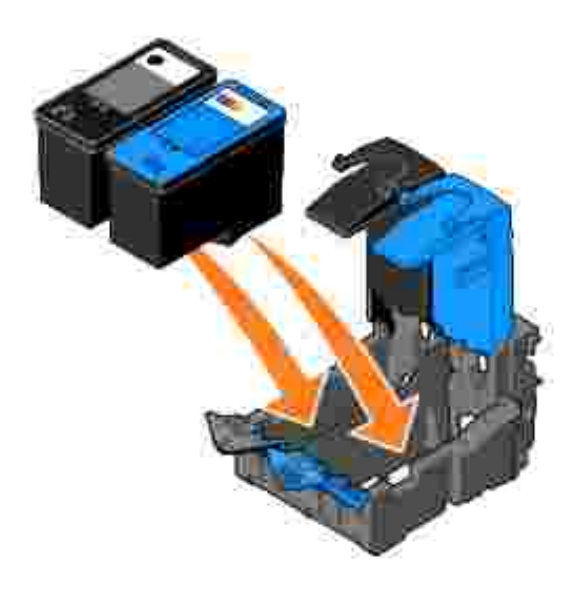

8. Chiudere il coperchio facendolo scattare.

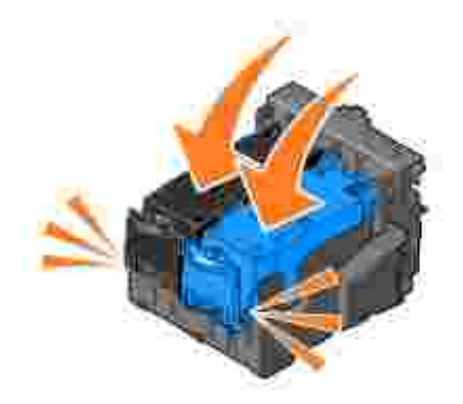

#### 9. Chiudere l'unità stampante.

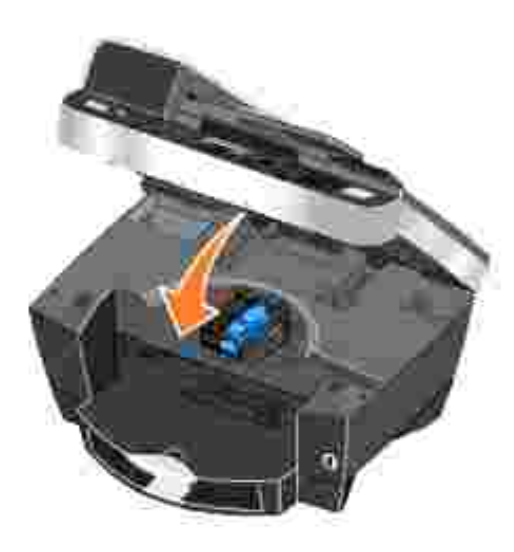

Premere il pulsante **Seleziona** per stampare una pagina di allineamento.

# **Allineamento delle cartucce di inchiostro**

Dopo l'installazione o la sostituzione delle cartucce di inchiostro la stampante esegue automaticamente l'allineamento. Per verificare l'allineamento delle cartucce è possibile stampare una pagina di allineamento. Dopo aver chiuso l'unità stampante, premere il pulsante **Seleziona**. Viene avviata la stampa della pagina di allineamento. Durante la stampa, sul pannello operativo viene visualizzato il messaggio Stampa in corso pagina allineamento. Una volta completata, il messaggio cambia in Allineamento auto completato. Le cartucce di inchiostro ora sono allineate per garantire una qualità di stampa ottimale.

È necessario allineare le cartucce di inchiostro anche quando i caratteri non sono riprodotti in stampa in maniera corretta o non sono allineati a sinistra, oppure se le linee verticali o rette risultano ondulate.

Per allineare le cartucce di inchiostro:

- 1. Caricare la carta nel relativo supporto. Per ulteriori informazioni, vedere Caricamento della carta.
- 2. Fare clic su Start→ Programmi o Tutti i programmi→ Stampanti Dell→ Dell Photo AIO Printer **962 Centro soluzioni stampante Dell**.
- 3. Fare clic sulla scheda **Manutenzione**.
- 4. Fare clic su **Allinea per migliore definizione dei bordi**.
- 5. Fare clic su **Stampa**.

Le cartucce di inchiostro vengono allineate durante la stampa della pagina.

# **Pulizia degli ugelli delle cartucce di inchiostro**

Può essere necessario pulire gli ugelli quando:

- Nelle immagini grafiche o in aree nere uniformi appaiono linee bianche.
- La stampa è troppo scura o presenta sbavature.
- I colori appaiono sbiaditi o non vengono stampati affatto.
- Le linee verticali risultano frastagliate o i bordi appaiono irregolari.

Per pulire gli ugelli delle cartucce di inchiostro:

- 1. Caricare la carta. Per ulteriori informazioni, vedere Caricamento della carta.
- 2. Fare clic su Start→ Programmi o Tutti i programmi→ Stampanti Dell→ Dell Photo AIO Printer 962→ Centro soluzioni stampante Dell.
- 3. Fare clic sulla scheda **Manutenzione**.
- 4. Fare clic su **Pulisci per eliminare strisce orizzontali**.
- 5. Fare clic su **Stampa**.

Durante la stampa della pagina l'inchiostro viene erogato con forza attraverso gli ugelli ostruiti per pulirli.

- 6. Stampare di nuovo il documento per verificare se la qualità di stampa è migliorata.
- 7. Se non la qualità di stampa non è soddisfacente, pulire manualmente gli ugelli, quindi stampare di nuovo il documento.

# **Risoluzione dei problemi**

- **Problemi di installazione**
- **Problemi generali**
- Spie e messaggi di errore
- Miglioramento della qualità di stampa

Quando è necessario risolvere dei problemi relativi alla stampante, attenersi ai suggerimenti riportati di seguito:

- Se la stampante non funziona, accertarsi che sia collegata correttamente alla presa elettrica e al computer, nel caso in cui venga utilizzato un computer.
- Se viene visualizzato un messaggio di errore sul display del pannello operativo, prendere nota del messaggio.

# **Problemi di installazione**

# **Problemi del computer**

**Verificare che la stampante sia compatibile con il computer in uso -** Dell Photo AIO Printer 962 supporta Windows 2000 e Windows XP.

**Accertarsi che la stampante e il computer siano entrambi accesi.**

#### **Controllare il cavo USB**

- Accertarsi che il cavo USB sia collegato saldamente alla stampante e al computer.
- Spegnere il computer, ricollegare il cavo USB come illustrato nello schema di installazione della stampante, quindi riavviare il computer.

**Se la schermata di installazione del software non viene visualizzata automaticamente, installare il software manualmente**

- 1. Inserire il *CD Driver e utilità*.
- 2. In *Windows XP*, fare clic su Start→Risorse del computer.

In *Windows 2000*, fare doppio clic su **Risorse del computer** sul desktop.

- 3. Fare doppio clic sull'icona **Unità CD-ROM**. Se necessario, fare doppio clic su **setup.exe**.
- Quando viene visualizzata la schermata del software della stampante, fare clic su **Installa** 4. o su **Installa ora**.
- 5. Per completare l'installazione, seguire le istruzioni visualizzate sullo schermo.

**Verificare se il software della stampante è installato -** Fare clic su **Start Programmi** o **Tutti i programmi Stampanti Dell Dell Photo AIO Printer 962**. Se la **Dell Photo AIO Printer 962** non viene visualizzata nell'elenco dei programmi, il software della stampante non è installato. Installare il software della stampante. Per ulteriori informazioni, vedere Rimozione e reinstallazione del software.

#### **Risolvere i problemi di comunicazione tra la stampante e il computer**

- Rimuovere il cavo USB dalla stampante e dal computer. Ricollegare il cavo USB alla stampante e al computer.
- Spegnere la stampante. Scollegare il cavo di alimentazione della stampante dalla presa elettrica. Ricollegare il cavo di alimentazione alla presa elettrica e accendere la stampante.
- Riavviare il computer.

#### **Impostare la stampante come predefinita**

*Windows XP*

4.

- 1. Fare clic su Start→ Pannello di controllo→ Stampanti e altro hardware→ Stampanti **e fax**.
- Fare clic con il pulsante destro del mouse su **Dell Photo AIO Printer 962** e selezionare 2. **Imposta come predefinita**.

#### *Windows 2000*

- 1. Fare clic su Start→ Impostazioni→ Stampanti.
- Fare clic con il pulsante destro del mouse su **Dell Photo AIO Printer 962** e selezionare 2. **Imposta come predefinita**.

### **Rimozione e reinstallazione del software**

Se la stampante non funziona correttamente o vengono visualizzati dei messaggi di errore di comunicazione quando si utilizza la stampante, è possibile rimuovere e reinstallare il software della stampante.

- 1. Fare clic su Start→Programmi o Tutti i programmi→Stampanti Dell→Dell Photo AIO Printer **962 Disinstalla Dell Photo AIO Printer 962**.
- 2. Per rimuovere il software della stampante, attenersi alle istruzioni visualizzate sullo schermo del computer.
- 3. Riavviare il computer prima di installare nuovamente il software.
- 4. Inserire il CD *Driver e utilità*, quindi attenersi alle istruzioni visualizzate sullo schermo del computer per installare il software.

Se la schermata di installazione non viene visualizzata:

a. In *Windows XP*, fare clic su **Start Risorse del computer**.

In *Windows 2000*, fare doppio clic su **Risorse del computer** sul desktop.

- b. Fare doppio clic sull'icona **Unità CD-ROM**. Se necessario, fare doppio clic su **setup.exe**.br>
- c. Quando viene visualizzata la schermata di installazione del software della stampante, fare clic su **Installa** o su **Installa ora**.
- d. Per completare l'installazione, attenersi alle istruzioni visualizzate sullo schermo.

# **Problemi della stampante**

**Accertarsi che il cavo di alimentazione della stampante sia collegato saldamente alla stampante e alla presa elettrica.**

#### **Verificare se la stampante è in attesa o in pausa**

*Windows XP*

- 1. Fare clic su Start→ Pannello di controllo→ Stampanti e altro hardware→ Stampanti **e fax**.
- 2. Fare doppio clic su **Dell Photo AIO Printer 962**, quindi fare clic su **Stampante**.
- Verificare che non sia presente un segno di spunta accanto a **Sospendi stampa**. Se è 3. presente un segno di spunta accanto a **Sospendi stampa**, fare clic per deselezionare l'opzione.

*Windows 2000*

- 1. Fare clic su Start→ Impostazioni→ Stampanti.
- 2. Fare doppio clic su **Dell Photo AIO Printer 962**, quindi fare clic su **Stampante**.
- Verificare che non sia presente un segno di spunta accanto a **Sospendi stampa**. Se è 3. presente un segno di spunta accanto a **Sospendi stampa**, fare clic su **Sospendi stampa** per deselezionare l'opzione.

**Verificare la presenza di spie lampeggianti sulla stampante -** Per ulteriori informazioni, vedere Spie e messaggi di errore.

**Accertarsi che le cartucce di inchiostro siano installate correttamente e che l'adesivo e il nastro siano stati rimossi da ogni cartuccia.**

**Verificare che la carta sia stata caricata correttamente -** Per ulteriori informazioni, vedere Caricamento della carta.

**La stampante non funziona e i processi di stampa sono bloccati nella coda di stampa** I processi di stampa potrebbero bloccarsi nella coda di stampa se nel computer sono installate più istanze della stampante Dell. Per controllare se sono presenti più voci relative alla stampante:

1. In *Windows XP*, fare clic su Start → Pannello di controllo→ Stampanti e altro **hardware→ Stampanti e fax.** 

In *Windows 2000*, fare clic su Start→Impostazioni→Stampanti.

- Controllare se sono presenti più oggetti stampante per la stampante Dell, i quali 2. potrebbero essere indicati come **Dell 962**, **Dell 962 (Copia 1)**, **Dell 962 (Copia 2)** e così via.
- 3. Stampare un processo per ciascuno di tali oggetti per vedere quale di essi è attivo.
- 4. Impostare l'oggetto di stampa attivo come stampante predefinita facendo clic con il pulsante destro del mouse su di esso nella finestra **Stampanti e fax**.
- Eliminare le altre copie dell'oggetto di stampa facendo clic con il pulsante destro del 5. mouse su ciascuna di esse e selezionanto **Elimina**.

**NOTA:** fare attenzione a non eliminare stampanti che si desidera ancora utilizzare. Se viene eliminata accidentalmente una stampante che si desidera ancora utilizzare, reinstallarla mediante il relativo CD o i driver specifici disponibili sul Web. Per evitare che vengano create più istanze della stampante Dell nella cartella **Stampanti e fax**, quando si scollega e si ricollega la stampante al computer accertarsi di inserire sempre il cavo USB nello stesso connettore USB originariamente utilizzato per la stampante Dell. Inoltre, non installare la stampante Dell più volte dal CD della stampante.

# **Problemi generali**

2.

# **Problemi relativi al fax**

Se si verificano problemi con l'invio o la ricezione dei fax, provare a eseguire le operazioni descritte di seguito.

**Accertarsi che la stampante e il computer siano entrambi accesi e che il cavo USB sia collegato correttamente.**

**Accertarsi che il connettore della linea telefonica ( - connettore sul lato destro) sul retro della stampante sia collegato a una linea telefonica attiva.**

**Accertarsi che il numero di fax, l'indicativo del paese e la data/ora siano impostati correttamente.**

**Se si sta utilizzando una linea DSL o ISDN, accertarsi di utilizzare un filtro per linea digitale sulla linea telefonica che si collega alla presa a muro.**

**Accertarsi che la linea telefonica non sia utilizzata da un'altra periferica quale un servizio Internet su modem di accesso remoto. In tal caso, attendere che le operazioni dell'altra periferica siano terminate prima di inviare un fax.**

**Accertarsi che il documento originale sia caricato rivolto verso il basso sull'angolo posteriore sinistro del vetro dello scanner o con il testo rivolto verso l'alto nell'ADF e che la carta sia caricata correttamente (per informazioni, vedereCaricamento della carta normale nel relativo supporto).**

**Accertarsi che non si sia verificato un inceppamento della carta nella stampante. In caso affermativo, vedere Verificare che non siano presenti inceppamenti della carta.**

**Accertarsi che la memoria non sia esaurita. Selezionare prima il numero di ricezione, quindi acquisire il documento originale una pagina alla volta.**

**Accertarsi che i collegamenti del cavo di alimentazione, del telefono, del ricevitore e della segreteria telefonica siano stati effettuati correttamente.**

**Accertarsi che la composizione veloce sia impostata correttamente.**

**Accertarsi che il segnale di linea venga rilevato dalla stampante.**

# **Problemi relativi alla carta**

**Verificare che la carta sia stata caricata correttamente -** Per ulteriori informazioni, vedere Caricamento della carta.

**Utilizzare solo la carta consigliata per la stampante -** Per ulteriori informazioni, vedere Istruzioni per i supporti di stampa per il supporto carta.

**Utilizzare una quantità inferiore di carta durante la stampa di più pagine -** Per ulteriori informazioni, vedere *Istruzioni per i supporti di stampa per il supporto carta*.

**Accertarsi che la carta non sia spiegazzata, strappata o danneggiata.**

**Accertarsi che le guide della carta siano appoggiate contro i bordi sinistro, destro e inferiore della carta.**

**Verificare che non siano presenti inceppamenti della carta**

*ADF*

1. Sollevare il coperchio dell'ADF o l'unità ADF situata sulla sinistra del vassoio di entrata ADF.

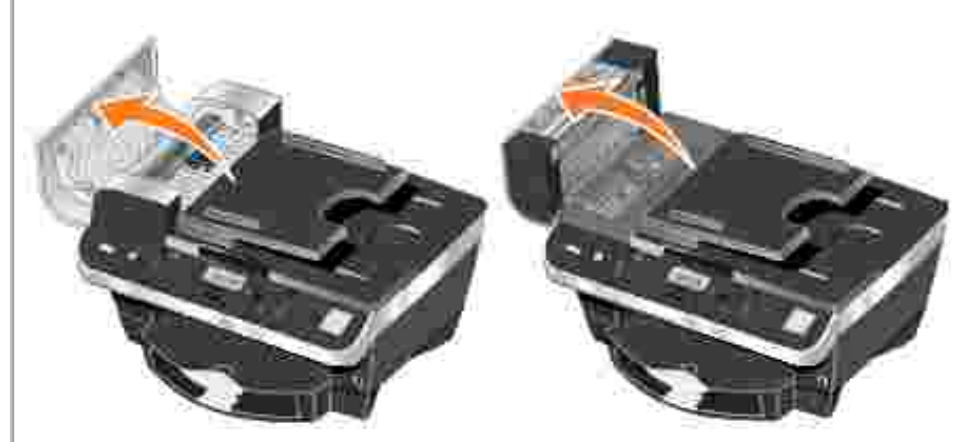

- 2. Tirare la carta con decisione per estrarla.
- 3. Chiudere il coperchio dell'ADF o l'unità.
- 4. Premere il pulsante **Seleziona**.
- 5. Inviare nuovamente il processo di stampa per stampare le pagine mancanti.

**NOTA:** per evitare gli inceppamenti della carta, è consigliabile non forzare la carta all'interno dell'unità multifunzione.

*Accanto al vassoio di entrata della carta*

1. Sollevare il vassoio di uscita della carta.
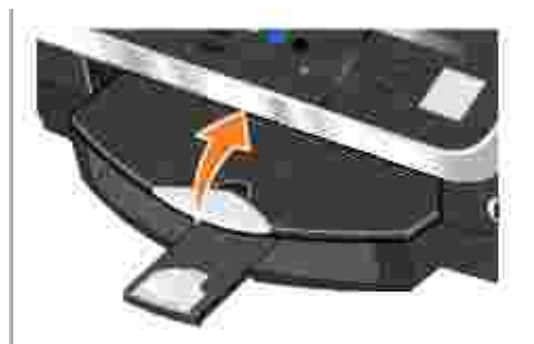

- 2. Tirare la carta con decisione per estrarla.
- 3. Abbassare il vassoio di uscita carta.
- 4. Premere il pulsante **Seleziona**.
- 5. Inviare nuovamente il processo di stampa per stampare le pagine mancanti.

*Accanto al vassoio di uscita della carta*

1. Sollevare l'unità stampante.

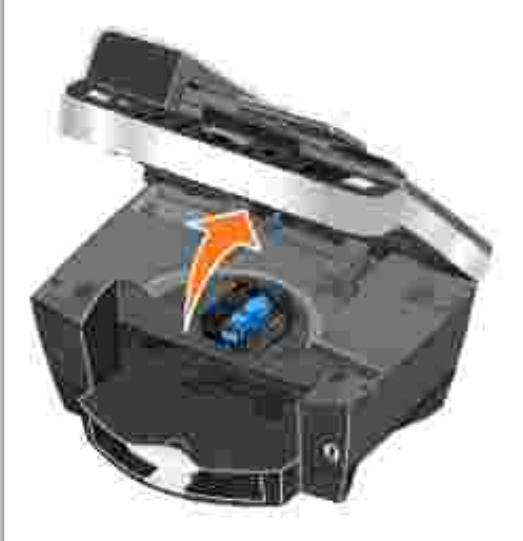

- 2. Tirare la carta con decisione per estrarla.
- 3. Chiudere l'unità stampante.
- 4. Premere il pulsante **Seleziona**.
- 5. Inviare nuovamente il processo di stampa per stampare le pagine mancanti.

*Accanto allo sportello di accesso posteriore*

1. Aprire lo sportello di accesso posteriore.

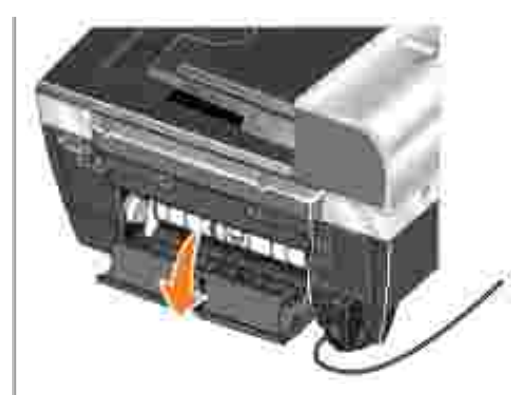

- 2. Tirare la carta con decisione per estrarla.
- 3. Chiudere lo sportello di accesso posteriore.
- 4. Premere il pulsante **Seleziona**.
- 5. Inviare nuovamente il processo di stampa per stampare le pagine mancanti.

**Per prevenire problemi di inceppamento e alimentazione non corretta, accertarsi di:**

- Utilizzare carta adatta per stampanti a getto d'inchiostro.
- Non forzare la carta nella stampante.
- Non caricare una quantità di carta eccessiva nella stampante.
- Appoggiare la guida della carta contro i bordi della carta senza provocare piegature nel relativo supporto.
- Collocare la stampante su una superficie piana e stabile.
- Selezionare il tipo e il formato di carta corretti.
- Se si sta stampando uno striscione, selezionare l'opzione **Striscione Letter** o **Striscione A4 in Preferenze stampa**.

## **Spie e messaggi di errore**

I seguenti messaggi di errore vengono visualizzati sullo schermo del computer o sul display del pannello operativo.

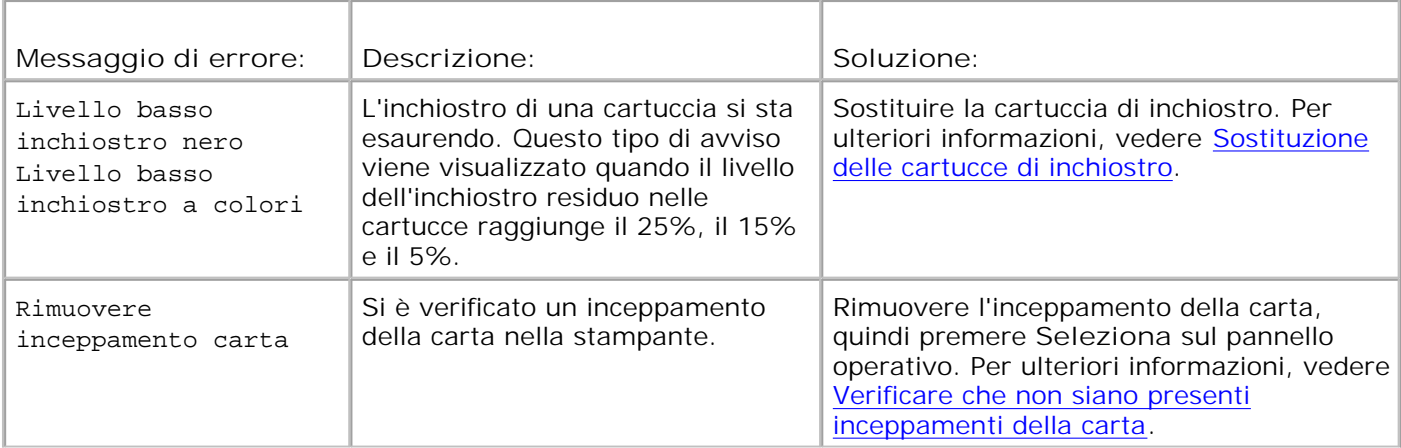

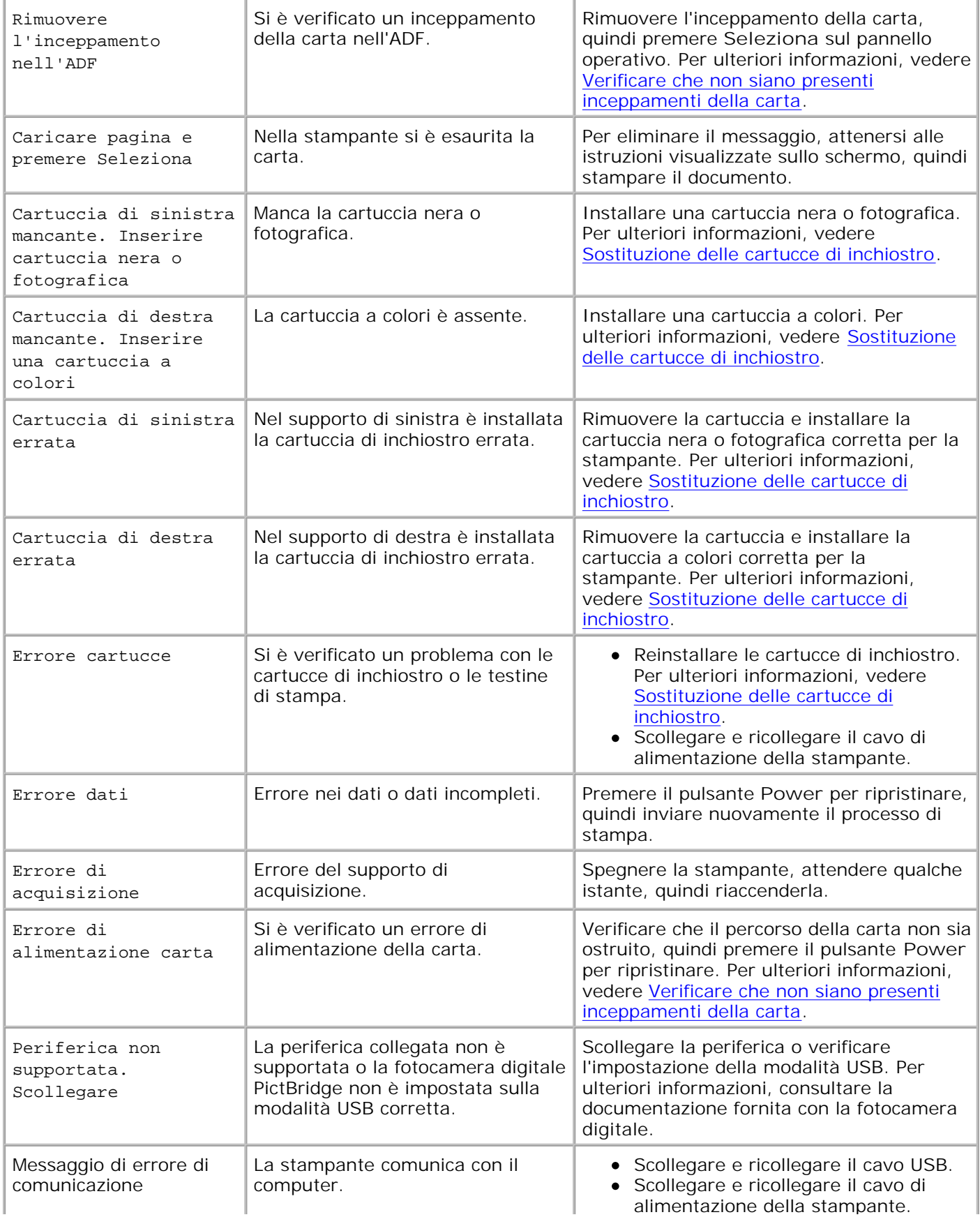

- Riavviare il computer.
- Rimuovere e reinstallare il software della stampante. Vedere Rimozione e reinstallazione del software.

## **Miglioramento della qualità di stampa**

Se la qualità di stampa dei documenti non è soddisfacente, sono disponibili vari modi per migliorarla.

- Utilizzare la carta appropriata. Ad esempio, se si stampano le foto con una cartuccia fotografica, utilizzare la carta fotografica premium Dell.
- Utilizzare carta più pesante, bianca o patinata. Utilizzare la carta fotografica premium Dell se si stanno stampando foto.
- Selezionare una qualità di stampa migliore.

Per selezionare una qualità di stampa più alta:

1. Con il documento aperto, fare clic su File  $\rightarrow$  Stampa.

Viene visualizzata la finestra di dialogo **Stampa**.

- Nella finestra di dialogo Stampa, fare clic su **Preferenze**, **Proprietà** o **Opzioni** (a seconda del 2. programma o del sistema operativo utilizzato.
- 3. Nell'area **Qualità/Velocità**, selezionare un'impostazione di qualità più alta.
- 4. Stampare nuovamente il documento.
- 5. Se la qualità di stampa non migliora, provare ad allineare o a pulire le cartucce di inchiostro. Per ulteriori informazioni, vedere Allineamento delle cartucce di inchiostro. Per ulteriori informazioni sulla pulizia delle cartucce di inchiostro, vedere Pulizia degli ugelli delle cartucce di inchiostro.

Per ulteriori soluzioni, fare riferimento al Centro soluzioni stampante Dell o visitare il sito all'indirizzo **support.dell.com**.

Per accedere al Centro soluzioni stampante Dell:

- 1. Fare clic su Start→ Programmi o Tutti i programmi→Stampanti Dell→ Dell Photo AIO Printer **962 Centro soluzioni stampante Dell**.
- 2. Fare clic sulla scheda **Risoluzione dei problemi**.

# **Specifiche della stampante**

- **Panoramica**
- Specifiche ambientali
- Consumo e requisiti di alimentazione
- Funzioni della modalità Fax
- Funzioni delle modalità Stampa e Acquisisci
- Supporto del sistema operativo
- Specifiche e requisiti di memoria
- Indicazioni per i supporti di stampa
- Cavi

## **Panoramica**

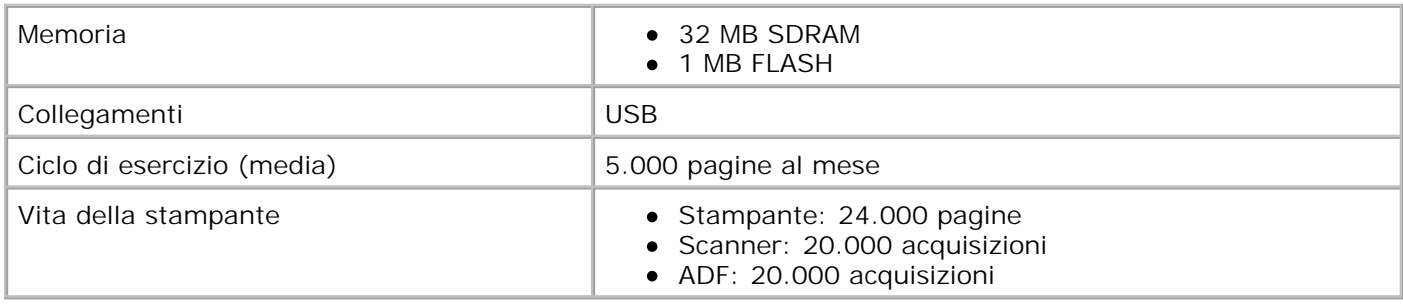

# **Specifiche ambientali**

## **Temperatura/Umidità relativa**

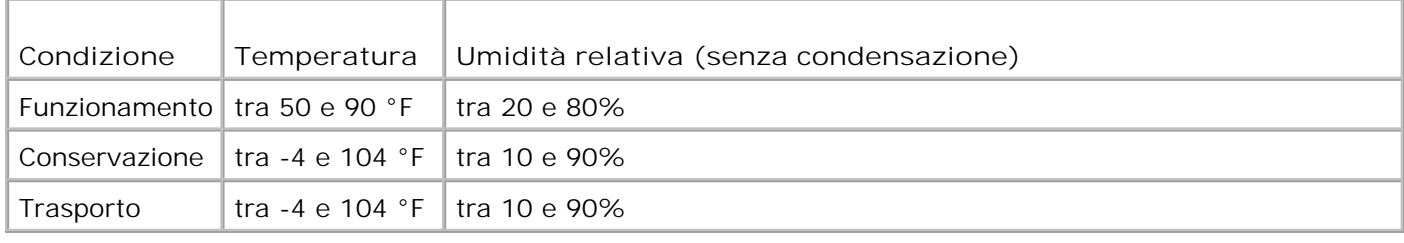

## **Consumo e requisiti di alimentazione**

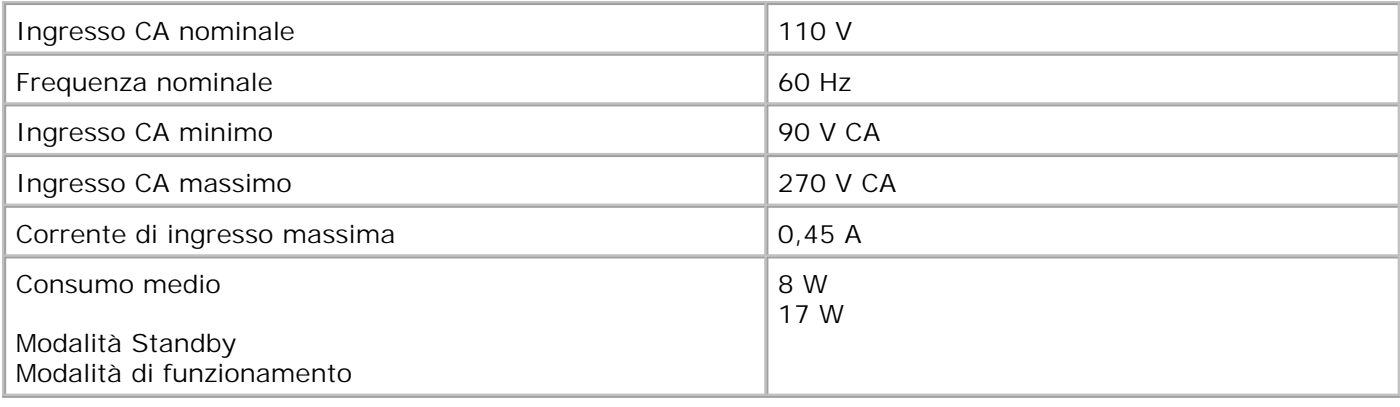

## **Funzioni della modalità Fax**

La risoluzione di scansione per i documenti da inviare tramite fax è di 100 dpi. È possibile inviare tramite fax sia documenti a colori sia in bianco e nero.

Per utilizzare correttamente la funzione fax:

**SP** 

- La stampante deve essere collegata ad una linea telefonica attiva.
- La stampante deve essere collegata a un computer tramite un cavo USB.

**NOTA:** se si invia un fax tramite una linea telefonica collegata a un modem DSL, installare un filtro DSL per evitare interferenze con il segnale del modem fax analogico.

**NOTA:** non è possibile utilizzare il fax con un modem ISDN (Integrated Signature Digital Network) o via cavo. I modem ISDN e via cavo *non* sono modem fax e *non* sono supportati per l'invio di fax.

## **Funzioni delle modalità Stampa e Acquisisci**

La stampante Dell AIO Printer 962 può acquisire i documenti con una risoluzione compresa tra 50 e 19.200 dpi. Sebbene la stampante sia provvista di questa funzionalità, si consiglia di utilizzare le risoluzioni predefinite.

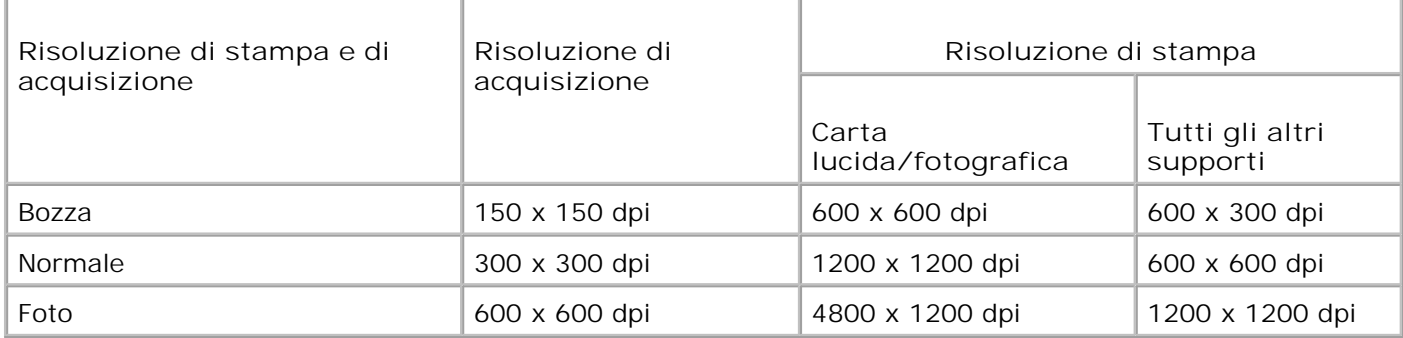

## **Supporto del sistema operativo**

Dell Photo AIO Printer 962 supporta:

Windows XP

Windows 2000

# **Specifiche e requisiti di memoria**

Il sistema operativo deve soddisfare i requisiti minimi di sistema.

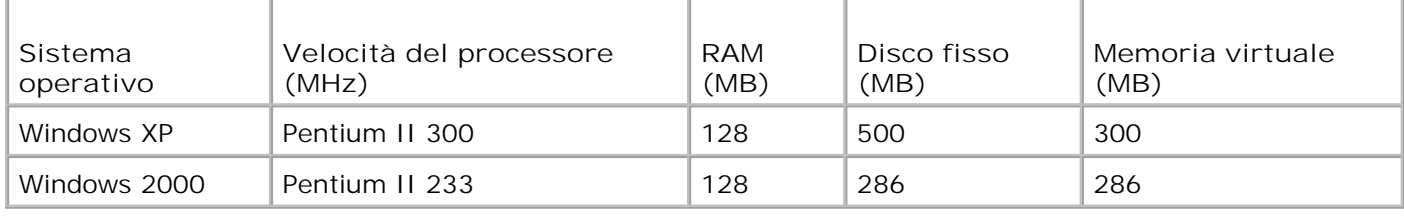

## **Indicazioni per i supporti di stampa**

## **Istruzioni per i supporti di stampa per il supporto carta**

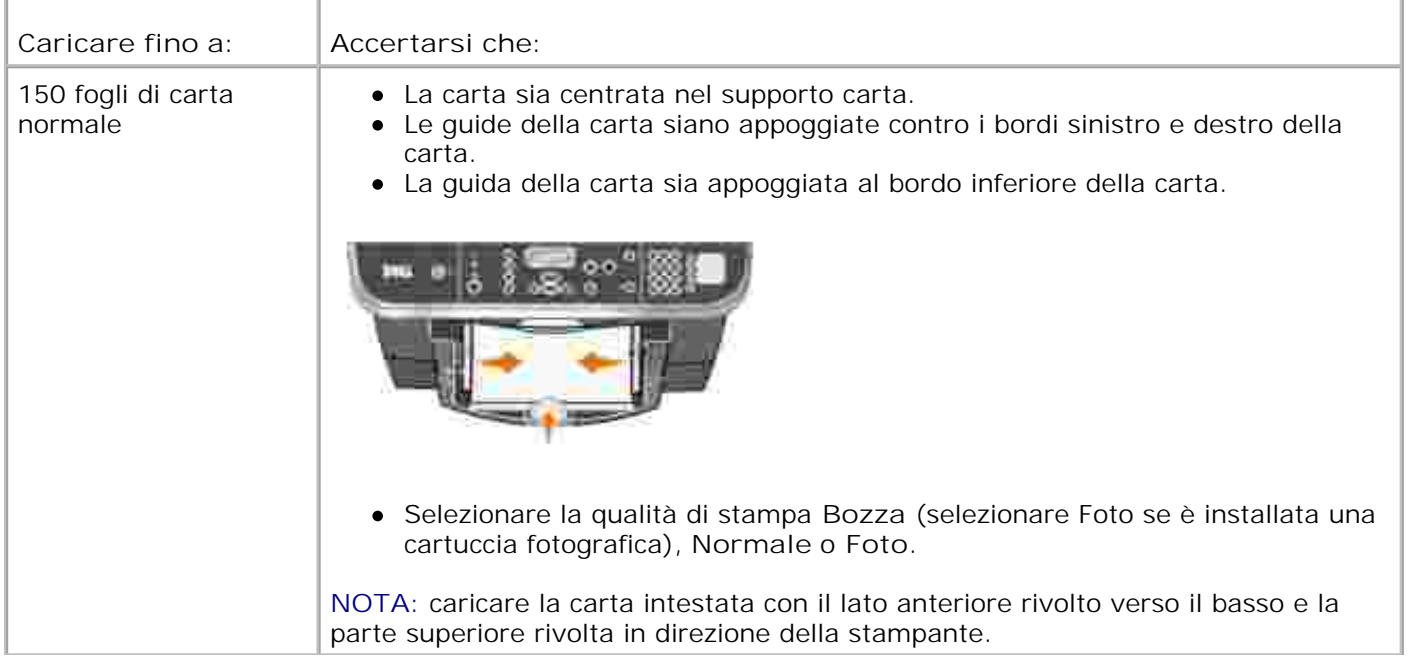

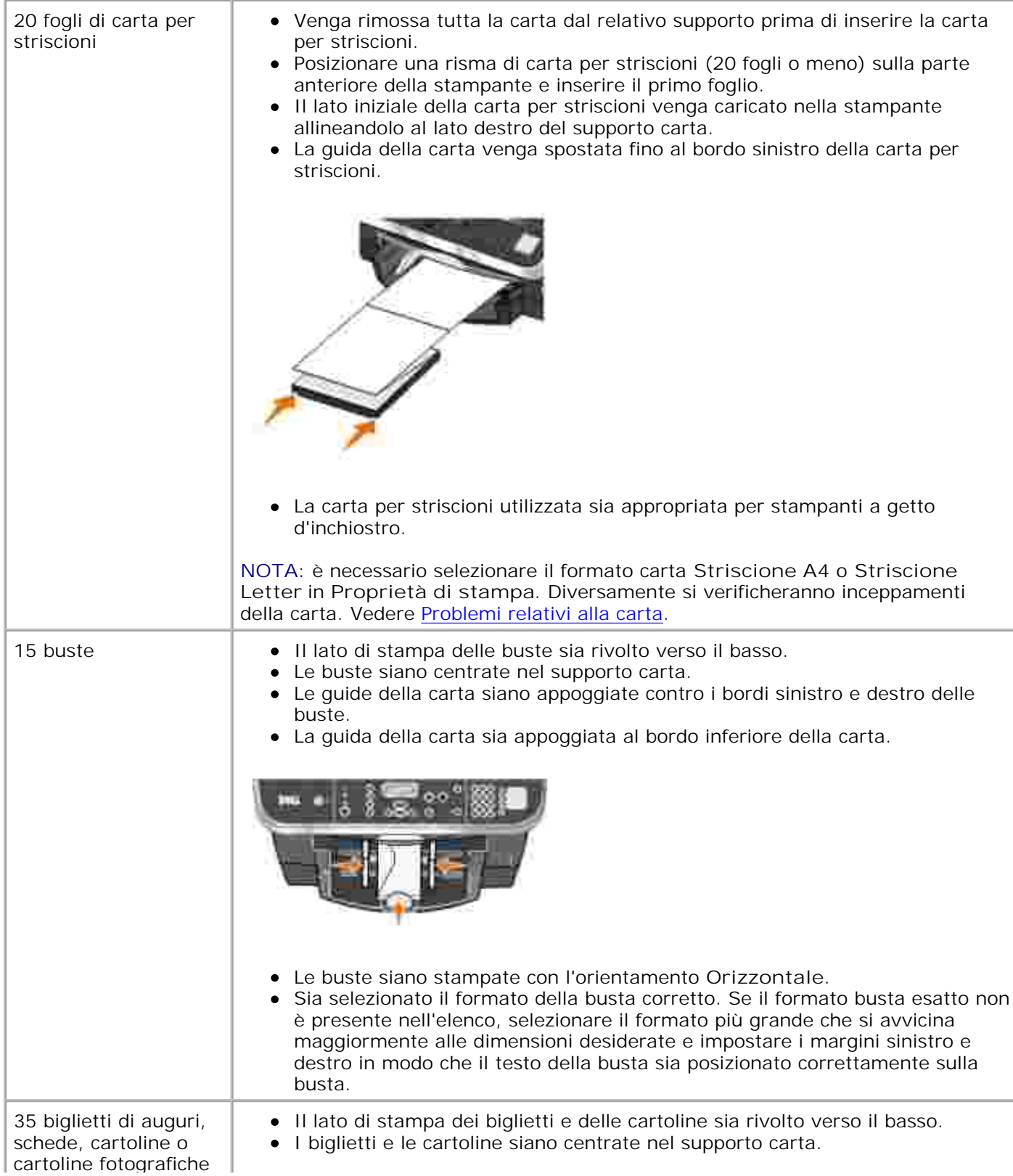

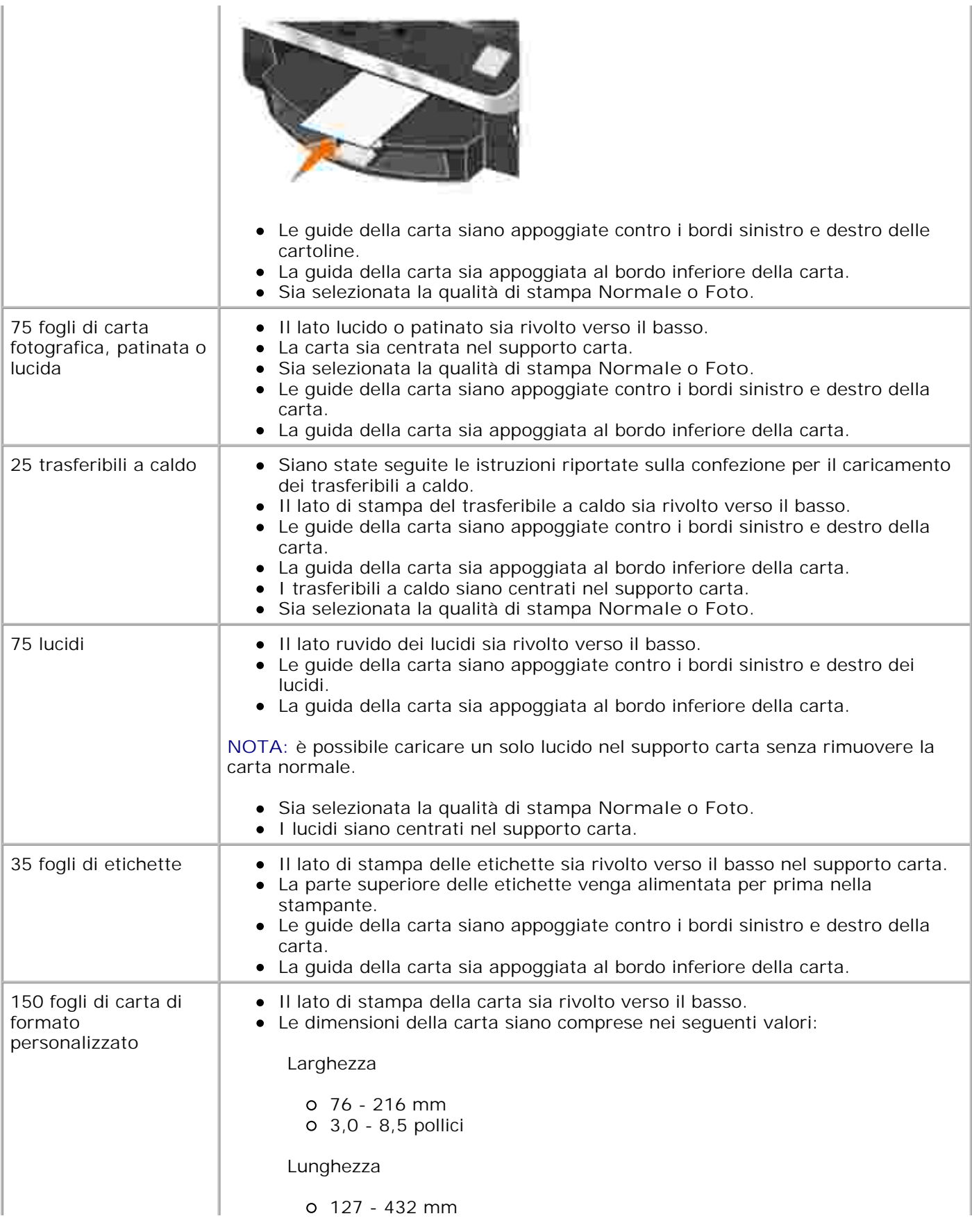

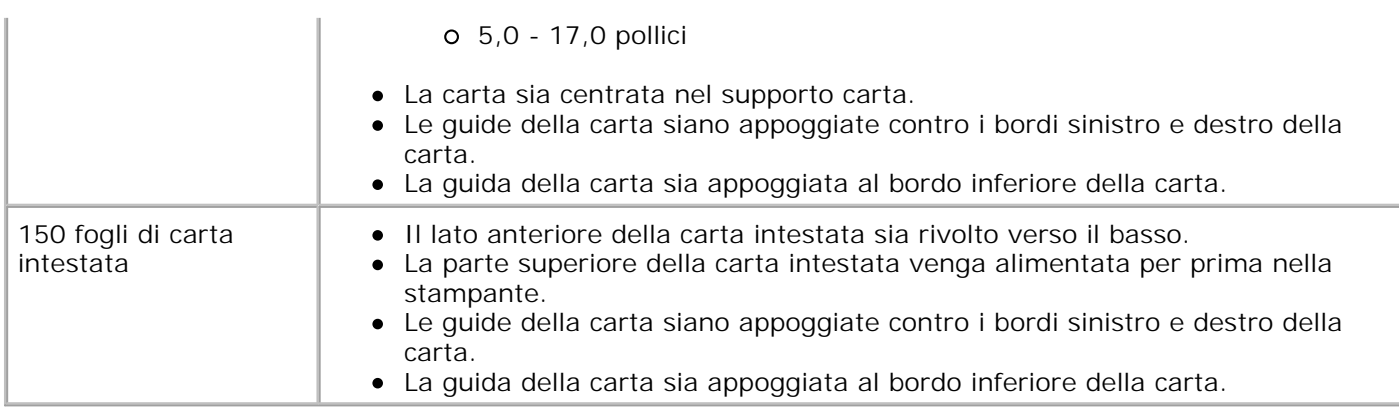

# **Istruzioni sulla carta per l'ADF**

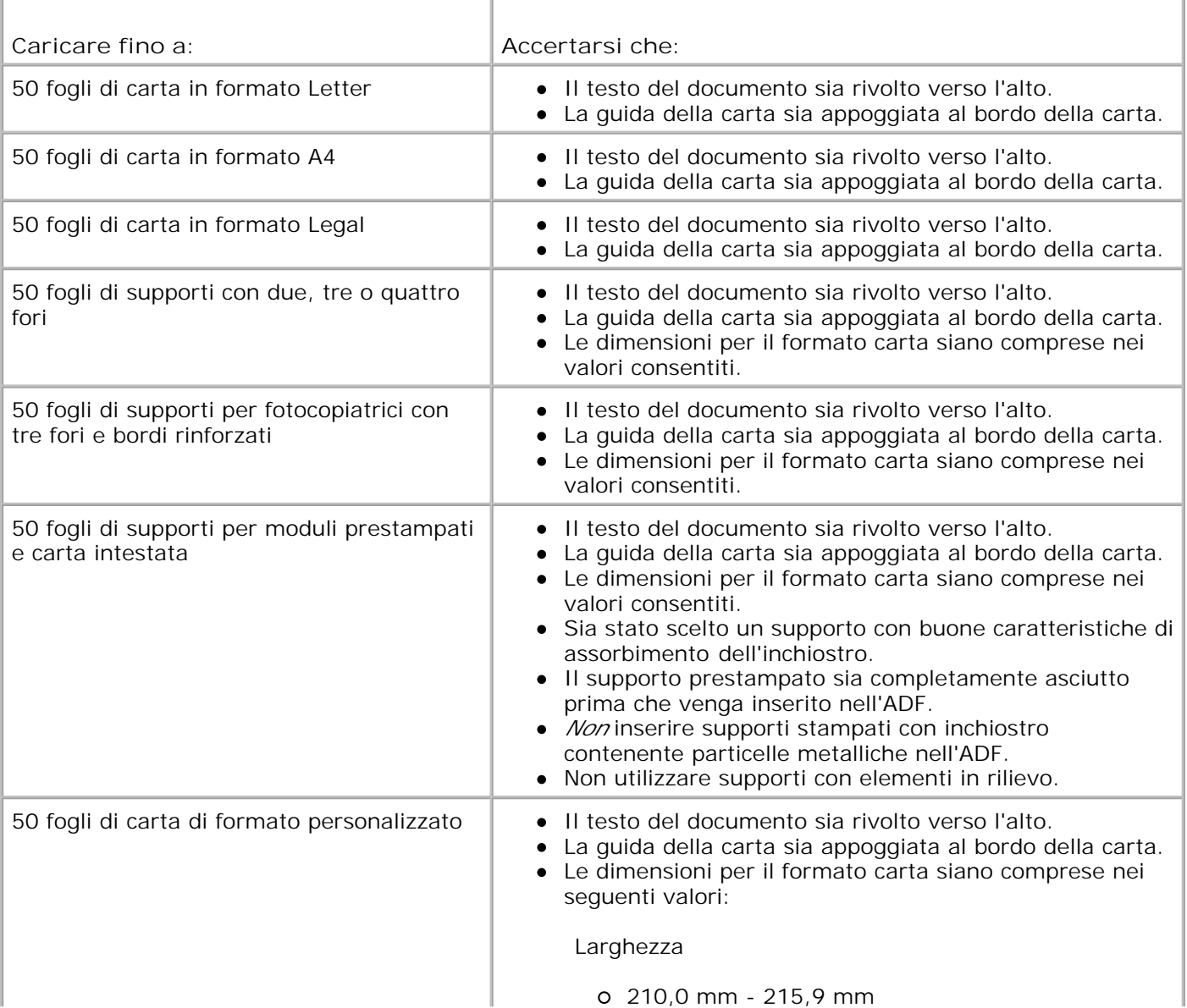

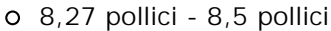

Lunghezza

279,4 mm -355,6 mm 11,0 pollici - 14,0 pollici

# **Cavi**

Dell Photo AIO Printer 962 utilizza un cavo USB (Universal Serial Bus) venduto separatamente.

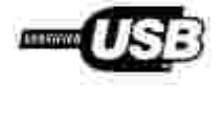

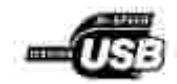

# **Avvisi normativi**

- Avviso CE (Unione Europea)
- Avviso relativo al marchio CE
- Conformità EN 55022 (solo Repubblica Ceca)
- Avviso del Centro Polacco per i test e le omologazioni
- Conformità ENERGY STAR®

Si definisce interferenza elettromagnetica (EMI) un qualsiasi segnale o emissione, irradiato nello spazio o trasmesso tramite cavi di alimentazione o di segnale, in grado di compromettere il funzionamento di dispositivi di navigazione radio o servizi di sicurezza di altro tipo, o di disturbare, attenuare o interrompere ripetutamente in modo significativo un servizio di radio comunicazione a norma di legge. I servizi di radio comunicazione comprendono, in via esemplificativa, trasmissioni commerciali AM/FM, televisione, servizi cellulari, radar, controllo del traffico aereo, cercapersone e servizi personali di comunicazione (PCS). Tali servizi a norma di legge, unitamente alle emissioni involontarie provenienti da dispositivi digitali, contribuiscono alla formazione dell'ambiente elettromagnetico.

Si definisce compatibilità elettromagnetica (EMC) la capacità dei dispositivi elettronici di operare contemporaneamente in modo corretto in un ambiente elettronico. Nonostante questo dispositivo sia stato progettato per rispettare i limiti EMI dell'autorità normativa e tale compatibilità sia stata verificata, non esiste alcuna garanzia che non si verifichino interferenze in una particolare situazione. Qualora il presente dispositivo provocasse interferenze dannose con segnali radiofonici o televisivi, si consiglia di tentare di correggere l'inconveniente mediante una o più delle seguenti misure:

- Cambiare l'orientamento dell'antenna di ricezione.
- Cambiare la posizione del dispositivo rispetto a quello ricevente.
- Allontanare il dispositivo da quello ricevente.
- Collegare il dispositivo a una presa di corrente diversa, in modo che il computer e il dispositivo ricevente si trovino su diverse sezioni del circuito elettrico.

Se necessario, per ottenere ulteriori suggerimenti, consultare un rappresentante del supporto tecnico di Dell o un tecnico radio/TV specializzato.

Le periferiche Dell™ sono progettate, collaudate e classificate in base all'ambiente elettromagnetico a cui sono destinate.

Le apparecchiature informatiche (ITE, Information Technology Equipment), comprese le periferiche, le schede di espansione, le stampanti, i dispositivi di I/O, i monitor e così via, integrate o collegate al computer devono essere conformi alla classificazione dell'ambiente elettromagnetico del computer stesso.

**Avviso sui cavi di segnale schermati: utilizzare solo cavi schermati per il collegamento delle periferiche Dell in modo da ridurre il rischio di interferenza con i servizi di radio comunicazione. L'uso di cavi schermati garantisce il mantenimento della classificazione EMC adatta all'ambiente designato. Per le stampanti parallele, è disponibile un cavo Dell. È possibile ordinare i cavi presso** **Dell tramite il sito Web, all'indirizzo accessories.us.dell.com/sna/category.asp? category\_id=4117.**

## **Avviso CE (Unione Europea)**

Il contrassegno con il simbolo  $\subset \epsilon$  indica la conformità di questa periferica Dell alla Direttiva EMC e alla Direttiva sulla bassa tensione dell'Unione Europea. Tale contrassegno indica che questa periferica Dell è conforme ai seguenti standard tecnici:

- EN 55022 "Information Technology Equipment Radio Disturbance Characteristics Limits and Methods of Measurement" (Limiti e metodi della misurazione delle caratteristiche delle interferenze radio delle apparecchiature informatiche).
- EN 55024 "Information Technology Equipment Immunity Characteristics Limits and Methods of Measurement" (Limiti e metodi di misurazione delle caratteristiche immunitarie delle apparecchiature informatiche).
- EN 61000-3-2 "Electromagnetic Compatibility (EMC) Part 3: Limits Section 2: Limits for Harmonic Current Emissions (Equipment Input Current Up to and Including 16 A Per Phase)" (Compatibilità elettromagnetica – Parte 3: Limiti – Sezione 2: Limiti delle emissioni di corrente armonica per apparecchiature con corrente di ingresso che non supera 16 A per fase).
- EN 61000-3-3 "Electromagnetic Compatibility (EMC) Part 3: Limits Section 3: Limitation of Voltage Fluctuations and Flicker in Low-Voltage Supply Systems for Equipment With Rated Current Up to and Including 16 A" (Compatibilità elettromagnetica - Parte 3: Limiti - Sezione 3: Limitazione della fluttuazione e del flicker della tensione in sistemi a bassa tensione per apparecchiature a corrente nominale che non supera 16 A).
- EN 60950 "Safety of Information Technology Equipment" (Sicurezza delle apparecchiature informatiche).

**NOTA:** i requisiti per le emissioni EN 55022 prevedono due classificazioni:

- Classe A, generalmente attribuita ad aree commerciali.
- Classe B, generalmente attribuita ad aree residenziali.

Questa periferica Dell è classificata per l'utilizzo in un ambiente tipicamente residenziale di Classe B.

Una "Dichiarazione di conformità" in accordo con le direttive e gli standard precedenti è stata emanata ed è archiviata presso la Dell Inc. Products Europe BV, Limerick, Ireland.

### **Avviso relativo al marchio CE**

Questa apparecchiatura è conforme ai requisiti essenziali della Direttiva Europea 1999/5/CE.

Cet équipement est conforme sux principales caractéristiques définies dans la Directive européente RTTE 1999/SCE.

Die Centte erfüllen die grundlegenden Anforderungen der RTTE-Richtlinie (1999/54EG).

Ouesta appareccluatura é conforme ai requisiti essenziali della Doettiva Europea R&TTE 1999/S/CE.

Este equipo cumple los requisitas procepales de la Directiva 1999/9/CE de la UE. "Equipos de Terminales de Radio # Telecommitmentumes"

Este equipamento cumpre os mquisitos essenciais da Directiva 1999/5/CE do Parlamento Europeu e do Conselho (Directive RTT).

Ο εξιπλίσμος αυτός πληροί τις βασικές απαιτήσεις της κοινοτικής οδηγίας ΕU R&TTE 1999/5/ΕΚ.

Deze apparatuur võldoet aan de noodzakelijke verenten van EU-nchtlijn betraffende radioapparatuur en telecommunicatie-candapparatum 1999/9/EG-

Dette udetyr opfylder de Vassentlage krav i EU's direktiv 1999/5/EC om Radio- og teleterminaludstyr.

Dette atstynit et i overetwidenmiche med hövedkravene i R&T TE-direktivet (1999/5/EG) fra EU.

Utrustningen uppfyller kraven fra EU-mektivel 1999/S/EC om andoten teleutrustning och önnesnligt erkännande. av utravtningeni överensstämmelse (R&TTE).

Tama laite vastas EU:n radio- ja telepäätelaitedinsktiivm (EU R&TTE Danctive 1999/5/EC) vaatimuksia.

#### **Conformità EN 55022 (solo Repubblica Ceca)**

This device belongs to Class B devices as described in EN 55022, unless it is specifically stated that it is a Class A device on the specification label

### **Avviso del Centro Polacco per i test e le omologazioni**

L'apparecchiatura deve ricevere corrente da una presa con un circuito di protezione annesso (una presa tripolare). Tutte le apparecchiature utilizzate insieme (computer, monitor, stampante e così via) devono avere la stessa fonte di alimentazione.

Il conduttore di fase dell'impianto elettrico della stanza deve avere un dispositivo di protezione da cortocircuiti di riserva sotto forma di fusibile con un valore nominale di massimo 16 ampere (A).

Per spegnere completamente l'apparecchiatura, il cavo di alimentazione deve essere estratto dalla presa di corrente, che deve essere collocata vicino all'apparecchiatura e di facile accesso.

La presenza di un contrassegno di protezione "B" conferma che l'apparecchiatura è conforme ai requisiti di protezione per l'uso dello standard PN-EN 55022.

#### Wymagania Polskiego Centrum Badań i Certyfikacji

Urządzenie powinno być zasilane z gratyba z przyłączonym olowodem ochronowm (gniazdo z kolkiem) Współpracujące ze sobą strądzenia (komputer, monitor, drukarka) powinny być zaniane z tego samego żródła.

Instalacja elektryczna pomieszczenia powinna zawieroc w przewodzie fizowym rezerwową ochronę przed zwarciami, is postaci beapiecemika o wartości smanionowej nie większej niż 16A (amperów),

W celu calkowinego wyłączenia urzędzonia z sierś zasilamu, należy wyjąć wtyczkę kabla zasilajączgo a gniazdka, które powirmo snajdovać się w poblam urazdzenia i być lativo dostępne. Znak bezpieczeństwa "B" potwierdza zgodność urgadzenia z wynaganiami bezpieczeństwa użykkowania zawiatymi w PN-EN 60950-2000 i PN-EN 53022-2000.

Jezeli na tabliczce znamionowej mnieszczono informacje, ze stzadzenie jest klusy A. to oznacza, ze orzadzenie w srodowisku mieszkalnym moze powodować zakłócenia radioclektryczne. W takich przypadkach mozna zadac od jego tezytkownika zustosowania odpowiednich sredków zazadczych.

#### Pozostałe instrukcje bezpieczeństwa

- · Nie należy ożywać wtyczek adapterowych Jub osować kołka obwodu ochononego z wtyczki. Jeżeli komerzne jest użycie przedłużacza to należy użyć przedłużacza 3-żytowego z prawidłowo połączonym przewodem celminingen.
- · System komputerowy należy zabezpieczyć przed nagłymi, elwillowymi wzrostami lub spadkami napięcia, używając elinmutosa przepięć, urządamia dopawwującego lub bezzakliczniowego żośdła zasilania.
- · Należy upownić się, aby niemie leżało na kalilach systemu komputerowugo, oraz aby kable nie były umieszczone w usingers, adele mottos byloby wa nie nadeptywać lub potykać się o nie-
- · Nat mileży rozłować napojów ani mnych płynów na system komputerowy.
- · Nie nileży wpychać zadnych przedmuczow do otwarów wstemu komputerowego, pów może to spowodować pożar lab porażenie prądeni, poprzez zwarcie ekonentów wewnętrznych.
- · System komputerowy nowmien grandowic się z dali od grzejników i żródel cienta. Popadto, nie należy błokowyć otworów wzniejacypych. Należy unikać kładzenia lutwych papierów pod kumputar ana: umieśnczania komputera. w riamym miejącu bez możliwości zyrkulacji powietrza wokół niego.

### **Conformità ENERGY STAR®**

Alcune configurazioni delle periferiche Dell sono conformi ai requisiti stabiliti dall'EPA (Environmental Protection Agency) per l'utilizzo efficiente dell'energia. Se sul pannello anteriore della periferica è presente il simbolo ENERGY STAR®, la configurazione originale è conforme a tali requisiti e tutte le funzioni di gestione dell'alimentazione ENERGY STAR® del dispositivo sono attivate.

**NOTA:** la presenza del simbolo ENERGY STAR® sul dispositivo Dell ne certifica la conformità della configurazione originale Dell con i requisiti EPA ENERGY STAR®. Qualsiasi modifica alla configurazione originale, quali l'installazione di schede di espansione o unità aggiuntive, può aumentare i livelli di consumo del dispositivo oltre i limiti stabiliti dal programma ENERGY STAR® Computers dell'EPA.

#### **Simbolo ENERGY STAR®**

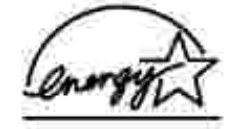

Il programma ENERGY STAR® Computers dell'EPA è un impegno congiunto dell'EPA e dei produttori di

computer per ridurre l'inquinamento atmosferico attraverso la promozione di prodotti a utilizzo efficiente dell'energia. Secondo quanto stimato dall'EPA, l'uso di prodotti conformi al programma ENERGY STAR® consente un risparmio annuo pari a 2 miliardi di dollari in termini di costi per l'energia elettrica. A sua volta, la riduzione dei consumi di elettricità può contribuire alla riduzione delle emissioni di anidride carbonica, il gas che è il principale responsabile dell'effetto serra, di anidride solforosa e di ossidi di azoto, che sono le due cause principali della pioggia acida.

È possibile contribuire alla riduzione dei consumi di elettricità e dei suoi effetti collaterali spegnendo i dispositivi quando non sono utilizzati per lunghi periodi, in particolare durante la notte e nel fine settimana.

# **Appendice**

- **Procedura di supporto tecnico Dell**
- Come contattare Dell
- Garanzia e procedura di restituzione

## **Procedura di supporto tecnico Dell**

Il supporto tecnico con l'assistenza del personale addetto richiede la cooperazione e la partecipazione del cliente durante il processo di risoluzione dei problemi e consente di ripristinare la configurazione predefinita originale del sistema operativo e dei driver software e hardware fornita da Dell, nonché di verificare la corretta funzionalità della stampante e di tutto l'hardware Dell installato. Oltre a questo tipo di supporto tecnico, è disponibile il supporto tecnico Dell in linea. È possibile acquistare inoltre eventuali opzioni aggiuntive di supporto tecnico.

Dell offre un supporto tecnico limitato per la stampante e per qualsiasi software e periferica Dell installata. Il supporto tecnico relativo a software e periferiche di terze parti viene fornito dal produttore originale, anche per quanto riguarda quelli acquistati e/o installati tramite Software e Periferiche (DellWare), ReadyWare e Processo di integrazione personalizzata (CFI/DellPlus).

## **Come contattare Dell**

È possibile accedere al Supporto Dell all'indirizzo **support.dell.com**. Selezionare l'area geografica di appartenenza nella pagina di benvenuto del Supporto Dell e inserire i dettagli richiesti per accedere agli strumenti e alle informazioni.

È possibile contattare Dell elettronicamente tramite i seguenti indirizzi:

- World Wide Web www.dell.com/ www.dell.com/ap/ (solo per paesi asiatici o del Pacifico) www.euro.dell.com (solo per l'Europa) www.dell.com/la/ (per i paesi dell'America Latina)
- Protocollo di trasferimento dei file (FTP) anonimo ftp.dell.com/ Accedere come utente anonimo e utilizzare l'indirizzo e-mail come password.
- Servizio di supporto elettronico mobile\_support@us.dell.com support@us.dell.com apsupport@dell.com (solo per i paesi asiatici e del Pacifico) support.euro.dell.com (solo per l'Europa)
- Servizio di quotazione elettronico sales@dell.com

apmarketing@dell.com (solo per i paesi asiatici e del Pacifico)

Servizio informazioni elettronico info@dell.com

# **Garanzia e procedura di restituzione**

Dell Inc. ("Dell") produce i propri prodotti hardware a partire da parti e componenti nuovi o equivalenti in conformità agli standard di settore. Per informazioni sulla garanzia Dell relativa alla stampante in uso, fare riferimento al *Manuale del proprietario*.

# **Nota sulla licenza**

Il software residente nella stampante comprende:

- Software sviluppato da Dell e/o terze parti con relativo copyright
- Sofware Dell modificato concesso in licenza in conformità alle disposizioni della Licenza pubblica generale GNU versione 2 e della Licenza pubblica generale ridotta GNU versione 2.1
- Software concesso in licenza ai sensi delle dichiarazioni di garanzia e della licenza BSD

Fare clic sul titolo del documento che si desidera esaminare:

- Licenza BSD e dichiarazioni di garanzia
- **Licenza GNU**

Il software modificato Dell concesso mediante licenza GNU è software gratuito; è possibile ridistribuirlo e/o modificarlo ai sensi delle licenze sopra indicate. Tali licenze non garantiscono alcun diritto sul software con copyright di Dell o di terze parti residente nella stampante.

Poiché il software con licenza GNU su cui si basano le modifiche Dell viene fornito esplicitamente senza alcuna garanzia, anche l'utilizzo della versione Dell modificata è consentito analogamente senza garanzia. Per ulteriori informazioni, vedere l'esclusione di garanzia contenuta nella licenze a cui si fa riferimento.

Per ottenere i file del codice sorgente relativo al software Dell modificato concesso mediante licenza GNU, avviare il CD *Driver e utilità* fornito con la stampante e fare clic su **Come contattare Dell**.